**IBM® WebSphere® Commerce for AIX®**

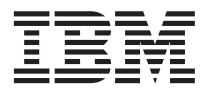

# 安裝手冊

搭配使用 Oracle 資料庫

第 5.4 版

**IBM® WebSphere® Commerce for AIX®**

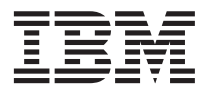

# 安裝手冊

搭配使用 Oracle 資料庫

第 5.4 版

#### 注意事項: -

在使用本資訊及其支援的產品之前,請先閱讀第[193](#page-200-0)頁的『注意事項』的一般資訊。

#### 第一版(**2002** 年 3 月)

本版適用於 IBM WebSphere Commerce for AIX Professional Edition 與 Business Edition 5.4 版與其所有後續版次與修訂, 除非新版中另有提及。請確定您使用的是產品層次的正確版本。

請向 IBM 業務代表或向當地的 IBM 分公司訂購出版品。下列地點恕不供應。

IBM 歡迎您提供意見。請以下列任何一種方法傳送您的批評與建議:

- 1. 以電子方式送到下列的電子郵件地址。如果您希望獲得答覆,請務必註明您的完整網路位址。
	- Internet: torrcf@ca.ibm.com
- 2. 郵寄至下列地址:

IBM Canada Ltd. Laboratory B3/KB7/8200/MKM 8200 Warden Avenue Markham, Ontario, Canada L6G 1C7

當您傳送資訊給 IBM 時,即授與 IBM 非獨占的資訊使用或公佈權利,IBM 不需對您負任何責任。

**© Copyright International Business Machines Corporation 1996, 2002. All rights reserved.**

# 目錄

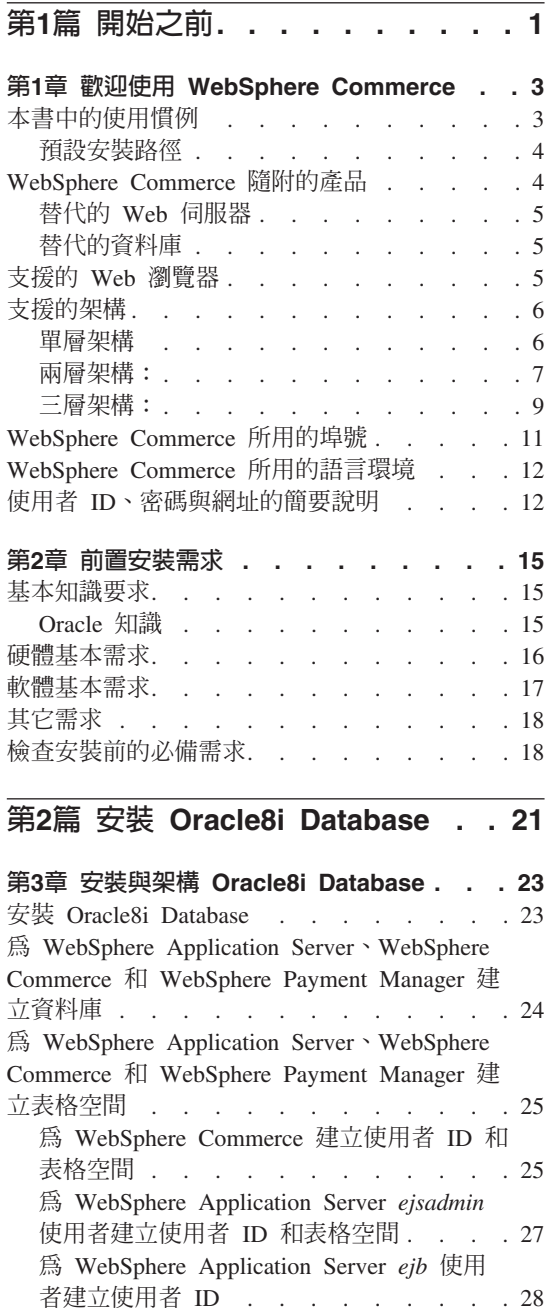

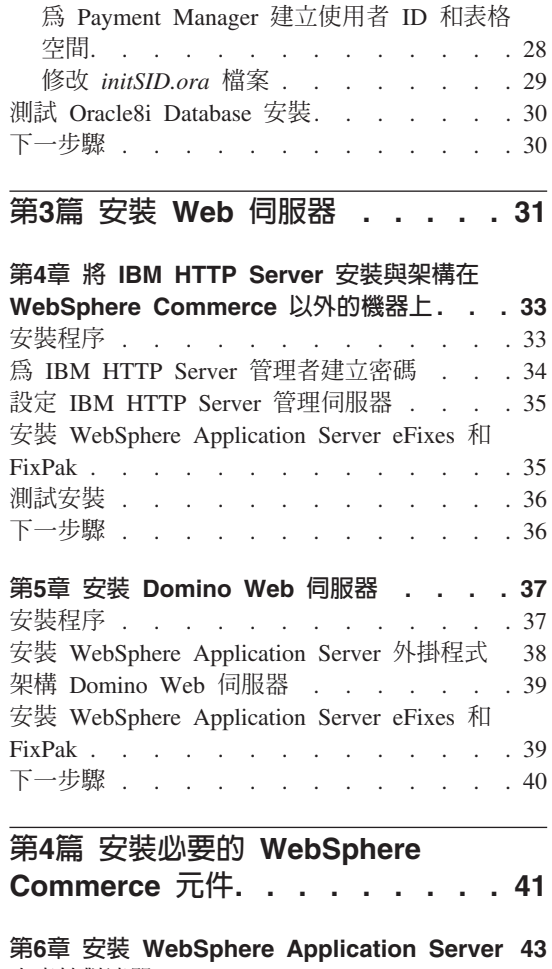

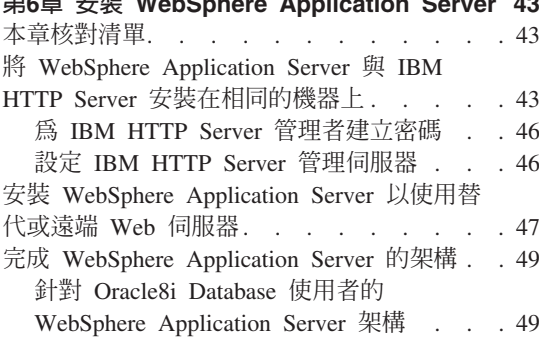

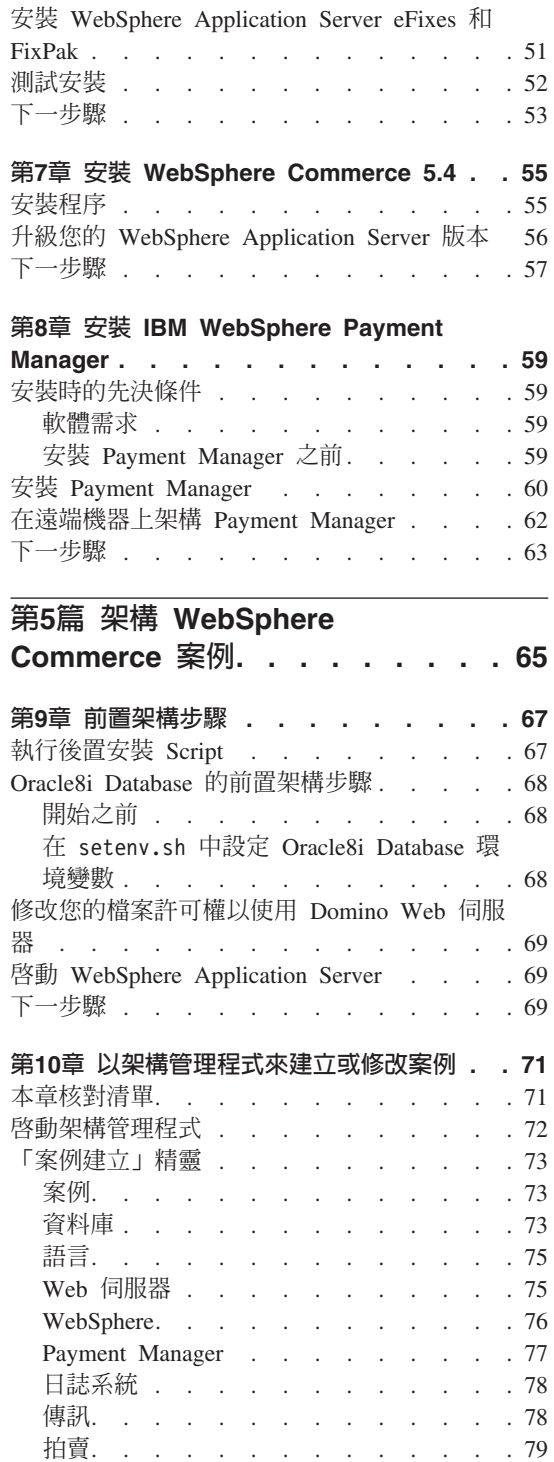

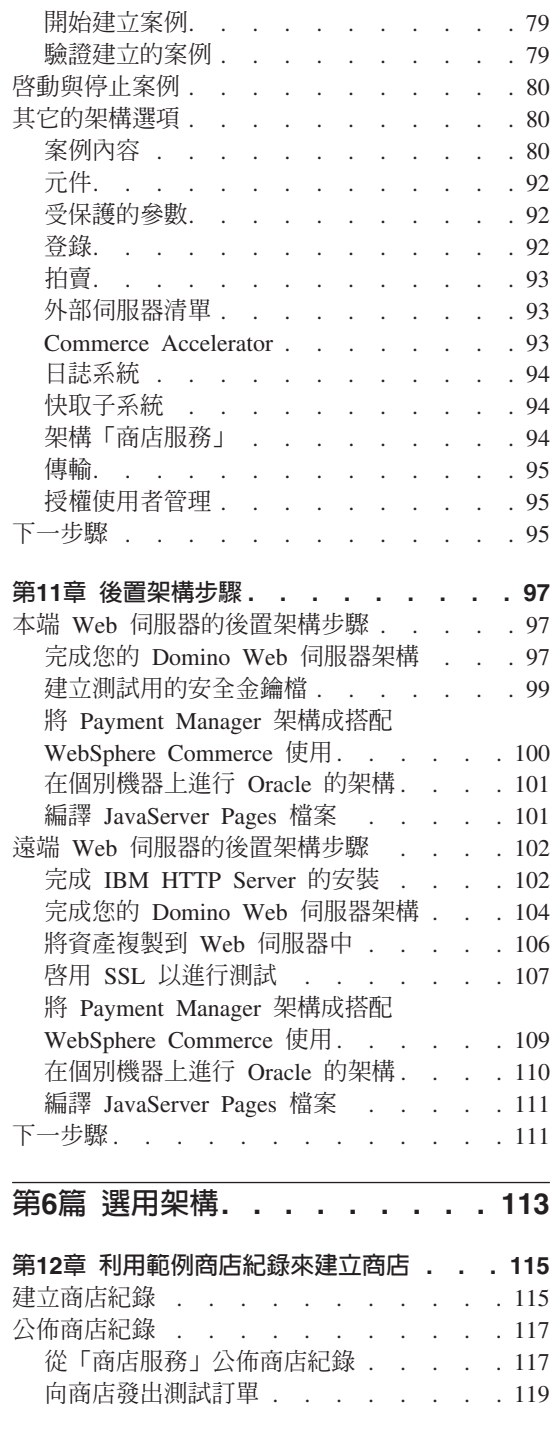

#### 第13章 使用 IBM HTTP Server 啓用正式作

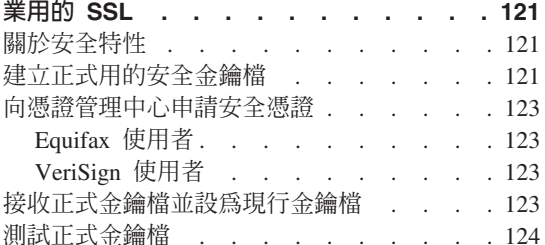

#### 第14章 建立多個 WebSphere Commerce

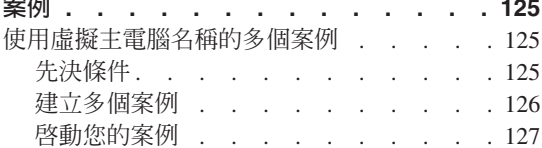

#### 第15章 啓用 WebSphere Application

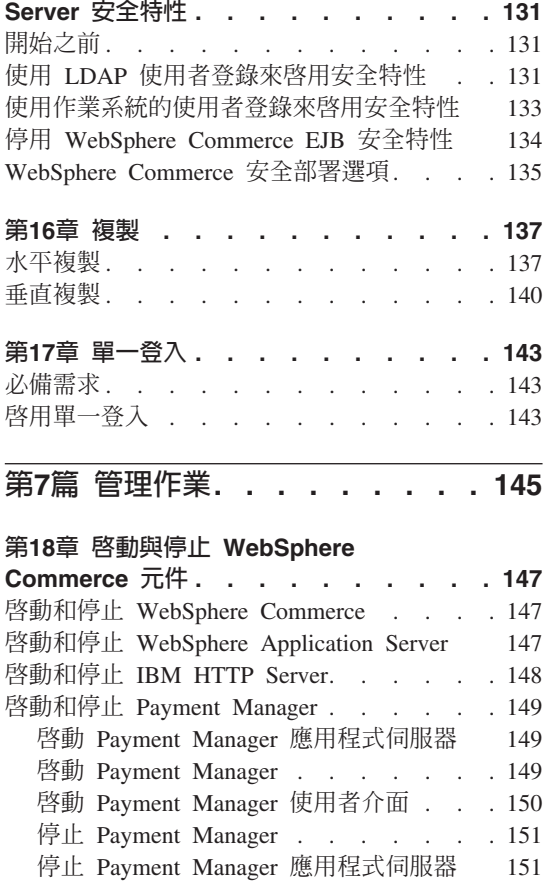

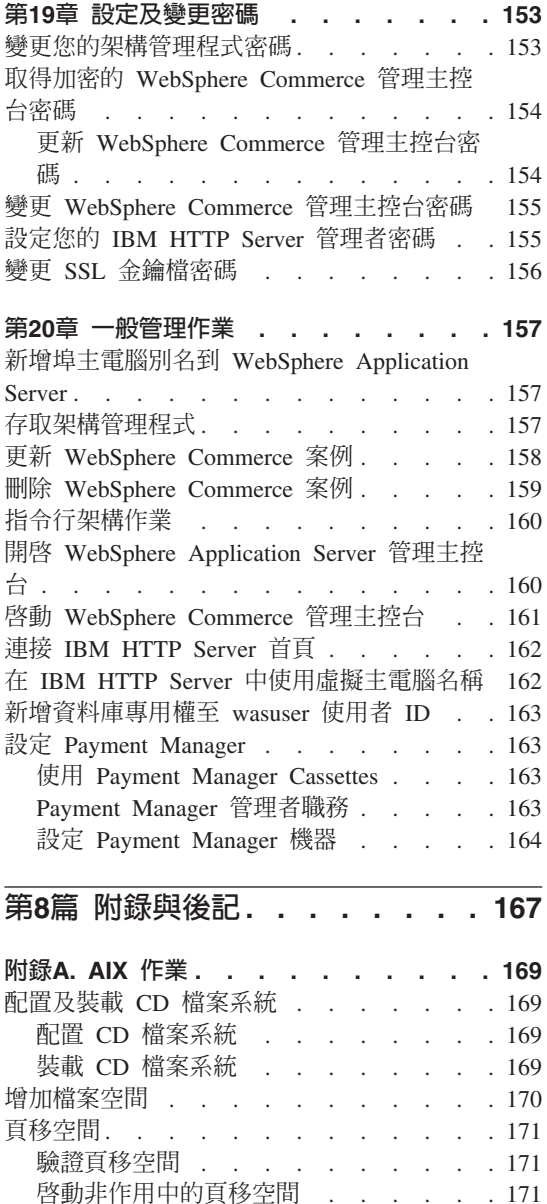

建立新的頁移空間. . . . . . . . . 172 尋找實體分割區的大小<br>
...
...
... 173 確定已安裝必要的檔案集 . . . . . . . 174

附錄B. 解除安裝 WebSphere Commerce 元件 . . . . . . . . . . . . . 177 解除安裝 Payment Manager. . . . . . . 177

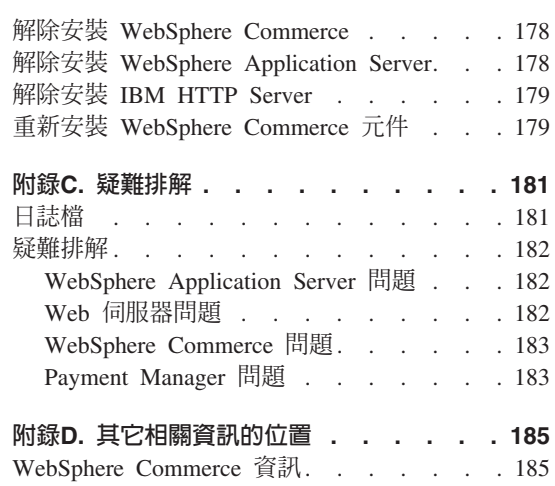

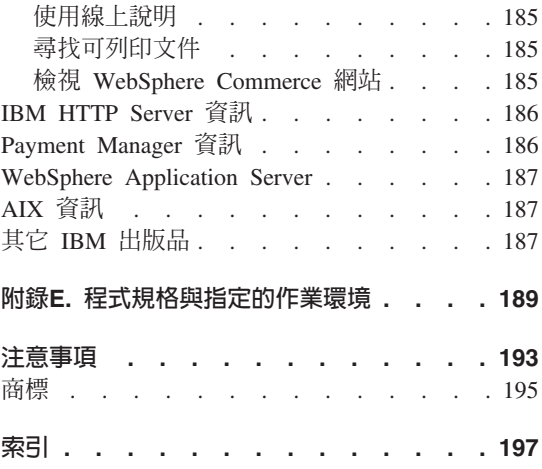

# <span id="page-8-0"></span>第1篇 開始之前

下列各章節將提供 WebSphere Commerce 的基本說明,並說明要順利安裝 WebSphere Commerce 時,所應具備的軟硬體、知識需求以及使用者權限。請確定 您的系統符合這些章節中所述的所有需求條件,可明顯提昇您的安裝效率。

在您試著安裝 WebSphere Commerce 的任何元件前,您必須先完成下列的章節:

- 第3頁的『第1章 歡迎使用 WebSphere Commerce』
- 第15頁的『第2章 前置安裝需求』

# <span id="page-10-0"></span>**第1章 歡迎使用 WebSphere Commerce**

本書說明如何安裝 WebSphere Commerce 5.4 for AIX,並搭配使用 Oracle 資料 庫。本書的適用對象是系統管理者或任何負責執行安裝與架構作業的人員。

如果您已安裝 WebSphere Commerce Suite 5.1,請依照 WebSphere Commerce 移 轉手冊中的移轉步驟進行。本書可在 WebSphere Commerce 網頁中的 Technical Libraries 區段中找到。

有關產品最新的變更資訊,請參閱 WebSphere Commerce Disk 1 CD 根目錄中的 README 檔。此外,有關本書的副本及任何更新版本,您可以在 WebSphere Commerce 網站中的 Library → Technical Library 區段內找到 (PDF 檔) 。

• Business Edition:

http://www.ibm.com/software/webservers/commerce/wc\_be/lit-tech-general.html

• Professional Edition:

http://www.ibm.com/software/webservers/commerce/wc\_pe/lit-tech-general.html

# 本書中的使用慣例

本書的使用慣例如下:

- 粗體字表示指令或圖形式使用者介面(GUI)控制項,如:欄位名稱、圖示或 功能表選項。
- 等寬字表示您必須輸入完全相同的文字範例以及檔名、目錄路徑與名稱。
- 斜體字用以強調字眼。另外,以斜體字表示的名稱,必須以符合您系統的適當 值取代之。當您看到下列名稱時,請依照說明換成您的系統值:

*host\_name*

您 WebSphere Commerce Web 伺服器的完整主電腦名稱(例如, server1.torolab.ibm.com 即是完整名稱)。

*instance\_name*

您正在使用的 WebSphere Commerce 案例名稱。

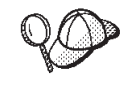

此圖示表示「要訣」- 此額外資訊有助您完成作業。

#### <span id="page-11-0"></span>重要事項

警告

這些部份會特別標明重要資訊。

這些部份所標明的資訊旨在保護您的資料。

## 預設安裝路徑

當本書提到安裝路徑時,會使用以下預設路徑名稱:

/usr/WebSphere/CommerceServer

WebSphere Commerce 安裝路徑。

/usr/HTTPServer

IBM HTTP Server 1.3.19.1 安裝路徑。

/usr/WebSphere/AppServer

WebSphere Application Server 4.0.2 安裝路徑。

/usr/lpp/PaymentManager

IBM WebSphere Payment Manager 3.1.2 安裝路徑。

註: WebSphere Commerce 僅支援於預設目錄中。

# WebSphere Commerce 隨附的產品

以下是 WebSphere Commerce 所附的產品:

- WebSphere Commerce 元件
	- WebSphere Commerce Server
	- WebSphere Commerce Accelerator
	- WebSphere Catalog Manager
	- WebSphere Commerce 管理主控台
	- 產品顧問 (Product Advisor)
	- Blaze Rules Server 與 Blaze Innovator Runtime
	- Macromedia LikeMinds 從屬站
- IBM DB2 Universal Database 7.1.0.55
- <span id="page-12-0"></span>• IBM DB2 Extenders 7.2
- IBM HTTP Server 1.3.19.1
- WebSphere Application Server 4.0.2
- IBM WebSphere Payment Manager 3.1.2, 其中內含:
	- Payment Manager SET Cassette 3.1.2
	- Payment Manager Cassette for CyberCash 3.1.2
	- Payment Manager Cassette for VisaNet 3.1.2
	- Payment Manager Cassette for BankServACH 3.1.2
- IBM WebSphere Commerce Analyzer 5.4
- Brio Broadcast Server 6.2
- IBM SecureWay Directory Server 3.2.1
- Segue SilkPreview  $1.0^{m}$
- WebSphere Commerce 5.4 Recommendation Engine powered by LikeMinds $\mathbb{R}^m$

## 替代的 Web 伺服器

雖然 WebSphere Commerce 所提供的 Web 伺服器是 IBM HTTP Server,不過亦 支援 Lotus Domino Web Server  $5.0.5 \cdot 5.0.6$  與  $5.0.8 \cdot$ 

## 替代的資料庫

雖然 WebSphere Commerce 所提供的資料庫是 IBM DB2 Universal Database 7.1.0.55 Enterprise Edition, 您也可以使用 Oracle Database 8.1.7, Enterprise Edition 或 Standard Edition (亦稱為 Oracle 8i 版次 3) 。如果您選擇使用 DB2 Universal Database 而非 Oracle Database 8.1.7, Enterprise Edition 或 Standard Edition, 您 必須參閱 IBM WebSphere Commerce 安裝手冊: 安裝 WebSphere Commerce 5.4 (搭配使用 DB2 資料庫)。

# 支援的 Web 瀏覽器

如果要存取 WebSphere Commerce 的工具和線上說明,您只能從位於和 WebSphere Commerce 機器相同網路且執行 Windows® 作業系統的機器上, 使用 Microsoft® Internet Explorer 5.5 來存取。您必須使用 Internet Explorer 完整版 5.50.4522.1800 (也就是 Internet Explorer 5.5 Service Pack 1 以及「網際網路工具」)或更新的 版本,並且需安裝 Microsoft 的最新重要安全性更新 -- 舊版不支援 WebSphere Commerce 工具的完整功能。

購物者可使用下列任何 Web 瀏覽器來存取網站,這些瀏覽器都已使用 WebSphere Commerce 測試過:

- <span id="page-13-0"></span>• 「Netscape 通訊家族」4.6 (或以上) 支援的任何 Netscape Navigator 版本,包 括 Netscape Navigator 4.04 和 4.5
- Macintosh 版的 Netscape Navigator 3.0 和 4.0 (含) 以上
- Microsoft Internet Explorer 4 與 5  $(\vec{u}\&L)$
- AOL 5 與 6 (或以上)

# 支援的架構

您可以採各種不同架構來安裝 WebSphere Commerce、其元件以及其支援的替代軟 體。所支援的架構以及本書將說明的架構如下。

#### 單層架構

在這些架構下,WebSphere Commerce 的所有元件皆安裝在單部機器中。如果要安 裝此種架構,請完成您 Web 伺服器的相關步驟:

#### **IBM HTTP Server**

- 1. 依照第23頁的 『第3章 安裝與架構 [Oracle8i Database](#page-30-0)』中的說明,安裝資料庫, 並確定您是將資料庫從屬站安裝在和資料庫伺服器相同的機器上,以及確定您 已按照指示,將資料庫建立在本端環境中。
- 2. 依照第43頁的『將 [WebSphere Application Server](#page-50-0) 與 IBM HTTP Server 安裝 在相同的機器上』中的說明,透過 WebSphere Application Server 安裝程式來 安裝 IBM HTTP Server 與 WebSphere Application Server。
- 3. 依照第55頁的『第7章 安裝 [WebSphere Commerce 5.4](#page-62-0)』中的說明,安裝 WebSphere Commerce。確定您已執行 wc54efixunix.sh Script,以升級您的軟 體層次,並套用所有必要的修正程式。
- 4. 依照第59頁的『第8章 安裝 [IBM WebSphere Payment Manager](#page-66-0)』中的說明,安 裝 Payment Manager。
- 5. 完成第67頁的『第9章 前置架構步驟』中的下列作業:
	- 執行 wcpostinstall.sh Script
	- Oracle 的前置架構步驟
	- 啓動 WebSphere Application Server
- 6. 依照第71頁的『第10章 以架構管理程式來建立或修改案例』中的說明,建立 WebSphere Commerce 案例。
- 7. 完成第97頁的『第11章 後置架構步驟』之「本端 Web 伺服器的後置架構步驟」 一節中的下列作業:
	- 啓用 SSL 以進行測試
	- 架構 Payment Manager 以使用 WebSphere Commerce

• 編譯 JavaServer Pages™ 檔

#### <span id="page-14-0"></span>**Domino Web 伺服器**

- 1. 依照第23頁的『第3章 安裝與架構 [Oracle8i Database](#page-30-0)』中的說明,安裝資料庫, 並確定您是將資料庫從屬站安裝在和資料庫伺服器相同的機器上,以及確定您 已按照指示,將資料庫建立在本端環境中。
- 2. 依照第37頁的『第5章 安裝 [Domino Web](#page-44-0) 伺服器』中的說明,安裝 Domino Web 伺服器。
- 3. 依照第47頁的『安裝 [WebSphere Application Server](#page-54-0) 以使用替代或遠端 Web 伺 服器』中的說明,安裝 WebSphere Application Server。
- 4. 依照第55頁的『第7章 安裝 [WebSphere Commerce 5.4](#page-62-0)』中的說明,安裝 WebSphere Commerce。確定您已執行 wc54efixunix.sh Script,以升級您的軟 體層次,並套用所有必要的修正程式。
- 5. 依照第59頁的『第8章 安裝 [IBM WebSphere Payment Manager](#page-66-0)』中的說明,安 裝 Payment Manager。
- 6. 完成第67頁的『第9章 前置架構步驟』中的下列作業:
	- 執行 wcpostinstall.sh Script
	- 修改 Domino Web 伺服器的檔案許可權
	- Oracle 的前置架構步驟
	- 啓動 WebSphere Application Server
- 7. 依照第71頁的『第10章 以架構管理程式來建立或修改案例』中的說明,建立 WebSphere Commerce 案例。
- 8. 完成第97頁的『第11章 後置架構步驟』之「本端 Web 伺服器的後置架構步驟」 一節中的下列作業:
	- 完成您的 Domino Web 伺服器架構
	- 啓用 SSL 以進行測試 (請參考指示 您必須按照您 Web 伺服器文件中所 提供的指示,來啓用 SSL)
	- 架構 Payment Manager 以使用 WebSphere Commerce
	- 編譯 JavaServer Pages 檔

#### 兩層架構:

在這些架構中,資料庫伺服器是安裝在有別於其它所有 WebSphere Commerce 元 件的機器上。如果要安裝此種架構,請完成您 Web 伺服器的相關步驟:

#### **IBM HTTP Server**

- 1. 依照第23頁的 『第3章 安裝與架構 [Oracle8i Database](#page-30-0)』中的說明,安裝資料庫, 並確定您是將資料庫從屬站安裝在有別於資料庫伺服器的機器上,以及確定您 已按照指示,將資料庫建立在遠端環境中。
- 2. 依照第43頁的『將 [WebSphere Application Server](#page-50-0) 與 IBM HTTP Server 安裝 在相同的機器上』中的說明,透過 WebSphere Application Server 安裝程式來 安裝 IBM HTTP Server 與 WebSphere Application Server。確定您已執行 wc54wasefixunix.sh Script,以升級您的軟體層次,並已套用所有必要的修正程 式。
- 3. 依照第55頁的『第7章 安裝 [WebSphere Commerce 5.4](#page-62-0)』中的說明,安裝 WebSphere Commerce o
- 4. 依照第59頁的『第8章 安裝 [IBM WebSphere Payment Manager](#page-66-0)』中的說明,安 装 Payment Manager。
- 5. 完成第67頁的『第9章 前置架構步驟』中的下列作業:
	- 執行 wcpostinstall.sh Script
	- Oracle 的前置架構步驟
	- 啓動 WebSphere Application Server
- 6. 依照第71頁的『第10章 以架構管理程式來建立或修改案例』中的說明,建立 WebSphere Commerce 案例。
- 7. 完成第97頁的『第11章 後置架構步驟』之「本端 Web 伺服器的後置架構步驟」 一節中的下列作業:
	- 啓用 SSL 以進行測試
	- 架構 Payment Manager 以使用 WebSphere Commerce
	- 完成遠端 Oracle 安裝
	- 編譯 JavaServer Pages 檔

#### **Domino Web 伺服器**

- 1. 依照第23頁的『第3章 安裝與架構 [Oracle8i Database](#page-30-0)』中的說明,安裝資料庫, 並確定您是將資料庫從屬站安裝在有別於資料庫伺服器的機器上,以及確定您 已按照指示,將資料庫建立在遠端環境中。
- 2. 依照第37頁的『第5章 安裝 [Domino Web](#page-44-0) 伺服器』中的說明,安裝 Domino Web 伺服器。
- 3. 依照第47頁的『安裝 [WebSphere Application Server](#page-54-0) 以使用替代或遠端 Web 伺 服器』中的說明,透過 WebSphere Application Server 安裝程式來安裝 IBM HTTP Server 與 WebSphere Application Server。確定您已執行 wc54wasefixunix.sh Script,以升級您的軟體層次,並已套用所有必要的修正程 式。
- <span id="page-16-0"></span>4. 依照第55頁的『第7章 安裝 [WebSphere Commerce 5.4](#page-62-0)』中的說明,安裝 WebSphere Commerce .
- 5. 依照第59頁的『第8章 安裝 [IBM WebSphere Payment Manager](#page-66-0)』中的說明,安 裝 Payment Manager。
- 6. 完成第67頁的『第9章 前置架構步驟』中的下列作業:
	- 執行 wcpostinstall.sh Script
	- 修改 Domino Web 伺服器的檔案許可權
	- Oracle 的前置架構步驟
	- 啓動 WebSphere Application Server
- 7. 依照第71頁的『第10章 以架構管理程式來建立或修改案例』中的說明,建立 WebSphere Commerce 案例。
- 8. 完成第97頁的『第11章 後置架構步驟』之「本端 Web 伺服器的後置架構步驟」 一節中的下列作業:
	- 完成您的 Domino Web 伺服器架構
	- 啓用 SSL 以進行測試 (請參考指示 您必須按照您 Web 伺服器文件中所 提供的指示,來啓用 SSL)
	- 架構 Payment Manager 以使用 WebSphere Commerce
	- 完成遠端 Oracle 安裝
	- 編譯 JavaServer Pages 檔

#### 三層架構:

在這些架構中,資料庫伺服器與 Web 伺服器分別安裝在有別於 WebSphere Commerce Server 與 WebSphere Application Server 的機器上。如果要安裝此種架 構,請完成您 Web 伺服器的相關步驟:

#### **IBM HTTP Server**

- 1. 依照第23頁的『第3章 安裝與架構 [Oracle8i Database](#page-30-0)』中的說明,安裝資料庫, 並確定您是將資料庫從屬站安裝在有別於資料庫伺服器的機器上,以及確定您 已按照指示,將資料庫建立在遠端環境中。
- 2. 依照第33頁的『第4章 將 [IBM HTTP Server](#page-40-0) 安裝與架構在 WebSphere [Commerce](#page-40-0) 以外的機器上』中的說明,透過 WebSphere Application Server 安 裝程式安裝 IBM HTTP Server。確定您已執行 wc54wasefixunix.sh Script, 以升級您的軟體層次,並已套用所有必要的修正程式。
- 3. 依照第47頁的『安裝 [WebSphere Application Server](#page-54-0) 以使用替代或遠端 Web 伺 服器』中的說明,透過 WebSphere Application Server 安裝程式安裝 WebSphere Application Server。確定您已執行 wc54wasefixunix.sh Script,以升級您的軟 體層次,並已套用所有必要的修正程式。
- 4. 依照第55頁的『第7章 安裝 WebSphere Commerce 5.4』中的說明,安裝 WebSphere Commerce °
- 5. 依照第59頁的『第8章 安裝 IBM WebSphere Payment Manager』中的說明,安 裝 Payment Manager。
- 6. 完成第67頁的『第9章 前置架構步驟』中的下列作業:
	- 執行 wcpostinstall.sh Script
	- Oracle 的前置架構步驟
	- 啓動 WebSphere Application Server
- 7. 依照第71頁的『第10章 以架構管理程式來建立或修改案例』中的說明,建立 WebSphere Commerce 案例。
- 8. 完成第97頁的『第11章 後置架構步驟』之「遠端 Web 伺服器的後置架構步驟」 一節中的下列作業:
	- 完成 IBM HTTP Server 的安裝
	- 將資產複製到 Web 伺服器中
	- 啓用 SSL 以淮行測試
	- 架構 Payment Manager 以使用 WebSphere Commerce
	- 完成遠端 Oracle 安裝
	- 編譯 JavaServer Pages 檔

#### Domino Web 伺服器

- 1. 依照第23頁的『第3章 安裝與架構 Oracle8i Database』中的說明,安裝資料庫, 並確定您是將資料庫從屬站安裝在有別於資料庫伺服器的機器上,以及確定您 已按照指示,將資料庫建立在遠端環境中。
- 2. 依照第37頁的『第5章 安裝 Domino Web 伺服器』中的說明,安裝 Domino Web 伺服器。確定您已執行 wc54wasefixunix.sh Script,以升級您的軟體層 次,並已套用所有必要的修正程式。
- 3. 依照第47頁的『安裝 WebSphere Application Server 以使用替代或遠端 Web 伺 服器』中的說明,透過 WebSphere Application Server 安裝程式來安裝 IBM HTTP Server 與 WebSphere Application Server。確定您已執行 wc54wasefixunix.sh Script,以升級您的軟體層次,並已套用所有必要的修正程 式。
- 4. 依照第55頁的『第7章 安裝 WebSphere Commerce 5.4』中的說明,安裝 WebSphere Commerce o
- 5. 依照第59頁的『第8章 安裝 IBM WebSphere Payment Manager』中的說明, 安 裝 Payment Manager。
- 6. 完成第67頁的『第9章 前置架構步驟』中的下列作業:
- <span id="page-18-0"></span>• 執行 wcpostinstall.sh Script
- 修改 Domino Web 伺服器的檔案許可權
- Oracle 的前置架構步驟
- 啓動 WebSphere Application Server
- 7. 依照第71頁的『第10章 以架構管理程式來建立或修改案例』中的說明,建立 WebSphere Commerce 案例。
- 8. 完成第97頁的『第11章 後置架構步驟』之「遠端 Web 伺服器的後置架構步驟」 一節中的下列作業:
	- 完成您的 Domino Web 伺服器架構
	- 將資產複製到 Web 伺服器中
	- 啓用 SSL 以進行測試 (請參考指示 您必須按照您 Web 伺服器文件中所 提供的指示,來啓用 SSL)
	- 架構 Payment Manager 以使用 WebSphere Commerce
	- 完成遠端 Oracle 安裝
	- 編譯 JavaServer Pages 檔

# WebSphere Commerce 所用的埠號

下列是 WebSphere Commerce 或其元件產品使用的預設埠號清單。請確定不要在 非 WebSphere Commerce 應用程式中使用這些埠。如果您的系統上有架構防火牆, 請確定您可以存取這些埠。

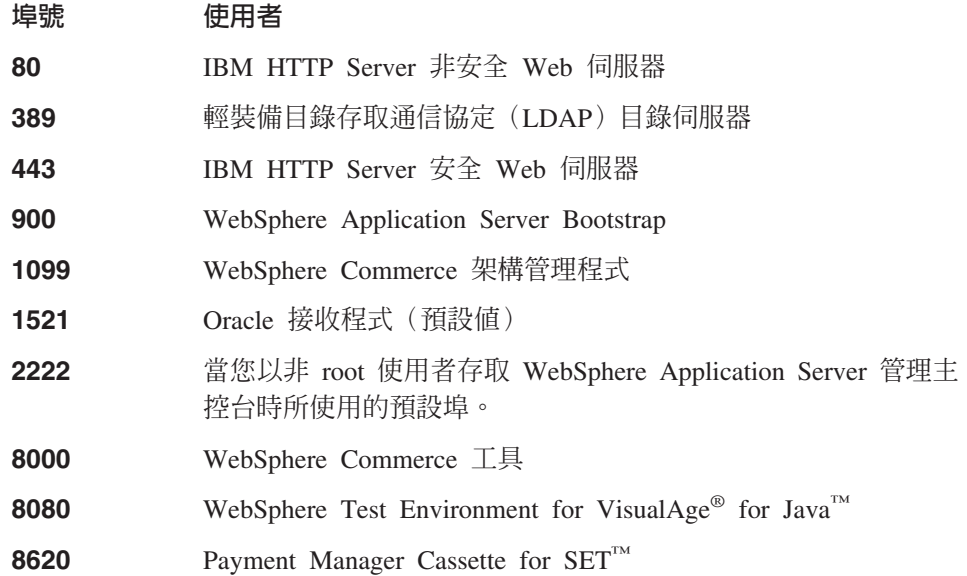

9000 WebSphere Application Server 位置伺服器

16999 WebSphere Commerce 快取常駐程式 (預設)

### <span id="page-19-0"></span>WebSphere Commerce 所用的語言環境

WebSphere Commerce 只能使用有效的 Java 語言環境。請確定您的系統已安裝適 合您語言的語言環境。請確定在您所設定之任何與語言環境有關環境變數中,皆 含有 WebSphere Commerce 支援的語言環境。下表是 WebSphere Commerce 所支 援的語言環境代碼。

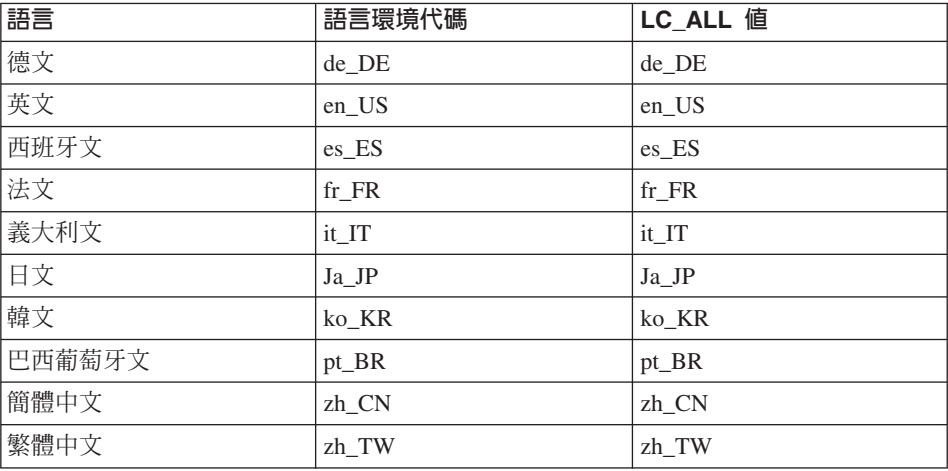

如果要判斷您的語言環境,請執行下列指令:

echo \$LANG

如果系統不支援您的語言環境,請以 root 使用者身份執行下列指令,以變更您的 語言環境內容:

LANG=xx XX export LANG

其中 xx XX 為您的語言環境代碼(共四碼,且與上表中的大小寫相同)。

## 使用者 ID、密碼與網址的簡要說明

WebSphere Commerce 環境管理需要使用多個使用者 ID。以下說明這些使用者 ID 及其必備權限。對於 WebSphere Commerce 使用者 ID, 其預設密碼會在下面提供。

#### 架構管理程式的使用者 ID

架構管理程式工具的圖形式介面,可讓您修改 WebSphere Commerce 的架

構方式。預設的架構管理程式使用者 ID 和密碼為 webadmin 與 webibm。 您可以從 WebSphere Commerce 機器或從與 WebSphere Commerce 同一 個網路中的任何機器來存取「架構管理程式」。

#### IBM HTTP Server 使用者 ID

如果您是使用 IBM HTTP Server,您可以開啓 Web 瀏覽器,然後鍵入以 下的網址來存取 Web 伺服器的首頁:

http://host name

如果您有自訂過 Web 伺服器,您可能需要在主電腦名稱之後加上您的 Web 伺服器首頁名稱。

#### WebSphere Commerce 案例管理者

案例管理者使用者 ID 與密碼將套用在下列 WebSphere Commerce 工具  $\vdash$  :

• WebSphere Commerce Accelerator. 如果要從執行 Windows 作業系統的 遠端機器來存取 WebSphere Commerce Accelerator,請開啓您的 Internet Explorer Web 瀏覽器,並輸入下列網址:

https://host name:8000/accelerator

• WebSphere Commerce 管理主控台. 如果要從執行 Windows 作業系統的 遠端機器來存取 WebSphere Commerce 管理主控台,請開啓您的 Internet Explorer Web 瀏覽器,並輸入下列網址:

https://host name:8000/adminconsole

• 商店服務。您可以開啓 Web 瀏覽器並且鍵入以下的網址來存取您的「商 店服務 | 百面:

https://host name:8000/storeservices

• 組織管理丰控台。您可以開啓 Web 瀏覽器並且鍵入以下的網址,來存 取「組織管理主控台」:

https://host name:8000/orgadminconsole

預設案例管理者使用者 ID 為 wcsadmin,預設密碼為 wcsadmin。

註: wcsadmin 使用者 ID 絕不可以移除,而且恆具有案例管理者權限。 WebSphere Commerce 會要求您所用的使用者 ID 和密碼必須遵循下列規 則:

- 密碼長度至少有 8 個字元。
- 密碼中必須至少含有一個數值。
- 密碼中同一個字元不能出現 4 次。
- 密碼中同一個字元不同連著出現 3 次。

#### Payment Manager 管理者

當您安裝 Payment Manager 時,WebSphere Commerce 管理者 ID wcsadmin 會自動具有 Payment Manager 管理者職務。請依照第59頁的『第8章 安裝 [IBM WebSphere Payment Manager](#page-66-0)』中的指示,將 Payment Manager 領域 類別切換為 WCSRealm (如果尚未如此做的話) 。

Payment Manager 管理者職務可讓使用者 ID 控制和管理 Payment Manager<sup>o</sup>

# <span id="page-22-0"></span>第2章 前置安裝需求

本章說明在您安裝 WebSphere Commerce 前必須執行的步驟。如果要執行本書中 說明的步驟,您必須具有 root 使用者存取權。

# 基本知識要求

如果要安裝及架構 WebSphere Commerce,您必須具備下列知識:

- 您的作業系統
- 網際網路
- Web 伺服器操作以及維護
- Oracle 資料庫
- 基本作業系統指令

如果要建立及自訂您的商店或商場,您需要具備下列知識:

- WebSphere Application Server
- Oracle 資料庫
- HTML 以及 XML
- 結構化查詢語言(SQL)
- Java 程式設計

有關如何自訂商店或商場的詳細資訊,請參閱 WebSphere Commerce 程式設計手 冊。WebSphere Commerce 與 WebSphere Commerce Studio 中皆附有本書的副本。

## **Oracle** 知識

本節將列出您在 WebSphere Commerce 中使用 Oracle 之前,應先具有的重要 Oracle 概念。您可以在 Oracle 系統隨附的 *Oracle 8i Concepts* 文件中找到這些項 目。在您安裝與設置 Oracle 系統之前,建議您先閱讀與瞭解您所購買的 Oracle 提 供的 Oracle 文件,特別是有關概念、管理以及安裝的資訊。

在架構 Oracle 系統以 WebSphere Commerce 搭配使用前,您必須瞭解的一些概念 句括:

- Oracle 案例
- 資料庫結構與空間管理。這些包括:
	- 邏輯資料庫結構
- <span id="page-23-0"></span>- 表格空間
- 綱目與綱目物件
- 資料區塊、延伸與區段
- 實體資料庫結構
	- 資料檔案
	- 重做日誌檔
	- 控制檔案
- 結構化查詢語言(SQL)
- 記憶體結構與處理
	- 系統廣域區域 (SGA)
	- 程式廣域區域(PGA)
	- Oracle 程序結構, 句括: 伺服器與背景程序
- 通信軟體與 Net8
- 程式介面
- 資料庫管理者使用者名稱
	- SYS
	- SYSTEM
- 系統識別碼(SID)
- 資料庫、表格空間與資料檔案
	- SYSTEM 表格空間
	- 使用多個表格空間
	- 表格空間內的空間管理
	- 線上與離線表格空間
	- 暫時表格空間
	- 資料檔案

## 硬體基本需求

在安裝 WebSphere Commerce 5.4 之前,請先確定您符合下列的最低硬體基本需 求:

- 您需要有一部專用機器;請採用具備下列功能的 IBM @server™ pSeries 或 IBM  $RS/6000^{\circ}$  機器系列:
	- RS64: @server pSeries  $620/660/680 \cdot$  RS/6000 F80/H80/M80
	- Power3: @server pSeries  $640 \cdot RS/6000$  44P-170  $\overrightarrow{xy}$  44P-270

<span id="page-24-0"></span>- Power4 : Regatta

您也必須符合下列的硬體需求

- 375 MHz 處理器。
- 每個處理器至少有 768 MB 隨機存取記憶體 (RAM)。
- 每一個 WebSphere Commerce 案例,各需額外具備 512 MB RAM。
- 至少 6 GB 的可用磁碟空間;以下是建議的檔案大小配置方式:
	- /usr 4 GB (8388608 個區塊,每一個區塊大小為 512 個位元組)
	- /tmp 1 GB(2097152 個區塊,每一個區塊大小為 512 個位元組)
	- /home 1 GB (2097152 個區塊,每一個區塊大小為 512 個位元組)
- 每個處理器至少有 1GB 的百移空間。
- 一台 CD-ROM 光碟機。
- 具備圖形顯示能力的顯示器。
- 支援 TCP/IP 通信協定的區域網路(LAN)配接卡。

# 軟體基本需求

在安裝 WebSphere Commerce 之前,請先確定您符合下列的最低軟體基本要求:

- 確定您的系統已經安裝 Web 瀏覽器。
- WebSphere Commerce 僅支援 32 位元模式。64 位元模式尚未開發,且尚未在 64 位元系統中測試過 32 位元相容模式。
- 確定您的 WebSphere Commerce 機器上已安裝 AIX 5.1。發出下列指令以檢查 您的 OS 層次: oslevel
- 請確定您已經將安全修正檔 APAR IY26221 安裝到您的系統上。您可以在下面 的網站找到這個修正檔:

http://techsupport.services.ibm.com/server/fixes

- 您必須安裝以下的檔案集,且未含在基本的 AIX 5.1 安裝作業中:
	- $-$  X11.adt.lib
	- X11.adt.motif
	- $-$  X11 hase lih
	- $-$  X11, base, rte
	- $-$  X11.motif.lib
	- $-$  bos.adt.base
	- $-$  bos.adt.include
	- $-$  bos.rte.net
- <span id="page-25-0"></span>– bos.rte.libc
- bos.net.tcp.client

由於您使用 Oracle 做為資料庫,您也必須安裝下列的檔案集:

- bos.adt.lib
- bos.adt.libm

有關判斷所有必要的檔案集是否全已安裝以及如何安裝的說明,請參閱第[169](#page-176-0)頁 的『附錄[A. AIX](#page-176-0) 作業』。

# 其它需求

您也必須執行下列事項:

- 1. 如果您的機器中執行 Lotus® Notes™ 或任何其它伺服器,請停止該伺服器。如 果機器上的 Web 伺服器正在使用埠 80、443 或 8000,請停用它。
- 2. 因為 WebSphere Commerce 會同時使用 IP 位址和主電腦名稱,系統中的 IP 位址必須解析爲主電腦名稱。如果您想知道您的 IP 位址,請開啓一個指令視窗 並鍵入下列指令:

nslookup *host\_name*

所要的結果為以您正確 IP 位址做出回應。

3. 如果您使用 IBM HTTP Server 作為 Web 伺服器,請確定您 Web 伺服器的 主電腦名稱中不含底線 (\_)。IBM HTTP Server 不支援其主電腦名稱中含有底 線的機器。

# 檢查安裝前的必備需求

您可以在 WebSphere Commerce Disk 2 CD 中取得一個 Script 來檢查系統,以 確定您所擁有的作業系統、必要軟體以及預載軟體是否正確。在開始安裝之前, 您應先執行此 Script 來檢查系統是否符合 WebSphere Commerce 的所有需求。您 也可以在安裝期間的不同時間點執行此 Script,以便確定軟體套件是否安裝適當。

如果要執行這個 Script,請執行下列步驟:

- 1. 以使用者 ID root 登入。
- 2. 必要時可裝載 WebSphere Commerce Disk 2 CD。 其方法是鍵入: mount *CDROM\_dir*

其中 CDROM\_dir 為您指定作為裝載 CD 的目錄。有關配置 CD 檔案系統的 指示,請參閱第[169](#page-176-0)頁的『配置 CD 檔案系統』。

3. 移至 CD 的 Software\_Patches 目錄。

4. 鍵入下列指令來執行 Script: ./wc54aixpreq.sh

# <span id="page-28-0"></span>第2篇 安裝 Oracle8i Database

WebSphere Commerce 支援 DB2® 與 Oracle 資料庫。本書說明如何安裝 WebSphere Commerce 以及 Oracle 資料庫;有關安裝 WebSphere Commerce 以及 DB2 的資 訊,請參閱安裝 WebSphere Commerce (搭配使用 DB2 資料庫)。在安裝其它 WebSphere Commerce 元件前,您必須先安裝資料庫。資料庫可安裝在與其它 WebSphere Commerce 元件相同的機器上,或者安裝在遠端機器上。請安裝您的資 料庫,然後繼續執行第31頁的『第3篇 安裝 [Web](#page-38-0) 伺服器』:

• 第23頁的『第3章 安裝與架構 [Oracle8i Database](#page-30-0)』

# <span id="page-30-0"></span>第3章 安裝與架構 Oracle8i Database

本章說明如何使用 Oracle8i Database 來建立 WebSphere Commerce 資料庫綱目。 本章並不會提供有關 Oracle8i Database 安裝的詳細資訊。

註:

1. WebSphere Commerce 5.4 只支援 Oracle Database 8.1.7.2.1, Enterprise Edition 或 Standard Edition。您可以在以下的位置找到將 Oracle 8.1.7 的層次升級到 8.1.7.2.1 的修正檔:

ftp://oracle-ftp.oracle.com/server/patchsets/

- 2. 您需要 Oracle 的淮階知識 (DBA 層次) ,才能澊循本章的指示。
- 3. 有關 Oracle 的其他資訊,請造訪 http://www.oracle.com。您可以從 http://docs.oracle.com 取得 Oracle 文件的副本。如果要取得 Oracle 軟體, 請造訪 http://technet.oracle.com。本章中的 Oracle 安裝與架構的資訊僅作 爲指引參考。
- 4. 有關 Oracle 術語及概念的其餘資訊,請參閱您購買 Oracle 時所附的 Oracle 8i Concepts  $-\overline{\chi}$ .

# 安裝 Oracle8i Database

如果您要使用 Oracle 來替代 DB2 作為資料庫管理系統,就必須執行下列步驟:

- 1. 在安裝 Oracle 時,選取一種自訂安裝,然後從 Oracle CD-ROM 安裝以下的 Oracle 產品 (建議使用):
	- 在單一機器上的單層 Oracle 安裝:
		- $-$  Net<sub>8</sub>
		- Oracle8 Enterprise Server
		- Oracle UNIX<sup>®</sup> 安裝程式
		- SQL\*Plus
		- TCP/IP 通信協定配接卡
		- JDBC™ Thin 驅動程式
		- IDBC/OCI 驅動程式
	- 在兩層或三層安裝的 Oracle 伺服器機器上:
		- $-$  Net<sub>8</sub>
		- Oracle8 Enterprise Server
- <span id="page-31-0"></span>– Oracle UNIX 安裝程式
- SQL\*Plus
- TCP/IP 通信協定配接卡
- JDBC Thin 驅動程式
- JDBC/OCI 驅動程式
- 在兩層或三層安裝的 Oracle 從屬站 (WebSphere Commerce Server) 機器上:
	- Oracle8 Enterprise Client
	- SQL\*Plus
	- JDBC Thin 驅動程式
	- JDBC/OCI 驅動程式

您可以安裝許多選用元件。請查詢 Oracle 安裝文件或您的 DBA,看看是否有 任何選用項目符合您的需求。

註: 爲了增加效能,建議您在安裝時選取「專用伺服器」選項。

2. 如果您要將 Oracle 資料庫安裝在 WebSphere Commerce 以外的機器上。您必 須在 WebSphere Commerce 機器上安裝 Oracle 從屬站。

# 為 WebSphere Application Server、WebSphere Commerce 和 WebSphere Payment Manager 建立資料庫

建立資料庫以使用 WebSphere Application Server、WebSphere Commerce 和 Payment Manager。這些應用程式可以有自己的資料庫,或者可以共用資料庫。您可以建立 的資料庫數目是根據您的系統和需求而定。如果要共用資料庫,在根據下面的步 驟來建立表格空間時,請連線到相同的資料庫 SID。

以下是要與 WebSphere Application Server、WebSphere Commerce 和 Payment Manager 一起使用的所有資料庫的必要條件:

- 必須使用 UTF-8 字集
- 必須將「相容參數」設定為 8.1.0

以下是要與 WebSphere Application Server、WebSphere Commerce 和 Payment Manager 一起使用的所有開發資料庫的建議設定:

- 共用儲存池大小:67108864
- 區塊緩衝區:16384
- 區塊大小: 4096
- Cursor sharing: force

<span id="page-32-0"></span>以下是要與 WebSphere Application Server、WebSphere Commerce 和 Payment Manager 一起使用的所有正式作業資料庫的建議設定:

- 核對點間隔:10000000
- 共用儲存池大小: 67108864
- 區塊緩衝區: 16384
- 日誌緩衝區大小:524288
- 區塊大小: 4096
- 處理數: 150
- 重做日誌檔大小:10MB

#### **:**

- 1. 有關命名慣例和字元限制的資訊,請參閱您的 Oracle 文件。
- 2. 請記住您在這個步驟中的建立的每一個資料庫案例的「Oracle 系統識別碼 (SID)」。稍後的步驟會需要使用 SID。
- 3. WebSphere Commerce 資料庫的「廣域資料庫名稱」和「Oracle 系統識別碼 (SID) 」 必須是相同的,或者採用 SID.domain\_name 格式,其中 domain\_name 是您的 Oracle 伺服器的完整網域名稱。
- 4. 當您建立資料庫時,Oracle 會在 \$ORACLE BASE/admin/SID/pfile 目錄中為每 一個資料庫建立一個叫做 init.SID 或 initSID.ora 的檔案。它會為您建立的 第一個資料庫建立一個 init.SID 檔案,然後為您後續建立的每一個資料庫建 立一個 initSID.ora 檔案。

# **為 WebSphere Application Server、WebSphere Commerce 和 WebSphere Payment Manager 建立表格空間**

# 為 WebSphere Commerce 建立使用者 ID 和表格空間

為 WebSphere Commerce 建立 WebSphere Commerce Oracle 使用者 ID 和表格 空間。下列步驟中所示的設定純為建議値。您的 WebSphere Commerce 安裝所需 要的設定可能與此處使用的設定不同。

在這個步驟中的指令裡,使用了以下的變數:

*full\_path\_to\_wc\_datafile*

WebSphere Commerce 資料庫的資料檔的完整路徑。例如, /oracle/u02/wcs.ora。這個值必須以單引號括住,方可建立新的資料 檔。

*wc\_password*

您要 WebSphere Commerce Oracle 使用者使用的密碼。這個密碼必須遵循 所有的 Oracle 密碼規則以及所有的 WebSphere Commerce 密碼規則。

*wc\_SID*

您為這個使用者和表格空間所建立的 WebSphere Commerce 資料庫案例的 「Oracle 系統識別碼(SID)」。

*wc\_tablespace*

您在資料庫中建立的 WebSphere Commerce 表格空間名稱。

*wc\_user\_ID*

您指定給 WebSphere Commerce Oracle 使用者的 ID。

1. 在終端機視窗中,發出下列指令來登入 Oracle DBA 帳戶並開始 SQL\*Plus 階 段作業:

sqlplus system/*system\_password*@*wc\_SID*

下列步驟中的指令都是從這個 SQL\*Plus 階段作業中發出

2. 發出下列指令來建立 WebSphere Commerce 表格空間:

```
CREATE TABLESPACE wc_tablespace
  DATAFILE full_path_to_wc_datafile
  SIZE 4M
  REUSE
  AUTOEXTEND ON NEXT 2M
 MAXSIZE UNLIMITED;
```
3. 發出下列指令來建立 WebSphere Commerce Oracle 使用者:

```
CREATE USER wc_user_ID
  IDENTIFIED BY wc_password
  DEFAULT TABLESPACE wc_tablespace
  QUOTA UNLIMITED ON wc_tablespace;
```
4. 發出下列指令將專用權授予您建立的 WebSphere Commerce Oracle 使用者:

```
GRANT create procedure to wc_user_ID;
GRANT create sequence to wc_user_ID;
GRANT create session to wc_user_ID;
GRANT create synonym to wc_user_ID;
GRANT create table to wc_user_ID;
GRANT create trigger to wc_user_ID;
GRANT create view to wc_user_ID;
GRANT unlimited tablespace to wc_user_ID;
GRANT create materialized view to wc_user_ID;
GRANT query rewrite to wc_user_ID;
```
# <span id="page-34-0"></span>為 WebSphere Application Server ejsadmin 使用者建立使用者 ID 和表格空間

為 WebSphere Application Server ejsadmin 使用者建立一個 Oracle 使用者 ID, 並且為 WebSphere Application Server 建立一個表格空間。下列步驟中的設定只是 使用上的建議。您的 WebSphere Commerce 安裝所需要的設定可能與此處使用的 設定不同。

在這個步驟中的指令裡,使用了以下的變數:

*full\_path\_to\_was\_datafile*

WebSphere Application Server 資料庫的資料檔的完整路徑。例 如,/oracle/u02/was.ora

*ejsadmin\_password*

您要 WebSphere Application Server ejsadmin Oracle 使用者使用的密碼。 這個密碼必須遵循所有的 Oracle 密碼規則以及所有的 WebSphere Application Server 密碼規則。

*was\_SID*

您為這個使用者和表格空間所建立的 WebSphere Application Server 資料 庫案例的 「Oracle 系統識別碼(SID)」。

*was\_tablespace*

您要建立的 WebSphere Application Server 表格空間的名稱。本書使用的 預設表格空間名稱是 WAS。

1. 在終端機視窗中,發出下列指令來登入 Oracle DBA 帳戶並開始 SQL\*Plus 階 段作業:

sqlplus system/*system\_password*@*was\_SID*

下列步驟中的指令都是從這個 SQL\*Plus 階段作業中發出。

2. 發出下列指令來建立 WebSphere Application Server 表格空間:

CREATE TABLESPACE *was\_tablespace* DATAFILE *full\_path\_to\_was\_datafile* SIZE 4M REUSE AUTOEXTEND ON NEXT 2M MAXSIZE UNLIMITED;

3. 發出下列指令來建立 WebSphere Application Server EJSADMIN Oracle 使用者:

CREATE USER ejsadmin IDENTIFIED BY *ejsadmin\_password* DEFAULT TABLESPACE *was\_tablespace* QUOTA UNLIMITED ON *was\_tablespace*; <span id="page-35-0"></span>4. 發出下列指令將專用權授予您建立的 WebSphere Application Server Oracle 使 用者:

GRANT dba, connect, resource TO ejsadmin;

# 為 WebSphere Application Server ejb 使用者建立使用者 ID

為 WebSphere Application Server ejb 使用者建立一個 Oracle 使用者 ID。下列 步驟中的設定只是使用上的建議。您的 WebSphere Commerce 安裝所需要的設定 可能與此處使用的設定不同。

在這個步驟中的指令裡,使用了以下的變數:

ejb password

您要 WebSphere Application Server e.jb Oracle 使用者使用的密碼。這個 密碼必須遵循所有的 Oracle 密碼規則以及所有的 WebSphere Application Server 密碼規則。請參閱您的 Oracle 文件來取得密碼規則的資訊。

#### was SID

您為這個使用者和表格空間所建立的 WebSphere Application Server 資料 庫案例的「Oracle 系統識別碼(SID)」。

was\_tablespace

您之前建立的 WebSphere Application Server 表格空間名稱。

1. 在終端機視窗中,發出下列指令來登入 Oracle DBA 帳戶並開始 SQL\*Plus 階 段作業:

sqlplus system/system password@was SID

下列步驟中的指令都是從這個 SQL\*Plus 階段作業中發出。

2. 發出下列指令來建立 WebSphere Application Server ejb Oracle 使用者:

CREATE USER ejb IDENTIFIED BY ejb password DEFAULT TABLESPACE was tablespace QUOTA UNLIMITED ON was tablespace;

3. 發出下列指令將專用權授予您建立的 WebSphere Application Server ejb Oracle 使用者:

GRANT connect, resource TO ejb;

## 為 Payment Manager 建立使用者 ID 和表格空間

爲 WebSphere Payment Manager 建立一個 WebSphere Payment Manager Oracle 使 用者 ID 和表格空間。下列步驟中的設定只是使用上的建議。您的 WebSphere Commerce 安裝所需要的設定可能與此處使用的設定不同。

在這個步驟中的指令裡, 使用了以下的變數:
*full\_path\_to\_wpm\_datafile*

Payment Manager 資料庫的資料檔的完整路徑,並且以單引號括住。例如, "/oracle/u02/wpm.ora"

*wpm\_password*

您要 WebSphere Payment Manager Oracle 使用者使用的密碼。這個密碼 必須遵循所有的 Oracle 密碼規則和所有的 WebSphere Payment Manager 密碼規則。

*wpm\_SID*

您為這個使用者和表格空間所建立的 WebSphere Payment Manager 資料庫 的 「Oracle 系統識別碼(SID)」。

*wpm\_tablespace*

您在資料庫中建立的 WebSphere Payment Manager 表格空間名稱。

*wpm\_user\_ID*

您指定給 WebSphere Payment Manager Oracle 使用者的 ID。

1. 在終端機視窗中,發出下列指令來登入 Oracle DBA 帳戶並開始 SQL\*Plus 階 段作業:

sqlplus system/*system\_password*@*wpm\_SID*

下列步驟中的指令都是從這個 SQL\*Plus 階段作業中發出

2. 發出下列指令來建立 WebSphere Payment Manager 表格空間:

CREATE TABLESPACE *wpm\_tablespace* DATAFILE *full\_path\_to\_wpm\_datafile* SIZE 4M REUSE AUTOEXTEND ON NEXT 2M MAXSIZE UNLIMITED;

3. 發出下列指令來建立 WebSphere Payment Manager Oracle 使用者:

CREATE USER *wpm\_user\_ID* IDENTIFIED BY *wpm\_password* DEFAULT TABLESPACE *wpm\_tablespace* QUOTA UNLIMITED ON *wpm\_tablespace*;

4. 發出下列指令來將專用權授予您建立的 WebSphere Payment Manager Oracle 使 用者:

GRANT connect, resource TO *wpm\_user\_ID*;

### 修改 initSID.ora 檔案

針對您所建立的 WebSphere Commerce SID,請修改 init*SID*.ora 檔案;其中 *SID* 是指以下資料庫的 「Oracle 系統識別碼 (SID):

- 1. 切換到 \$ORACLE\_BASE/admin/SID/pfile 目錄,其中 *SID* 是資料庫的「Oracle 系統識別碼(SID)」,例如,wcs。如果您找不到目錄,請察看 \$ORACLE HOME/dbs of
- 2. 請在文字編輯器中開啓 initS*ID.ora* 檔案;其中 SID 是指資料庫的「Oracle 系 統識別碼(SID)」。例如,若 WebSphere Commerce 伺服器資料庫的 SID 是  $_{\textit{wcs}}$ ,您可以在文字編輯器中開啓initwcs.ora 檔案。
- 3. 將 Oracle8i Database 起始設定檔中的 cursor\_sharing 設定成 force。
- 4. 將 Oracle8i Database 起始設定檔中的 open\_cursors 設定成 1000。
- 5. 停止並重新啓動資料庫案例,使變更生效。

### 測試 Oracle8i Database 安裝

在安裝 Oracle 之後,您應該可以順利連接 Oracle 資料庫。請執行下列步驟來測試 連接:

註: 在單層架構中,您的 Oracle 從屬站和 Oracle 伺服器是在同一部機器上。

1. 在您的 Oracle 伺服器上,在終端機視窗中輸入下列指令來啓動 Oracle 接收程 式:

```
su - oracle
lsnrctl
start
quit
```
2. 在您的 Oracle 伺服器上,在終端機視窗中鍵入下列指令來啓動 Oracle 案例:

```
su - oracle
svrmgrl
connect internal
startup
quit
```
3. 在 Oracle 從屬站上,在終端機視窗中輸入下列指令:

```
su - oracle
sqlplus wcs_user_ID/wcs_password@wcs_SID
sqlplus ejsadmin/ejsadmin_password@was_SID
sqlplus ejb/ejb_password@was_SID
sqlplus wpm_user_ID/wpm_password@wpm_SID
```
## 下一步驟

現在您已經完成 Oracle8i Database 的安裝與架構,您可以繼續執行安裝程序來安 裝 [Web](#page-38-0) 伺服器。請遵循第31頁的『第3篇 安裝 Web 伺服器』中的指示以繼續執 行。

### <span id="page-38-0"></span>第3篇 安裝 Web 伺服器

WebSphere Commerce 支援 IBM HTTP Server 或 Domino Web 伺服器作為其 Web 伺服器。 Web 伺服器可安裝在與其它 WebSphere Commerce 元件相同的機器上, 或者安裝在遠端機器上。

如果您要將 IBM HTTP Server 安裝在與 WebSphere Commerce 相同的機器上, 您可以繼續執行第41頁的『第4篇 安裝必要的 [WebSphere Commerce](#page-48-0) 元件』。

如果您要將 IBM HTTP Server 安裝在 WebSphere Commerce 以外的遠端機器上, 或者您想使用 Domino Web 伺服器作為 Web 伺服器,則在安裝其他 WebSphere Commerce 元件之前,您必須先完成本篇中的相關章節。請根據以下這一章中的說 明來安裝 Web 伺服器,然後繼續執行第41頁的『第4篇 安裝必要的 [WebSphere](#page-48-0) [Commerce](#page-48-0) 元件』:

- 第33頁的『第4章 將 IBM HTTP Server 安裝與架構在 [WebSphere Commerce](#page-40-0) 以 外的機器上』
- 第37頁的『第5章 安裝 [Domino Web](#page-44-0) 伺服器』

# <span id="page-40-0"></span>**第4章 將 IBM HTTP Server 安裝與架構在 WebSphere** Commerce 以外的機器上

本章說明如何將 IBM HTTP Server 1.3.19.1 安裝在 WebSphere Commerce 以外 的機器上。如果您要將 IBM HTTP Server 安裝在與 WebSphere Application Server 和 WebSphere Commerce 相同的機器上, 您將會透過 WebSphere Application Server 安裝程式來安裝 IBM HTTP Server;請繼續執行第41頁的『第4篇 安裝必要的 [WebSphere Commerce](#page-48-0) 元件』。

如果要完成本章中的步驟,您需要有 WebSphere Application Server Advanced Edition  $CD<sup>°</sup>$ 

#### 安裝程序

如果您要安裝 IBM HTTP Server 1.3.19.1, 請執行下列步驟:

- 1. 請確定您要安裝 IBM HTTP Server 的機器的主電腦名稱中沒有底線字元 (\_)。IBM HTTP Server 不支援使用底線的主電腦名稱。
- 2. 以使用者 ID root 登入。
- 3. 必要時可裝載 WebSphere Application Server Advanced Edition CD。其方法 是鍵入:

mount *CDROM\_dir*

其中 CDROM\_dir 為您指定作為裝載 CD 的目錄。有關配置 CD 檔案系統的 指示,請參閱第[169](#page-176-0)頁的『配置 CD 檔案系統』。

4. 在指令行上,鍵入以下指令,以切換至 CD-ROM 上的安裝目錄: cd /*CDROM\_dir*/aix

其中的 CDROM\_dir 是裝載 CD-ROM 的目錄。

5. 鍵入以下指令, 啓動安裝程式:

./install.sh

- 6. 會開啓「歡迎使用 IBM WebSphere Application Server 安裝程式」對話框。 按下一步繼續執行。
- 7. 會開啓「必備需求檢查」視窗。請確定您已具備安裝 WebSphere Application Server 時所需的各項正確的必備需求,然後按一下**確定**。
- 8. 會開啓「安裝選項」對話框。請選取**自訂安裝**,並按**下一步**。
- 9. 這時會顯示「選擇應用程式伺服器元件」書面。請選取下列套件:
	- IBM HTTP Server 1.3.19
	- Web 伺服器外掛程式

當選完所有套件後,請按下一步。

- 10. 這時會顯示「WebSphere 外掛程式」畫面。選取 IBM HTTP Server 的外掛程 式,然後按下一步。
- 11. 會開啓「選取目標目錄」對話框。按下一步繼續執行。
- 12. 會開啓「所選的安裝選項」對話框。請驗證其中的資訊無誤,並按一下**安裝** 以完成安裝。
- 13. 此時會開啓「架構檔位置」對話框,並提示您輸入指定 Web 伺服器架構檔 (/usr/HTTPServer/conf/httpd.conf) 的完整路徑名稱:

#### 重要事項:

在輸入這項資訊*之前*,請開啓另一個指令視窗,然後鍵入下列指令:

```
cd /usr/HTTPServer/conf
mv httpd.conf httpd.conf.orig
cp httpd.conf.sample httpd.conf
```
輸入 Web 伺服器架構檔,然後按下一步。

14. 會開啓「安裝完成」對話框。如果要檢視 ReadMe 檔,請確定您已選取「是, 我想檢視 ReadMe 檔」,並按一下完成; ReadMe 檔會出現在預設的瀏覽器視 窗中。

#### 為 IBM HTTP Server 管理者建立密碼

安裝「管理伺服器」時,會對內含所有架構套表的目錄啓用「鑑別」。這表示在 安裝以後,「管理伺服器」對於沒有使用者 ID 和密碼的頁面將不提供服務。這樣 做可以在順利安裝 IBM HTTP Server 以及 「管理伺服器」之後,馬上開始保護 IBM HTTP Server 架構檔,以免遭到未經授權的存取。安裝時,密碼檔 (admin.passwd) 是「空白」的,因此如果沒有在「管理伺服器密碼」檔 (admin.passwd)中提供使用者 ID 和密碼,就無法透過「管理伺服器」來存取 IBM HTTP Server 「架構」頁面。

如果要為 IBM HTTP Server 1.3.19.1 建立一個使用者 ID 和密碼,請執行下列步 驟:

- 1. 鍵入 cd /usr/HTTPServer/bin
- 2. 鍵入 ./htpasswd -m ../conf/admin.passwd user ID
- 3. 系統會提示您提供密碼,然後要求您驗證密碼。

這將是能夠存取「管理伺服器架構 GUI」的使用者 ID 和密碼。這個使用者 ID 必 須是唯一的,才能存取「管理伺服器」。

#### 設定 IBM HTTP Server 管理伺服器

您必須為 IBM HTTP Server 執行一個設定 Script, 來建立一個使用者 ID 和群組, 以及變更不同架構檔的許可權。如果要設定 IBM HTTP Server 管理伺服器,請執 行下列步驟:

- 1. 鍵入 cd /usr/HTTPServer/bin 來切換到 HTTP Server 目錄。
- 2. 執行 ./setupadm。
- 3. 依下列方式回答提示:
	- a. 提供一個使用者 ID 來執行「管理伺服器」(將使用「系統管理」工具來建 立使用者 ID)。輸入使用者 ID(不可以和登入 ID 相同)。按一下 Enter 鍵。
	- b. 提供一個「群組名稱」來執行「管理伺服器」(將使用「系統管理」工具 來建立「群組」)。輸入一個群組名稱,然後按一下 Enter 鍵。
	- c. 系統會提示您提供含有需要變更許可權的檔案的目錄。預設值是 /usr/HTTPServer/conf。請接受預設値或輸入 IBM HTTP Server 架構檔的 路徑。
	- d. 系統會提示您執行變更 (輸入 1) 或 「結束」而不儲存任何變更 (輸入 2)。請輸入 1 來執行變更。
	- e.系統會提示您更新「管理伺服器架構」檔。繼續(輸入 1)或結束(輸入 2)。請輸入 1 來執行更新。
	- f. 系統可能會詢問您是否要使用英文以外的語言來執行管理伺服器和 IBM HTTP Server。如果是的話,請輸入 1,或選擇結束(輸入 2)。如果選擇要 使用另一種語言,系統會提示您選取語言。
- 4. 這時會執行更新,然後您可以結束 setupadm 程式。

#### 安裝 WebSphere Application Server eFixes 和 FixPak

您現在必須更新您的 WebSphere Application Server 元件,以符合 WebSphere Commerce 的要求。在完成第33頁的『安裝程序』中的步驟以後,您必須執行這個 動作。如果要這麼做,請執行下列步驟:

- 1. 確定 WebSphere Application Server 以及與您的 Web 伺服器相關的所有處理 程序都已經停止。
- 2. 確定先前安裝的所有 WebSphere Application Server eFixes 都已經移除。
- 3. 執行 /usr/sbin/slibclean 來移除已載入系統記憶體的任何 Web 伺服器程式 庫。
- 4. 必要時可裝載 WebSphere Commerce Disk 2 CD。其方法是鍵入: mount CDROM dir

其中 CDROM dir 為您指定作為裝載 CD 的目錄。

5. 移至 CD 的 Software\_Patches 目錄,然後執行下列指令:

```
cp wc54wasefixunix.tar /tmp
cd /tmp
tar -xyf wc54wasefixunix.tar
./wc54wasefixunix.sh
```
- 6. 回覆下列提示:
	- a. 輸入 eFix 的裝載點,這是您的光碟機目錄。
	- b. 輸入 WebSphere Application Server 起始目錄 (預設値是 /usr/WebSphere/AppServer)
	- c. 在提示您輸入軟體元件時,請選取選項 4: WebServer。
	- d. 按 Enter 鍵以繼續執行。
	- e. 在提示您輸入 Web 伺服器時,請選取選項 1: IBM HTTP Server。
	- f. 當詢問您是否要安裝 eFix 時,請選取「是」。

#### 測試安裝

執行下列步驟以啓動 IBM HTTP Server:

cd /usr/HTTPServer/bin ./apachectl start

為了確定您的 Web 伺服器的安裝正確,您可以藉由存取以下的 URL 來測試它: http://host name.domain

確定主電腦名稱前面沒有 www。這時應該要顯示 IBM HTTP Server 首頁。

### 下一步驟

到目前為止,您已安裝了 IBM HTTP Server 1.3.19.1,接著您可以依照第43頁的 『第6章 安裝 WebSphere Application Server』的說明來安裝 WebSphere Application Server  $4.0.2 \text{°}$ 

### <span id="page-44-0"></span>第5章 安裝 Domino Web 伺服器

WebSphere Commerce 可支援 Lotus Domino Web Server 5.0.5 \\cdot 5.0.8 版 \cdot \cdot \cdot \cdot \cdot \cdot \cdot \cdot \cdot \cdot \cdot \cdot \cdot \cdot \cdot \cdot \cdot \cdot \cdot \cdot \cdot \cdot \cdot \cdot \cdot \c **:**

- 1. 當您使用 Domino™ Web 伺服器時,並無法使用快取和 cgi-bypass,因此效能 可能會受到影響。
- 2. Domino Web 伺服器僅支援一個非安全埠和一個安全埠。

### 安裝程序

如果要安裝 Domino Web 伺服器,可在必要時使用 Domino 的文件來協助您完成 下列步驟:

- 1. 確定您的資料庫已經安裝完成。
- 2. 按照 Lotus 的指示,安裝 Domino 伺服器。
- 3. 根據 Lotus 所提供的指示,安裝 Domino Web 伺服器管理從屬站。您必須在 安裝程序期間選取下列選項:
	- 當提示您選取您的安裝類型時,請確定您已選取 Domino 管理員。
	- 當提示您選擇元件時,請確定您已選取「Domino Web 服務」勾選框。
	- 在您架構 Domino Web 伺服器時,請確定您已選取「Web 瀏覽器」區段中 的 HTTP 勾選框。

**Domino** 管理員視窗中的 Domino 管理員。

- 4. 啟動 Domino 伺服器。
- 5. 啟動 Lotus Domino 管理員。
- 6. 選取**檔案 → 開啓伺服器**。
- 7. 輸入伺服器名稱。例如 host name/domain name。
- 8. 按一下確定繼續執行。
- 9. 建立「金鑰環」。

### <span id="page-45-0"></span>**安裝 WebSphere Application Server 外掛程式**

如果要為您的 Web 伺服器安裝 WebSphere Application Server 外掛程式,請執行 下列步驟:

- 1. 確定您以使用者 ID root 登入。
- 2. 必要時可裝載 WebSphere Application Server Advanced Edition CD。
- 3. 在指令行上,鍵入以下指令,以切換至 CD-ROM 上的安裝目錄: cd /*CDROM\_dir*/aix

其中的 CDROM\_dir 是裝載 CD-ROM 的目錄。

- 4. 鍵入以下指令,啓動安裝程式: ./install.sh
- 5. 會開啓 「歡迎使用 IBM WebSphere Application Server 安裝程式」 對話框。 按下一步繼續執行。
- 6. 會開啓「必備需求檢查」視窗。請確定您已具備安裝 WebSphere Application Server 時所需的各項正確的必備需求,然後按一下**確定**。
- 7. 會開啓「安裝選項」對話框。選取**自訂安裝**,然後按**下一步**。
- 8. 會出現「WebSphere 安裝套件」畫面。請選取下列套件:
	- Web 伺服器外掛程式

然後按下一步。

- 9. 會出現「WebSphere 外掛程式」畫面。選取 Domino Web 伺服器的外掛程式, 然後按下一步。
- 10. 會開啓「所選的安裝選項」對話框。請驗證其中的資訊無誤,並按一下安裝 以完成安裝。
- 11. 此時會開啓「架構檔位置」對話框,並提示您輸入指定 Web 伺服器架構檔的 完整路徑名稱:
	- Domino Web 伺服器:/home/notes/notesdata/names.nsf

按下一步。

- 12. 會開啓「安裝完成」對話框。如果要檢視 ReadMe 檔,請確定您已選取「是, 我想檢視 ReadMe 檔」,並按一下完成; ReadMe 檔會出現在預設的瀏覽器視 窗中。
- 13. 鍵入下列指令卸載 CD:

cd /

umount *CDROM\_dir*

其中 CDROM\_dir 為您指定作為裝載 CD 的目錄。

- 14. 取出 WebSphere Application Server Advanced Edition CD。
- 15. 重新啓動 Web 伺服器。
- 16. 啟動瀏覽器,並輸入本端機器的名稱作為 URL。如果您看到 Web 伺服器首 **頁,就表示伺服器已正確安裝和架構。**

#### 架構 Domino Web 伺服器

安裝 Domino Web 伺服器和 WebSphere Application Server 外掛程式後,您必須 架構 Domino Web 伺服器:

- 1. 開啓 Domino 管理員。
- 2. 選取管理者資料庫。
- 3. 選取「架構」標籤。
- 4. 展開伺服器清單,然後選取**所有的伺服器文件**。
- 5. 選取您要架構的伺服器,然後按一下編輯伺服器。
- 6. 選取「網際網路涌信協定」標籤。
- 7. 選取 HTTP 標籤。
- 8. 在「DSAPI 過濾檔案名稱」欄位中,輸入:/bin/libdomino5\_http.a
- 9. 按一下儲存並關閉。
- 10. 對已更新的伺服器重新啓動「HTTP 服務」。

#### 安裝 WebSphere Application Server eFixes 和 FixPak

只有在您是將 WebSphere Application Server 安裝在有別於 Domino Web 伺服器 的機器上時,您才需完成本節中的步驟。如果您將 WebSphere Application Server 安裝在和 Domino Web 伺服器相同的機器上,稍後您將升級 WebSphere Application Server<sup>o</sup>

如果 Domino Web 伺服器是安裝在有別於 WebSphere Application Server 的機器 上,此時您必須更新 WebSphere Application Server 元件,以符合 WebSphere Commerce 的需求。在完成第38頁的『安裝 WebSphere Application Server 外掛程 式』中的步驟以後,您必須執行這個動作。如果要這麼做,請執行下列步驟:

- 1. 確定 WebSphere Application Server 以及與您的 Web 伺服器相關的所有處理 程序都已經停止。
- 2. 確定先前安裝的所有 WebSphere Application Server eFixes 都已經移除。
- 3. 執行 /usr/sbin/slibclean 來移除已載入系統記憶體的任何 Web 伺服器程式 庫。
- 4. 必要時可裝載 WebSphere Commerce Disk 2 CD。其方法是鍵入:

mount CDROM dir

其中 CDROM dir 為您指定作為裝載 CD 的目錄。

5. 切換至 CD 的 Software Patches 目錄,然後執行下列指令:

```
cp wc54wasefixunix.tar /tmp
cd /tmp
tar -xvf wc54wasefixunix.tar
./wc54wasefixunix.sh
```
- 6. 回覆下列提示:
	- a. 輸入 eFix 的裝載點,這是您的光碟機目錄。
	- b. 輸入 WebSphere Application Server 起始目錄 (預設値是 /usr/WebSphere/AppServer)
	- c. 在提示您輸入軟體元件時,請選擇下列選項:4: WebServer。按 Enter 鍵 以繼續執行。
	- d. 在提示您輸入 Web 伺服器時,請選取選項 3: Domino。
- 7. 請確定 /tmp/wc54webefixunix.log 中沒有出現任何錯誤。

## 下一步驟

到目前為止,您已安裝了 Domino Web 伺服器,接著您可以依照第43頁的『第6章 安裝 WebSphere Application Server』中的說明來安裝 WebSphere Application Server  $4.0.2 \text{°}$ 

## <span id="page-48-0"></span>第4篇 安裝必要的 WebSphere Commerce 元件

安裝資料庫和 Web 伺服器之後,您必須安裝 WebSphere Application Server、WebSphere Commerce 和 Payment Manager。下列章節說明如何完成這些 作業:

- 第43頁的『第6章 安裝 WebSphere Application Server』
- 第55頁的『第7章 安裝 WebSphere Commerce 5.4』
- 第59頁的『第8章 安裝 IBM WebSphere Payment Manager』

## <span id="page-50-0"></span>第6章 安裝 WebSphere Application Server

本章說明如何在兩種不同的實務中安裝 WebSphere Application Server:

- 您的 IBM HTTP Server 和 WebSphere Application Server 以及 WebSphere Commerce 都是在同一部機器上 - 請遵循『將 WebSphere Application Server 與 IBM HTTP Server 安裝在相同的機器上』中的指示。
- 您的 IBM HTTP Server 是在 WebSphere Application Server 和 WebSphere Commerce 以外的遠端機器上,或者您使用 Domino Web 伺服器或 iPlanet Web Server - 請遵循第47頁的『安裝 [WebSphere Application Server](#page-54-0) 以使用替代或遠 端 [Web](#page-54-0) 伺服器』中的指示。

如果要完成本章中的步驟,您需要有 WebSphere Application Server Advanced Edition  $CD<sup>°</sup>$ 

#### 本章核對清單

為了確保可以順利完成本章說明的步驟,請先確定您已符合下列需求:

- \_\_ 1. 您必須在開始進行本章中的步驟前,請先安裝好一個可支援的資料庫系 統。
- 2. 如果您以 Domino Web 伺服器作為 Web 伺服器,則必須在安裝 WebSphere Application Server 之前先行安裝之。在您安裝 WebSphere Application Server 前,必須手動停止這個 Web 伺服器。
- \_\_ 3. 如果您將 IBM HTTP Server 安裝在 WebSphere Application Server 和 WebSphere Commerce 以外的遠端機器上,則必須在安裝 WebSphere Application Server 之前先安裝它。在您安裝 WebSphere Application Server 前,必須手動停止這個 Web 伺服器。

## 將 WebSphere Application Server 與 IBM HTTP Server 安裝在相同的機器  $\mathsf{H}$

如果要將 WebSphere Application Server 安裝在與您的 Web 伺服器相同的機器上, 請執行下列步驟:

- 1. 確定您以使用者 ID root 登入。
- 2. 在將 CD 放到機器的光碟機中後,裝載 WebSphere Application Server Advanced Edition CD。其方法是在終端機視窗中鍵入下列指令: mount *CDROM\_dir*

其中 CDROM\_dir 為您在配置 CD 檔案系統時指定為裝載點的目錄。 有關配 置 CD 檔案系統的指示,請參閱第[169](#page-176-0)頁的『配置 CD 檔案系統』

3. 在指令行上,鍵入以下指令,以切換至 CD-ROM 上的安裝目錄: cd /*CDROM\_dir*/aix

其中的 CDROM\_dir 是裝載 CD-ROM 的目錄。

4. 鍵入以下指令,啓動安裝程式:

./install.sh

- 5. 會開啓 「歡迎使用 IBM WebSphere Application Server 安裝程式」對話框。 按下一步繼續執行。
- 6. 會開啓「必備需求檢查」視窗。請確定您已具備安裝 WebSphere Application Server 時所需的各項正確的必備需求,然後按一下**確定**。
- 7. 會開啓「安裝選項」對話框。請選取**自訂安装**,並按**下一步**。
- 8. 這時會顯示「選擇應用程式伺服器元件」書面。請選取下列套件:
	- 伺服器
	- 管理程式
	- 範例
	- 應用程式組譯與部署工具
	- IBM HTTP Server 1.3.19
	- Web 伺服器外掛程式
	- OLT/除錯程式 (選用)

當選完所有套件後,請按下一步。

- 9. 這時會顯示「WebSphere 外掛程式」畫面。請選取您的 Web 伺服器外掛程式, 並按**下一步**。
- 10. 會開啓「資料庫選項」對話框。請完成下列的指示項目:
	- a. 在 「資料庫類型」欄位中,從下拉功能表中選取 Oracle。
	- b. 如果您的資料庫位於有別於 WebSphere Application Server 的機器上,請 確定您所選的是「遠端資料庫」。
	- c. 在「資料庫名稱(資料庫 SID)」欄位中,鍵入您在第24頁的『為 [WebSphere Application Server](#page-31-0)、WebSphere Commerce 和 WebSphere Payment [Manager](#page-31-0) 建立資料庫』中所建的 WebSphere Application Server 資料庫名 稱。例如:was SID
- d. 在 「資料庫的起始目錄」欄位中,鍵入 ORACLE\_HOME 環境變數的值。 此路徑應為您建來放置 Oracle 軟體之目錄 (並且是使用者名稱 oracle 的 起始目錄)的完整路徑名稱。或者,您可使用「瀏覽」按鈕,指定目錄的 完整路徑名稱。
- e. 在 「資料庫 URL」 欄位中,接受預設値:

jdbc:oracle:thin:@*host\_name*:*port\_number*:*database\_name*

- ,或指定存取資料庫時所用的不同 URL。
- f. 在「伺服器名稱」欄位中,鍵入安裝資料庫的機器的完整主電腦名稱。此 名稱應反映在「資料庫 URL」欄位上。
- g. 在「埠號」欄位中,鍵入存取資料庫時所用的埠號。
- h. 在「資料庫使用者 ID」欄位中,鍵入資料庫案例擁有者的名稱: EJSADMIN ·
- i. 在「資料庫密碼」欄位中,鍵入資料庫案例擁有者的現行密碼。
- j. 按下一步繼續執行。
- 11. 會開啓「選取目標目錄」對話框。指定您將安裝 WebSphere Application Server 的目錄。您可以接受預設的目標目錄,或者鍵入完整路徑名稱或按一下「瀏 覽」,來指定不同的目標目錄。請注意,如果您選擇安裝 IBM HTTP Server, 您便無法修改目標目錄。按**下一步**繼續執行。
- 12. 會開啓「所選的安裝選項」對話框。請驗證其中的資訊無誤,並按一下安裝 以完成安裝。
- 13. 此時會開啓「架構檔位置」對話框,並提示您輸入指定 Web 伺服器架構檔的 完整路徑名稱:
	- IBM HTTP Server: /usr/HTTPServer/conf/httpd.conf

#### 重要事項:

如果您使用 IBM HTTP Server,在輸入這項資訊之前,請開啓另一個指令視 窗,然後鍵入下列指令:

```
cd /usr/HTTPServer/conf
mv httpd.conf httpd.conf.orig
cp httpd.conf.sample httpd.conf
```
#### 按下一步。

- 14. 會開啓「安裝完成」對話框。如果要檢視 ReadMe 檔,請確定您已選取「是, 我想檢視 ReadMe 檔」,並按一下完成; ReadMe 檔會出現在預設的瀏覽器視 窃中。
- 15. 鍵入下列指令卸載 CD:
	- cd /

umount CDROM dir

其中 CDROM dir 為您指定作為裝載 CD 的目錄。

- 16. 取出 WebSphere Application Server Advanced Edition CD。
- 17. 執行下列指令,重新啓動 IBM HTTP Server: /usr/HTTPServer/bin/apachectl restart
- 18. 啓動瀏覽器,並輸入本端機器的名稱作為 URL。如果您看到 IBM HTTP Server 網頁,表示伺服器已正確安裝和架構。

#### 為 IBM HTTP Server 管理者建立密碼

安裝「管理伺服器」時,會對內含所有架構套表的目錄啓用「鑑別」。這表示在 安裝以後,「管理伺服器」對於沒有使用者 ID 和密碼的頁面將不提供服務。這樣 做可以在順利安裝 IBM HTTP Server 以及「管理伺服器」之後,馬上開始保護 IBM HTTP Server 架構檔,以免遭到未經授權的存取。安裝時,密碼檔 (admin.passwd) 是「空白」的,因此如果沒有在「管理伺服器密碼」檔 (admin.passwd)中提供使用者 ID 和密碼,就無法透過「管理伺服器」來存取 IBM HTTP Server「架構」頁面。

如果要為 IBM HTTP Server 1.3.19.1 建立一個使用者 ID 和密碼,請執行下列步 **驟:** 

- 1. 鍵入 cd /usr/HTTPServer/bin。
- 2. 鍵入 ./htpasswd --m ../conf/admin.passwd user ID o
- 3. 系統會提示您提供密碼,然後要求您驗證密碼。

這將是能夠存取「管理伺服器架構 GUI」的使用者 ID 和密碼。這個使用者 ID 必 須是唯一的,才能存取「管理伺服器」。

#### 設定 IBM HTTP Server 管理伺服器

您必須為 IBM HTTP Server 執行一個設定 Script,來建立一個使用者 ID 和群組, 以及變更不同架構檔的許可權。如果要設定 IBM HTTP Server 管理伺服器,請執 行下列步驟:

- 1. 鍵入 cd /usr/HTTPServer/bin 來切換到 HTTP Server 目錄。
- 2. 執行 ./setupadm。
- 3. 依下列方式回答提示:
	- a. 提供一個使用者 ID 來執行「管理伺服器」(將使用「系統管理」工具來建 立使用者 ID) 。輸入使用者 ID (不可以和登入 ID 相同) 。按一下 Enter 鍵。
- <span id="page-54-0"></span>b.提供一個「群組名稱」來執行「管理伺服器」(將使用「系統管理」工具 來建立「群組」)。輸入一個群組名稱,然後按一下 Enter 鍵。
- c. 系統會提示您提供含有需要變更許可權的檔案的目錄。預設値是 /usr/HTTPServer/conf。請接受預設備或輸入 IBM HTTP Server 架構檔的 路徑。
- d. 系統會提示您執行變更(輸入 1)或「結束」而不儲存任何變更(輸入 2)。請輸入 1 來執行變更。
- e. 系統會提示您更新「管理伺服器架構」檔。繼續(輸入 1)或結束(輸入 2)。請輸入 1 來執行更新。
- f. 系統可能會詢問您是否要使用英文以外的語言來執行管理伺服器和 IBM HTTP Server。如果是的話,請輸入 1,或選擇結束(輸入 2)。如果選擇要 使用另一種語言,系統會提示您選取語言。
- 4. 這時會執行更新,然後您可以結束 setupadm 程式。

#### 安裝 WebSphere Application Server 以使用替代或遠端 Web 伺服器

如果您的 IBM HTTP Server 是在 WebSphere Application Server 和 WebSphere Commerce 以外的遠端機器上,或者您使用 Domino Web 伺服器或 iPlanet Web Server, 請執行下列步驟來安裝 WebSphere Application Server

- 1. 確定您以使用者 ID root 登入。
- 2. 在將 CD 放到機器的光碟機中後,裝載 WebSphere Application Server Advanced Edition CD。其方法是在終端機視窗中鍵入下列指令: mount *CDROM\_dir*

其中 CDROM\_dir 為您在配置 CD 檔案系統時指定為裝載點的目錄。 有關配 置 CD 檔案系統的指示,請參閱第[169](#page-176-0)頁的『配置 CD 檔案系統』

3. 在指令行上,鍵入以下指令,以切換至 CD-ROM 上的安裝目錄: cd /*CDROM\_dir*/aix

其中的 CDROM\_dir 是裝載 CD-ROM 的目錄。

4. 鍵入以下指令,啓動安裝程式:

./install.sh

- 5. 會開啓「歡迎使用 IBM WebSphere Application Server 安裝程式」對話框。 按下一步繼續執行。
- 6. 會開啓「必備需求檢查」視窗。請確定您已具備安裝 WebSphere Application Server 時所需的各項正確的必備需求,然後按一下確定。
- 7. 會開啓「安裝選項」對話框。請選取**自訂安裝**,並按**下一步**。
- 8. 這時會顯示「選擇應用程式伺服器元件」書面。請選取下列套件:
	- 伺服器
	- 管理程式
	- 範例
	- 應用程式組譯與部署工具
	- OLT/除錯程式 (選用)

當選完所有套件後,請按下一步。

- 9. 會開啓「資料庫選項」對話框。請完成下列的指示項目:
	- a. 在 「資料庫類型」欄位中,從下拉功能表中選取 Oracle。
	- b. 如果您的資料庫位於有別於 WebSphere Application Server 的機器上,請 確定您所選的是「遠端資料庫」。
	- c. 在 「資料庫名稱(資料庫 SID)」欄位中,鍵入您在第24頁的 『為 [WebSphere Application Server](#page-31-0)、WebSphere Commerce 和 WebSphere Payment [Manager](#page-31-0) 建立資料庫』中所建的 WebSphere Application Server 資料庫名 稱。例如:was SID
	- d. 在 「資料庫的起始目錄」欄位中,鍵入 ORACLE\_HOME 環境變數的值。 此路徑應為您建來放置 Oracle 軟體之目錄 (並且是使用者名稱 oracle 的 起始目錄)的完整路徑名稱。或者,您可使用「瀏覽」按鈕,指定目錄的 完整路徑名稱。
	- e. 在 「資料庫 URL」 欄位中,接受預設値:

jdbc:oracle:thin:@*host\_name*:*port\_number*:*database\_name*

,或指定存取資料庫時所用的不同 URL。如果您的資料庫是在與 WebSphere Application Server 不同的機器上,請輸入資料庫伺服器的完整 主雷腦名稱。

- f. 在「伺服器名稱」欄位中,鍵入安裝資料庫的機器的完整主電腦名稱。此 名稱應反映在「資料庫 URL」欄位上。
- g. 在「埠號」欄位中,鍵入存取資料庫時所用的埠號。
- h. 在「資料庫使用者 ID」欄位中,鍵入資料庫案例擁有者的名稱: EJSADMIN<sup>o</sup>
- i. 在「資料庫密碼」欄位中,鍵入資料庫案例擁有者的現行密碼。
- j. 按下一步繼續執行。
- 10. 會開啓「選取目標目錄」對話框。指定您要安裝 WebSphere Application Server 的目錄。您可以接受預設的目標目錄,或者鍵入完整路徑名稱或按一下「瀏 覽」,來指定不同的目標目錄。請注意,如果您選擇安裝 IBM HTTP Server, 您便無法修改目標目錄。按**下一步**繼續執行。
- 11. 會開啓「所選的安裝選項」對話框。請驗證其中的資訊無誤,並按一下安裝 以完成安裝。
- 12. 會開啓「安裝完成」對話框。如果要檢視 ReadMe 檔,請確定您已選取「是, 我想檢視 ReadMe 檔」,並按一下完成; ReadMe 檔會出現在預設的瀏覽器視 窗中。
- 13. 鍵入下列指令卸載 CD:

cd /

```
umount CDROM_dir
```
其中 CDROM\_dir 為您指定作為裝載 CD 的目錄。

14.  $\overline{\mathbb{R}}$  WebSphere Application Server Advanced Edition CD  $\circ$ 

### 完成 WebSphere Application Server 的架構

### 針對 Oracle8i Database 使用者的 WebSphere Application Server 架構

如果您所用的是 Oracle 資料庫,則需執行一些手動架構步驟,以確保 WebSphere Application Server 在 WebSphere Commerce 中具備完整功能。在開始進行這些步 驟前,您得清楚您 Oracle 起始目錄的完整路徑。舉例來說, /oracle/u01/app/oracle/product/8.1.7 °

若要以手動方式完成 WebSphere Application Server 的架構,請執行下列步驟:

- 1. 以 root 登入。
- 2. 在終端機視窗中執行下列指令,以切換至 WebSphere Application Server bin 目 錄:

cd /usr/WebSphere/AppServer/bin

- 3. 將 startupServer.sh 複製到 startupServer.sh.orig。
- 4. 以文字編輯器開啓 startupServer.sh。
- 5. 找出下列的文字區段:

```
if [ "${DB_TYPE}" != "DB2" ]
then
{
LD_LIBRARY_PATH=$WAS_HOME/bin:$WAS_HOME/lib:$DB_INSTANCE_HOME/lib:
$LD LIBRARY PATH
LIBPATH=$WAS HOME/bin:$WAS HOME/lib:$DB_INSTANCE_HOME/lib:$LIBPATH
 export LD_LIBRARY_PATH LIBPATH
  ${JAVA EXE?} \
```

```
-classpath $WAS HOME/lib/bootstrap.jar:$CLASSPATH \
-Dws.ext.dirs=$WAS_EXT_DIRS \
```

```
-Djavax.rmi.CORBA.UtilClass=com.ibm.CORBA.iiop.Util \
-Dcom.ibm.CORBA.iiop.noLocalCopies=true \
  -DDER DRIVER PATH=$DER DRIVER PATH \
com.ibm.ws.bootstrap.WSLauncher \
 com.ibm.ejs.sm.util.process.Nanny $WAS_HOME/bin/admin.config}
按如下所示變更此區段。新的部份以粗體字表示。
if [ "${DB_TYPE}" != "DB2" ]
then
{
  ORACLE_HOME=$DB_INSTANCE_HOME
  export ORACLE_HOME
  LD LIBRARY PATH=$WAS HOME/lib/odbc/lib:$WAS HOME/bin:
LD_LIBRARY_PATH=$WAS_HOME/bin:$WAS_HOME/lib:$DB_INSTANCE_HOME/lib:
$LD_LIBRARY_PATH
LIBPATH=$WAS_HOME/bin:$WAS_HOME/lib:$DB_INSTANCE_HOME /lib:$LIBPATH
export LD_LIBRARY_PATH LIBPATH
  NLS_LANG=LANGUAGE_TERRITORY.UTF8
  export NLS_LANG
  ${JAVA EXE?} \
-classpath $WAS HOME/lib/bootstrap.jar:$CLASSPATH
-Dws.ext.dirs=$WAS_EXT_DIRS \
-Djavax.rmi.CORBA.UtilClass=com.ibm.CORBA.iiop.Util \
-Dcom.ibm.CORBA.iiop.noLocalCopies=true \
  -DDER DRIVER PATH=$DER DRIVER PATH \
com.ibm.ws.bootstrap.WSLauncher \
com.ibm.ejs.sm.util.process.Nanny $WAS HOME/bin/admin.config}}
```
其中 LANGUAGE\_TERRITORY 是您從下列清單中選取的語言和地區:

- AMERICAN AMERICA
- BRAZILIAN PORTUGUESE BRAZIL
- FRENCH\_FRANCE
- GERMAN GERMANY
- ITALIAN ITALY
- JAPANESE\_JAPAN
- KOREAN KOREA
- SIMPLIFIED CHINESE CHINA
- SPANISH SPAIN
- TRADITIONAL CHINESE TAIWAN

這個值應該與 Oracle 使用者的 .profile 中的 NLS\_LANG 值相符。

6. 儲存您所作的變更並結束文字編輯器。

### 安裝 WebSphere Application Server eFixes 和 FixPak

如果您要將 Web 伺服器、WebSphere Application Server 和 WebSphere Commerce 安裝在相同的機器上, 就不必完成本節中的步驟。

如果您的 Web 伺服器位於遠端機器上,您必須在 WebSphere Application Server 機器上完成本節中的步驟。

請完成下列步驟:

- 1. 確定 WebSphere Application Server 已停止。如果要停止 WebSphere Application Server,請執行下列步驟:
	- a. 在終端機視窗中輸入下列指令,來啓動 WebSphere Application Server 管理 主控台:

export DISPLAY=fully qualified host name:0.0cd /usr/WebSphere/AppServer/bin ./adminclient.sh

- b. 在 WebSphere Application Server 管理主控台中,選取具有簡短主電腦名稱 的節點。
- c. 按一下「停止」按鈕。將會出現類似如下的警告訊息:

您試著停止主控台所連接的節點。這會造成主控台在停止節點後結束。您 要繼續執行嗎?

按一下是繼續進行。

d. 在關閉 WebSphere Application Server 管理主控台後,請在終端機視窗中發 出下列指令,確定所有和 WebSphere Application Server 有關的程序皆已停 止:

ps -ef | grep AppServer

- e. 如果這個指令傳回任何 Java 程序,請發出 kill 指令以停止這些程序。
- 2. 確定先前安裝的所有 WebSphere Application Server eFixes 都已經移除。
- 3. 執行 /usr/sbin/slibclean 來移除已載入系統記憶體的任何 Web 伺服器程式 庫。
- 4. 必要時可裝載 WebSphere Commerce Disk 2 CD。其方法是鍵入: mount CDROM dir

其中 CDROM\_dir 為您指定作為裝載 CD 的目錄。

5. 切換至 CD 的 Software Patches 目錄,然後執行下列指令:

```
cp wc54wasefixunix.tar /tmp
cd /tmntar -xvf wc54wasefixunix.tar
./wc54wasefixunix.sh
```
如果要驗證 Script 是否已經順利將您的軟體升級;而且沒有發生任何錯誤,請檢查 以下的錯誤日誌:

- /tmp/WC54efixunix.log
- · /usr/WebSphere/AppServer/eFix/P054291/Extractor.log
- /usr/WebSphere/AppServer/eFix/PQ57814/Extractor.Log
- /usr/WebSphere/AppServer/eFix/PQ58443/Extractor.Log

### 測試安裝

本節說明如何測試您 WebSphere Application Server 系統的安裝與架構。這些指示 會假設您已安裝一個支援的 Web 伺服器、資料庫以及 WebSphere Application Server 元件。

請執行下列步驟,測試您的 WebSphere Application Server 安裝:

- 1. 確定您是以超級使用者 (root) 專用權登入機器。
- 2. 按如下所示執行 startupServer script 以啓動 WebSphere 管理伺服器: cd /usr/WebSphere/AppServer/bin ./startupServer.sh &
- 3. 檢查 /usr/WebSphere/AppServer/logs 目錄中的 tracefile 檔,確定管理伺 服器是否已順利啓動。如果伺服器已順利啓動,則此檔案中會出現 Server adminServer open for e-business (已開啓電子商業用的 Server adminServer) 訊息。
- 4. 按如下所示執行管理 Script,以啓動管理主控台:

cd /usr/WebSphere/AppServer/bin ./adminclient.sh &

- 5. 當主控台顯示主控台已備妥訊息時,請執行下列步驟,以管理應用程式伺服 器:
	- a. 當管理主控台開啓時,會顯示一個樹狀圖檢視畫面。請按一下 WebSphere 管**理網域**項目旁的加號 (+),以展開檢視畫面。
	- b. 展開節點項目的檢視書面。
	- c. 指出您主電腦的名稱,並展開該項目的檢視書面。
	- d. 展開**應用程式伺服器**項目的檢視書面。
	- e. 選取**預設伺服器**項目,並按一下工具列上的**啓動**圖示。會開啓一個資訊視 窗,並指出伺服器已啓動。按一下**確定**,以關閉資訊視窗。

當您重新啓動 WebSphere Application Server AdminServer 時,預設伺服器會 回到其前一個狀態下;如果其已停止,則維持在停止狀態,如果其正在執行, 則將會重新啓動。

6. 如果您的 Web 伺服器是安裝在不同的機器上,請將

/usr/WebSphere/AppServer/config/plugin-cfg.xml 從 WebSphere Application Server 機器複製到 Web 伺服器機器上。

#### 重要事項:

預設伺服器僅供測試使用。您可以在測試之後將它停止或移除。您不可以在正 式作業系統上執行預設伺服器,因為這樣您的網站可能有安全方面的危險。

- 7. 確定 Web 伺服器正在執行。如果 Web 伺服器不在執行中,請啓動它。
- 8. 啓動瀏覽器,並輸入 snoop servlet (一個在預設情況下會安裝的範例 Servlet) 的 URL,如下所示:

http://machine name/servlet/snoop

會顯示 /servlet/snoop 的相關資訊。

### 下一步驟

到目前為止,您已安裝完 WebSphere Application Server,接著請依照第55頁的『第 7章 安裝 WebSphere Commerce 5.4』中的步驟, 準備安裝 WebSphere Commerce。

## <span id="page-62-0"></span>第7章 安裝 WebSphere Commerce 5.4

本章說明如何安裝 WebSphere Commerce 5.4。若要完成本章中的步驟,您需要 WebSphere Commerce Professional Edition CD 或 WebSphere Commerce Business Edition CD<sup>o</sup>

#### 重要事項:

在安裝 WebSphere Commerce 5.4 之前,請先完成以下的作業:

- 確定您已經安裝下列項目:
	- Web 伺服器
	- Oracle8i Database
	- WebSphere Application Server

#### 安裝程序

如果您要安裝 WebSphere Commerce 5.4,請執行下列步驟:

- 1. 以使用者 ID root 登入。
- 2. 必要時可裝載 WebSphere Commerce Disk 1 CD。其方法是鍵入: mount CDROM dir

其中 CDROM dir 為您指定作為裝載 CD 的目錄。有關配置 CD 檔案系統的 指示,請參閱第169頁的『配置 CD 檔案系統』。

3. 在 AIX 指令行中,鍵入以下指令來切換到 CD-ROM 上的 WebSphere Commerce 安裝目錄:

cd /CDROM dir/WebSphereCommerce

其中的 CDROM\_dir 是指裝載 CD 的目錄。

- 4. 在指令行中,鍵入 smitty install all
- 5. 在軟體的輸入裝置/目錄欄位中,鍵入:./,然後按 Enter 鍵。
- 6. 選取**要安装的軟體**並按 F4=列示,來列出可安裝的元件。
- 7. 如果要安裝 WebSphere Commerce,請從清單中選取下列項目:
	- Commerce.Base:

#### 5.4.0.0 Commerce 基本檔案

- **5.4.0.0 Commerce 授權**
- 5.4.0.0 Commerce 内容
- 5.4.0.0 Commerce 執行期間
- **5.4.0.0 Commerce** 範例
- 5.4.0.0 Commerce 綱目
- Commerce Blaze
	- **5.4.0.0 Blaze Advisor Suite**
- Commerce.Docs
	- **5.4.0.0 Commerce xxxxxxxxx 文件、Readme 和說明**

其中 xxxxxxxxx 是您使用的語言的說明。例如,5.4.0.0 WebSphereCommerce 美式英文說明及手冊。

- 8. 當您選擇所有的選項之後,請按 Enter 鍵來關閉清單。
- 9. 在**詳細的輸出**欄位中,按 Tab 鍵來從否切換到是。按 Enter 鍵。
- 10. 如果要開始安裝,請按 **Enter** 鍵。
- 11. 書面中會出現一則確認訊息。按 **Enter** 鍵。 畫面中會出現「指令狀態」視窗,指出選定元件的安裝作業已經啓動。當視 窗頂端的**指令**欄位從**執行中**變成**完成**時,表示安裝已經完成。 根據您的處理器速度和選擇的元件而定,安裝可能需要花上 20 分鐘左右。
- 12. 安裝完成時,請捲動至清單底端的「安裝」區段。在「結果」直欄中,您應 該會看到每個元件名稱旁邊會顯示 "順利完成" 或 "已經安裝";如果沒有,請 更正問題,然後重試安裝。
- 13. 按 F10=跳出。
- 14. 鍵入下列指令卸載 CD:

```
cd /
umount CDROM_dir
```
其中 CDROM\_dir 是裝載 CD 的目錄。

15. 取出 WebSphere Commerce Disk 1 CD。

### **升級您的 WebSphere Application Server 版本**

當您將 Web 伺服器安裝在與 WebSphere Commerce Server 相同的機器上時,才 需要完成本節中的步驟。至於所有其他的安裝實務方面,這些產品已經升級。

請完成下列步驟:

- 1. 確定 WebSphere Application Server 已經停止, 而且與您的 Web 伺服器相關 的所有處理程序都已經停止。
- 2. 執行 /usr/sbin/slibclean
- 3. 必要時可裝載 WebSphere Commerce Disk 2 CD。其方法是鍵入: mount CDROM dir

其中 CDROM\_dir 為您指定作為裝載 CD 的目錄。

- 4. 移至 /usr/WebSphere/CommerceServer/bin
- 5. 鍵入: ./wc54efixunix.sh

如果要驗證 Script 已經順利將您的軟體升級;而且沒有發生任何錯誤,請檢查以下 的錯誤日誌:

- /tmp/WC54efixunix.log
- · /usr/WebSphere/AppServer/eFix/PQ54291/Extractor.Log
- · /usr/WebSphere/AppServer/eFix/PQ57814/Extractor.Log
- · /usr/WebSphere/AppServer/eFix/PQ58443/Extractor.Log

### 下一步驟

到目前為止,您已經安裝好 WebSphere Commerce 5.4,接著請依照第59頁的『第 8章 安裝 IBM WebSphere Payment Manager』 的說明來安裝 Payment Manager。

## <span id="page-66-0"></span>**第8章 安裝 IBM WebSphere Payment Manager**

本章說明如何將 Payment Manager 安裝與架構在您本端的 WebSphere Commerce 機器中,或安裝與架構在您 WebSphere Commerce 機器以外的遠端機器中。如果 要完成本章中的步驟,您需要有 IBM Payment Manager 3.1.2 CD。

有關架構 Payment Manager 的其它資訊,請參閱:

- Payment Manager CD 中的 IBM WebSphere Payment Manager for Multiplatforms 安裝手冊 3.1 版。
- Payment Manager CD 中的 IBM WebSphere Payment Manager for Multiplatforms *Administrator's Guide Version 3.1*<sup>o</sup>
- 完成安裝以後,WebSphere Commerce 線上說明會包含如何架構 Payment Manager 來使用您的 WebSphere Commerce 商店的資訊。

### 安裝時的先決條件

如果要將 Payment Manager 安裝在 WebSphere Commerce 機器上,則安裝 Payment Manager 時的先決條件您大部份皆已符合。您可以直接到『安裝 Payment Manager 之前』並安裝 Payment Manager。

如果您打算將 Payment Manager 安裝在 WebSphere Commerce 機器以外的遠端機 器上,您的機器必須符合下列軟硬體需求。

#### 軟體需求

Payment Manager 需要安裝下列軟體:

- 1. 一套資料庫產品。可使用 IBM DB2 Universal Database 7.1.0.55 和 Oracle8i Database。您必須將資料庫伺服器或從屬站安裝在您要安裝 Payment Manager 的 機器上。
- 2. WebSphere Application Server 4.0.2
- 3. Web 伺服器。(在預設的情況下,當您安裝 WebSphere Application Server 4.0.2 時,就會安裝 IBM HTTP Server 1.3.19.1。)有關可支援的 Web 伺服器資訊, 請參閱 WebSphere Application Server 文件。

### 安裝 Payment Manager 之前

1. 請閱讀最新的 readme 檔 (readme.framework.html) ,您可以從 Payment Manager 網站 (網址爲

http://www.ibm.com/software/websphere/paymgr/support/index.html Payment Manager CD-ROM 上的文件鏈結存取到。

- 2. 當您遵循 第28頁的『為 [Payment Manager](#page-35-0) 建立使用者 ID 和表格空間』 中的 步驟時,應該已經建立 Payment Manager 資料庫。Payment Manager 資料庫應 該已經在執行中。
- 3. 在安裝期間確定 WebSphere Application Server 管理伺服器正在執行。另外也 請確定 WebSphere Application Server 中沒有架構任何名為 WebSphere Payment Manager 的應用程式伺服器,作為其他用途。 如果有的話,請將其更名或刪 除。
- 4. 如果已啓用 WebSphere Application Server 安全作業,請先停用它,然後再安 裝 Payment Manager 或任何付款卡匣。如果要檢查是否已啓用任何 WebSphere Application Server 安全作業:
	- a. 開啓 「WebSphere Application Server 管理主控台」。
	- b. 從「主控台」功能表中,選取**主控台**,然後開啓**安全中心**作業。
	- c. 在一般標籤中,清除<mark>啓用安全</mark>勾選框。

### **安裝 Payment Manager**

如果您要安裝 IBM Payment Manager 3.1.2,請執行下列步驟:

- 1. 以使用者 ID root 登入。
- 2. 必要時可裝載 IBM Payment Manager 3.1.2 CD。其方法是鍵入: mount *CDROM\_dir*

其中 CDROM\_dir 為您指定作為裝載 CD 的目錄。

- 3. 執行 Install 指令,以啓動 Payment Manager 安裝程式: ./Install
- 4. 在「Payment Manager 安裝」畫面中, 按下一步。
- 5. 檢視授權合約,如果您同意這些條文,請接受合約。
- 6. 接受預設目標目錄或輸入其他目錄。
- 7. 若安裝程式無法判斷 WebSphere Application Server 所用的 IBM SDK for Java 為何,則會要求您輸入 IBM SDK for Java 目錄的位置。如果所示的位置無 誤,請按**下一步**。如果不正確,請輸入正確位置並按**下一步**。
- 8. 選取要搭配 Payment Manager 使用的資料庫:**DB2 Universal Database** 或 **Oracle8i Database**,然後按下一步。
- 9. 系統會提示您執行輸入下列項目:
- Oracle JDBC 驅動程式類別名稱。預設値是 oracle.jdbc.driver.OracleDriver
- JDBC 類別的位置。JDBC 類別的預設位置是 *Oracle\_home*/jdbc/lib/classes12.zip
- JDBC 共用檔案庫路徑的位置。JDBC 共用檔案庫路徑的預設位置是 *Oracle\_home*/jdbc/lib

其中 Oracle\_home 是您的 Oracle 起始目錄。例如, /oracle/u01/app/oracle/product/8.1.7

- 10. 當提示您輸入資料庫名稱時,請指定您所建用以搭配 Payment Manager 使用 的資料庫。此資料庫可以是您的 WebSphere Commerce 資料庫,或者是其它 咨料庫。
- 11. 在 「Payment Manager 資料庫存取資訊」畫面中,輸入適當值:
	- 資料庫擁有者使用者 ID (請參閱步驟第28頁的『為 [Payment Manager](#page-35-0) 建立 使用者 ID 和表格空間』)
	- 資料庫管理者的使用者 ID
	- 資料庫管理者的密碼
	- Payment Manager 資料庫的 Oracle 系統識別碼 (SID)
	- 資料庫丰電腦名稱(完整)
	- 資料庫服務程式 TCP 埠
- 12. 在「Payment Manager WebSphere 架構資訊」畫面中,如果預設節點名稱是您 機器上的正確節點名稱,請接受預設值,否則請視需要來輸入簡短的主電腦 名稱。此節點名稱應與「WebSphere Application Server 管理主控台」中針對 您機器所列的節點名稱相同。
- 13. 在「安裝摘要」畫面中,檢視您所選的參數。按下一步繼續安裝。
	- 註: 在安裝期間, 您可能發現進度列似乎已停止。請勿終止安裝, 其實它還 在進行中。當系統資源可用時,進度列即會繼續移動。
- 14. 系統會詢問您是否要閱讀 ReadMe 檔。選取**是**,然後按**下一步**。
- 15. 鍵入下列指令以卸載 CD:

```
cd /
umount CDROM_dir
```
其中 CDROM\_dir 為您指定作為裝載 CD 的目錄。

16.  $\overline{R}$  II IBM Payment Manager 3.1.2 CD  $\circ$ 

CustomOffline 和 OfflineCard 會自動隨著 Payment Manager 一併安裝;如果 Payment Manager 和 WebSphere Commerce 是安裝在同一部機器上,就會自動架 構 OfflineCard。這些卡匣可用於測試,但不能處理線上交易。

Payment Manager SET Cassette 3.1.2 Payment Manager Cassette for BankServACH 3.1.2 Payment Manager Cassette for VisaNet 3.1.2 和 Payment Manager Cassette for CyberCash 3.1.2 都是 WebSphere Commerce 5.4 所附的線上交易處理卡匣, 但在預設的情況下並不會安裝它們。在您的網站正式運作前,您需要安裝付款卡 匣來處理線上交易。有關安裝付款卡匣的說明,請參考您所安裝之卡匣的卡匣特 定補充資料。 有關這些文件所在的詳細說明,請參閱第186頁的『[Payment Manager](#page-193-0) 資訊』。請注意,在您安裝卡匣前,WebSphere Application Server 應在執行中, 且 Payment Manager 應用程式伺服器應該已經停止。

#### b≈W[c **Payment Manager**

將 Payment Manager 安裝到具有 WebSphere Commerce 的系統時,會自動為您的 系統架構 WCSRealm 類別。如果您將 Payment Manager 安裝到遠端機器上,就會 提供 PSDefaultRealm 作為支援的預設領域。

如果要在已安裝 Payment Manager 的遠端機器上使用 WCSRealm,就必須透過 WebSphere Application Server 管理主控台,以手動方式架構 Payment Manager。 請執行下列步驟:

- 1. 在 Payment Manager 機器上開啓 WebSphere Application Server 管理主控台。
- 2. 確定 WebSphere Commerce Application Server 正在執行。
- 3. 停止 Payment Manager 應用程式伺服器:
	- a. 展開 W**ebSphere** 管理網域。
	- b. 展開節點。
	- c. 展開 *node* name。
	- d. 展開應用程式伺服器。
	- e. 選取 WebSphere Payment Manager。按一下停止按鈕來停止 Payment Manager 應用程式伺服器。
- 4. 在 Payment Manager 應用程式伺服器停止後, 選取 JVM 設定標籤。在「系統 內容」框中,選取並變更 wpm.RealmClass 起始設定參數的值。
	- 將 com.ibm.etill.framework.payserverapi.PSDefaultRealm 換成 com.ibm.commerce.payment.realm.WCSRealm

一旦變更值後,請按一下**套用**。

- 5. 如果 Payment Manager 系統已啓用 SSL,請依照第157頁的『新增埠主電腦別 名到 WebSphere Application Server』中的說明, 在 WebSphere Application Server 管理主控台的 default host 視窗中新增 \*.443 項目。
	- 註: 如果您並未啓用 SSL,在您建立 WebSphere Commerce 案例時,您必須在 WebSphere Commerce 架構管理程式的 Payment Manager 設定頁面中,將 WebSphere Commerce Server 架構成使用非 SSL Payment Manager 從屬 站。在建立案例後,您可變更 Payment Manager 設定,不過您必須重新啓 動案例,變更才會生效。
- 6. 從 Payment Manager 目錄中開啓 WCSRealm.properties 檔案。此檔案含有 WCSHostName 和 WCSWebPath 的定義。在 WCSHostName 中,輸入安裝 WebSphere Commerce 的遠端機器的完整主電腦名稱。(預設値是安裝 Payment Manager 的 系統的主電腦名稱。)您不需變更 WCSWebPath 的內容。
- 7. 從 WebSphere Application Server 管理主控台重新啓動 Payment Manager 應用 程式伺服器。

### 下一步驟

到目前為止,您已安裝了 IBM Payment Manager 3.1.2,您可以執行下列作業:

• 請遵循第65頁的『第5篇 架構 WebSphere Commerce 案例』中的指示來建立 WebSphere Commerce 案例。
# 第5篇 架構 WebSphere Commerce 案例

在您安裝所有必要軟體與任何您要使用的選用套件後,您便可以建立 WebSphere Commerce 案例。此案例可诱過「架構管理程式」來建立。

本篇含有下列各章:

- 第67頁的『第9章 前置架構步驟』
- 第71頁的『第10章 以架構管理程式來建立或修改案例』
- 第97頁的『第11章 後置架構步驟』

所有使用者都必須完成第67頁的『第9章 前置架構步驟』、第97頁的『第11章 後 置架構步驟』以及第71頁的『第10章 以架構管理程式來建立或修改案例』中的相關 步驟,才能順利建立 WebSphere Commerce 案例。

# <span id="page-74-0"></span>第9章 前置架構步驟

本章包含一份作業清單,您必須在架構 WebSphere Commerce 案例之前完成這些 作業。請完成下列清單中的相關章節:

- 執行 wcpostinstall.sh Script。
- Oracle 的前置架構步驟 (所有的 Oracle 資料庫使用者)
- 修改您的檔案許可權以使用 Domino Web 伺服器
- 啓動 WebSphere Application Server (所有的使用者)

# 執行後置安裝 Script

在安裝 WebSphere Commerce 及其所有必要元件之後,您必須執行後置安裝 Script。這個步驟會建立使用者 ID wasuser, 讓您以非 root 的身份來執行 WebSphere Application Server、Payment Manager 和 WebSphere Commerce。如果 要執行 Scrint, 請完成下列步驟:

- 1. 確定 WebSphere Application Server 已經停止,而且與您的 Web 伺服器相關 的所有處理程序都已經停止。
- 2. 移至 /usr/WebSphere/CommerceServer/bin

cd /usr/WebSphere/CommerceServer/bin

- 3. 鍵入: ./wcpostinstall.sh
- 4. 遵循書面中的指示,當系統詢問您是否要以非 root 使用者身份來執行時,請確 定您已選取是。

### 註・

- a. 如果您選擇要使用現有的使用者,而不建立新使用者,則此使用者的起始 目錄必須是 /home。
- b. 強烈建議您接受預設的群組和使用者名稱以及 wcpostinstall.sh Script 所 建議的預設埠號。如果您選擇了不同的名稱和埠號,您必須記得將文件中 的這些名稱改掉。
- c 群組或使用者名稱必須符合下列進則:
	- 不能超過 8 個字元
	- 不能使用特殊字元 (只能使用英數字元)
	- 皆爲小寫字體

一旦您執行此 Script,您必須在您啓動某些工具,或者在啓動與停止某些應用程式 時,指定此 Script 中所指定的埠號。本書在說明這些作業時會順便詳述此項。 更新 root 使用者與 wasuser 設定檔

執行後置安裝 Script 後,您必須為 root 和 wasuser 更新 .profile 檔案,方法是新 增下列資訊:

PATH=\$PATH:/usr/ucb export PATH

如果沒有新增這項資訊,WebSphere Commerce 架構管理程式可能無法啓動。

# **Oracle8i Database 的前置架構步驟**

## 開始之前

在完成 Oracle8i Database 的前置架構步驟之前,您應該已經知道以下這些與 Oracle8i Database 安裝相關的事項:

- Oracle8i Database 起始目錄。例如, /oracle/u01/app/oracle/product/8.1.7
- WebSphere Commerce 資料庫的 「Oracle8i Database 系統識別碼(SID)」。例 如,0817

請參閱您的 Oracle8i Database 文件,以取得在何處可以找到這些資訊的指示。

# $\bar{\textbf{r}}$  setenv.sh 中設定 Oracle8i Database 環境變數

如果您使用 Oracle8i Database 作為資料庫,就必須先執行下列變更,然後才架構 WebSphere Commerce 案例:

- 1. 以 root 登入。
- 2. 在終端機視窗中輸入下列指令來變更至 WebSphere Commerce bin 目錄: cd /usr/WebSphere/CommerceServer/bin
- 3. 在文字編輯器中開啓 setenv.sh。
- 4. 搜尋 ORACLE HOME 這一行,然後將它改成下面這一行: export ORACLE\_HOME=*Oracle\_home\_directory*

其中 Oracle\_home\_directory 是您的 Oracle 安裝的起始目錄。例  $\sqrt{m}$ , /oracle/u01/app/oracle/product/8.1.7

5. 確定檔案結尾有下面這幾行:

NLS LANG=LANGUAGE LOCALE.UTF8 export NLS LANG CLASSPATH=SORACLE HOME/jdbc/lib/classes12.zip:\$CLASSPATH CLASSPATH=\$ORACLE HOME/jdbc/lib/nls charset12.zip:\$CLASSPATH export CLASSPATH

如果少了這幾行,請將它們加入。語言環境值必須是第12頁的『WebSphere Commerce 所用的語言環境』中所列出的已支援語言環境的其中一種。

## 修改您的檔案許可權以使用 Domino Web 伺服器

如果您所用的是 Domino Web 伺服器,您必須依照下列的步驟修改檔案許可權, 以防安全暴露問題:

- 1. 在指令視窗中鍵入 smitty &
- 2. 選取安全管理與使用者 → 群組 → 變更/顯示群組的性質。選取 wasgroup,並移 除清單中的 Domino Web 伺服器使用者 (預設値為 notes) 。
- 3. 切換至 /usr/WebSphere/AppServer/logs 目錄,並執行下列指令: chmod 646 native.log
- 4. 切換到 /usr/WebSphere 目錄,然後執行下列指令:chmod 755 CommerceServer
- 5. 切換至 /usr/WebSphere/CommerceServer/bin 目錄,並執行下列指令: chmod 755 libwccache.a
- 6. 切換至 /usr/WebSphere/AppServer/bin 目錄,並執行下列指令:chmod 755 libdomino5 http.a

## 啓動 WebSphere Application Server

如果要啓動 WebSphere Application Server,請使用在第67頁的『執行後置安裝 Script』中建立的使用者 ID wasuser 登入,並執行下列動作:

- 1. 確定資料庫伺服器正在執行。
- 2. 確定 Web 伺服器正在執行。
- 3. 在終端機視窗中輸入下列指令:
	- cd /usr/WebSphere/AppServer/bin ./startupServer.sh &

# 下一步驟

完成本章中的所有必要步驟之後,您就可以執行以下這一章中的步驟,利用「架 構管理程式 | 來建立您的案例。

• 第71頁的『第10章 以架構管理程式來建立或修改案例』

# <span id="page-78-0"></span>第10章 以架構管理程式來建立或修改案例

本章說明如何以架構管理程式來建立或修改案例。如果您尙未完成第67頁的『第9 章 前置架構步驟』中的各項步驟,將無法建立案例。

註:

- 1. 如果您想使用 IBM WebSphere Payment Manager 3.1.2 來處理您案例的線上交 易,在您建立案例前應先安裝 Payment Manager。您的案例會自動架構成使用 Payment Manager。 如果要安裝 Payment Manager, 請參閱第59頁的『第8章 安 裝 IBM WebSphere Payment Manager』。
- 2. 如果您曾自訂 XMLConfig 檔 (通常位於 /usr/WebSphere/AppServer/bin 目 錄中),在您執行架構管理程式前,您必須先移除這些自訂內容。否則,可能 無法在 WebSphere Application Server 中安裝 WebSphere Commerce 應用程式 伺服器。
- 3. 在 WebSphere Application Server 4.0.2 中, 一個 WebSphere Commerce Server 由一個已安裝的 EJB 模組以及一個已安裝的 Web 模組組成,以處理從屬站對 一或多家商店的要求。在 WebSphere Commerce 架構管理程式中,每一個 WebSphere Commerce 案例分別會以一個根種類出現在案例樹狀結構中。在 WebSphere Application Server 拓樸檢視畫面中, WebSphere Commerce 案例 則各以一個 WebSphere Commerce 應用程式伺服器出現在節點項目下。

# 本章核對清單

- 您的系統必須使用第12頁的『WebSphere Commerce 所用的語言環境』中所述的 支援語言環境。
- 您必須執行 Korn Shell。
- 確定資料庫伺服器正在執行。
- 如果您的 Web 伺服器和 WebSphere Commerce 是安裝在同一部機器上,請確 定您的 Web 伺服器正在執行。
- 確定已啓動 WebSphere Application Server。

警告: 如果已開啓 WebSphere Application Server 安全性,您必須先停用它再 建立案例。

# 啓動架構管理程式

如果要啓動架構管理程式,請完成下列步驟:

- 1. 開啓終端機視窗。
- 2. 確定您是以您在第67頁的『執行後置安裝 Script』中所建立的 WebSphere Application Server 使用者身份登入:

su - wasuser

3. 匯出您的顯示畫面(即使您正在使用 WebSphere Commerce 機器): export DISPLAY=fully qualified host name:0.0

如果您的系統回覆無法開啓 DISPLAY=,請在您的 WebSphere Commerce 機器 上執行下列指令:

xhost +host name

其中 host name 是您要存取架構管理程式之所在機器的完整主電腦名稱。

4. 發出下列指令:

cd /usr/WebSphere/CommerceServer/bin ./config server.sh

註:

- a. 請勿關閉您輸入 config server.sh 指令所在的終端機視窗,否則將會停止 架構管理程式伺服器。
- b. 請勿將架構管理程式伺服器當作背景處理程序來執行 這可能會有潛在的 安全危機。
- 5. 等候下列訊息:登録已建立。CMServer 已連結到登録中。
- 6. 開啓另一個終端機視窗。
- 7. 確定您是以您在第67頁的『執行後置安裝 Script』中所建立的 WebSphere Application Server 使用者身份登入:

su - wasuser

- 8. 匯出您的顯示畫面(即使您正在使用 WebSphere Commerce 機器): export DISPLAY=fully qualified hostname:0.0
- 9. 發出下列指令:

cd /usr/WebSphere/CommerceServer/bin ./config client.sh &

- 10. 畫面中會顯示一個視窗,並且提示您輸入架構管理程式使用者 ID 和密碼。預 設的架構管理程式使用者 ID 為 webadmin,而預設密碼為 webibm。
- 11. 在您第一次登入時會要求您變更密碼。

# 「案例建立」精靈

如果要建立您的案例,請在 WebSphere Commerce 架構管理程式中執行下列步驟:

- 1. 展開您的主電腦名稱。
- 2. 以滑鼠右鍵按一下案例清單。
- 3. 從出現的蹦現功能表中,選取**建立案例**。
- 4. 會開啓「案例建立」精靈。塡妥下列每一個畫面中的欄位.

## 案例

### 案例名稱

您想用在您案例上的名稱。預設名稱為 demo。

#### 案例的起始位置路徑

請輸入要儲存與您的 WebSphere Commerce 案例相關的所有檔案的路徑。 預設路徑爲 /usr/WebSphere/CommerceServer/instances/*instance\_name* 

#### 商家金鑰

這是讓架構管理程式作爲加密金鑰用的十六進位數字(共 16 位數)。**您** 必須在「商家金鑰」欄位中輸入您的金鑰。 請確定您所輸入的金鑰足以保 護您的網站,特別是正式作業伺服器。當您建立商店後,您只能使用**資料 庫更新工具**變更此金鑰。如果要使用此工具,請存取架構管理程式,並以 滑鼠右鍵按一下資料庫節點,然後選取資料庫更新工具。

#### **PDI** 加率

啓用此勾選框時,表示應加密 ORDPAYINFO 與 ORDPAYMTHD 表格中 指定的資訊。如果選取此勾選框,則會以加密格式將付款資訊儲存在資料 庙中。

## 啓用 PVC 標頭

保留供未來版次使用。

## URL 映射檔

請輸入要作為 URL 映射使用之檔案的路徑。您也可以接受預設檔案 /usr/WebSphere/CommerceServer/xml/mapping/urlmapper.xml

## 資料庫

### 資料庫名稱

輸入指定的資料庫名稱,或接受預設值。

如果您使用的是 Oracle,請輸入您在進行 Oracle 安裝期間所定義的 WebSphere Commerce 廣域資料庫名稱(例如 o817)。

### **Oracle SID**

輸入您在第24頁的『為 [WebSphere Application Server](#page-31-0)、WebSphere Commerce 和 [WebSphere Payment Manager](#page-31-0) 建立資料庫』一節中建給 WebSphere Commerce Server 使用之資料庫的 SID。

#### 資料庫類型

請從下拉清單中,選取您要使用的資料庫管理系統名稱。

## **Oracle 案例使用者 ID**

請輸入發出 Oracle 指令之使用者的系統 ID。

## 資料庫使用者名稱

如果是 Oracle,請使用您在第23頁的『第3章 安裝與架構 [Oracle8i](#page-30-0) [Database](#page-30-0)』所建的 Oracle 使用者 ID。

### 資料庫使用者密碼

此為與上述資料庫使用者名稱相關聯的密碼。

#### 使用暫置作業伺服器

如果您選取**使用暫置作業伺服器**,架構管理程式會將此資料庫定義成供暫 置作業伺服器使用。有關暫置作業伺服器的資訊,請參閱 WebSphere Commerce 線上資訊。(有關存取此資訊的指示,請參閱第[185](#page-192-0)頁的『使用 線上說明』。)

#### 設為作用中資料庫

當選取此選項時,即會在此 WebSphere Commerce 案例中使用此資料庫。 如果您想在案例中使用另一個資料庫,請停用此選項。

### 使用遠端資料庫

如果您的資料庫伺服器位在和 WebSphere Commerce 不同的節點上,請啓 用此勾選框。

註: 如果您是將資料庫伺服器安裝在有別於 WebSphere Commerce 的節點 上(例如,如果您所架構的是兩層或三層環境),您必須選取此勾選 框。

#### 資料庫伺服器主電腦名稱

如果您選取**使用遠端資料庫**,即會啓用此欄位。請輸入您資料庫所在之節 點的完整主電腦名稱。

## **資料庫伺服器追**

如果您選取**使用遠端資料庫**,即會啓用此欄位。若為 Oracle 則預設埠為  $1521$ 

語言

請使用架構管理程式中的「語言」畫面,將您的資料庫架構為支援所有必要的語 言。請從下拉清單中選擇您的預設語言。符合您預設語言的

wcs.bootstrap multi *xx XX*.xml 檔亦必須位於「所選的語言」視窗中。如果要新 增您資料庫的其它語言支援,請完成下列步驟:

- 1. 從「可用的語言」視窗中選取適當的語言 .xml 檔。 .xml 檔的格式為 wcs.bootstrap\_multi\_xx\_XX.xml;其中 xx\_XX 爲您所選語言的語言環境代碼 (共四個字母)。
- 2. 按一下指向「所選的語言」視窗的箭頭。您選出的語言此時應會列在「所選的 語言」視窗中。
- 3. 針對每一個必須支援的語言重複步驟 1 與 2。
- 註: 如果您想建立可支援多種語言的商店 (例如,可提供英文或西班牙文的商 店),您必須選出您商店將支援的所有語言。 WebSphere Commerce 所提供的 範例商店可支援一種以上的語言。如果您在「語言」畫面中只選取一種語 言,您將看不到範例商店中使用不支援語言的部份。

## Web 伺服器

## 使用遠端 Web 伺服器

如果您將 Web 伺服器安裝在有別於 WebSphere Commerce Server 的另一 部機器上,請選取此勾選框。如果選取此框,架構管理程式即不會架構您 的 Web 伺服器。

註: 如果您是將 Web 伺服器安裝在有別於 WebSphere Commerce 的節點 上(例如,如果您所架構的是三層環境),您必須選取此勾選框。

#### 主電腦名稱

接受預設值,或鍵入 Web 伺服器機器的完整主電腦名稱

(hostname.domain.com 即為完整名稱) 。預設値是您 WebSphere Commerce 機器的主電腦名稱。請確定您未在「主電腦名稱」欄位中輸入 www 字首。如果您想接受預設主電腦名稱,在接受前,請先確定該預設主 電腦的名稱完整。

**Web** 同服器類型

從下拉清單中選取您打算使用的 Web 伺服器軟體。

主要文件起始目錄

接受預設值,或輸入您 Web 伺服器文件起始目錄的路徑。您鍵入的路徑必 須存在。

伺服器埠

請輸入您 WebSphere Commerce Server 要使用的埠號。預設値是 80。

鑑別模式

選取您想在此 WebSphere Commerce 案例中使用的鑑別模式。各選項的定 義如下:

**基本** 採用自訂憑證來進行鑑別。

**X.509** 會採用 X.509 憑證標準來進行鑑別。

### 非安全伺服器架構路徑

輸入您的非安全 Web 伺服器(埠 80)的 obj.conf 檔案的目錄路徑。只 有在您以 Netscape iPlanet 作為您的 Web 伺服器時,才會出現此欄位。 如果使用遠端 Web 伺服器,就不會出現這個欄位。

#### 安全工具伺服器架構路徑

只有在您選取以 Netscape iPlanet 作為 Web 伺服器時 (埠 8000),才會 看到這個欄位。請輸入 Netscape iPlanet 安全工具伺服器 obj.conf 檔的 完整路徑。如果使用遠端 Web 伺服器,就不會出現這個欄位。

## **WebSphere**

#### 資料來源名稱

這是用來設置「連線儲存池」,以存取 WebSphere Commerce 所用的資料 庙。

埠號 請根據第67頁的『執行後置安裝 [Script](#page-74-0)』中的指定,輸入 WebSphere Application Server 正在監聽的埠址。預設値是 2222。

## **JDBC** 驅動程式位置

。請輸入 JDBC 檔案(檔名為 classes12.zip)的位置。

#### 商店 Web 應用程式

如果您希望系統為您在 WebSphere Application Server 的 WebSphere Commerce Server 下架構預設商店 Web 應用程式,請選取此選項。

#### 工具 Web 應用程式

如果您希望系統為您在 WebSphere Application Server 的 WebSphere Commerce Server 下架構預設工具 Web 應用程式,請選取此選項。

## 工目追號

用來存取 WebSphere Commerce 管理工具的埠號。預設埠號為 8000。如 果使用 Domino Web 伺服器,就必須將這個埠號變更為 443。

### **WebSphere Catalog Manager**

如果選取這個勾選框,就會安裝 WebSphere Catalog Manager WebEditor。 您可從下列網址存取到:http://host\_name:8000/webeditor。在預設的情況 下會安裝它。

## **Payment Manager**

### 主雷腦名稱

輸入 Web 伺服器機器的完整主電腦名稱。預設值為 WebSphere Commerce 主電腦名稱。如果您是將 Payment Manager 或 Web 伺服器安裝在 WebSphere Commerce 以外的機器上,您必須確定此欄位含有 Payment Manager 所用之 Web 伺服器機器的完整主電腦名稱。

#### 設定檔路徑

將儲存 WebSphere Commerce Payment Manager Cashier 設定檔之目錄的 完整路徑名稱。預設值為

/usr/WebSphere/CommerceServer/instances/*instance\_name*/xml/ payment

## **使用非 SSL Payment Manager 從屬站**

如果您要讓 WebSphere Commerce 使用非 SSL Payment Manager 從屬站 和 Payment Manager 伺服器通信,請啓用此勾選框。這可讓 WebSphere Commerce 在和 Payment Manager 通信時不使用 SSL。

### **Web** 同服器埠

請輸入 Payment Manager 使用的 Web 伺服器 TCP 埠。如果您選取「使 用非 SSL Payment Manager 從屬站」勾選框,此欄位的預設值為 80 (非 安全埠)。如果您未啓用「使用非 SSL Payment Manager 從屬站」勾選 框,則此欄位的預設值為 443(SSL 埠)。

## 使用 Socks 伺服器

如果 WebSphere Commerce 必須經由 Socks 伺服器才能接達 Payment Manager,請啓用這個勾選框。

### **Socks** 主雷腦名稱

如果您有勾選**使用 Socks 伺服器**勾選框,則會啓用此欄位。請輸入 Socks 伺服器的完整主電腦名稱。

### **Socks** 埠號

如果您有勾選**使用 Socks 伺服器**勾選框,則會啓用此欄位。請輸入 Socks 伺服器所用的埠號。

# 日誌系統

#### 追蹤檔位置

此爲收集除錯資訊的檔案位置。其中含有英文除錯訊息。附註:如果追蹤 檔的位置同於訊息檔,則會將檔案的內容合併。

### 追蹤檔大小

追蹤檔的最大上限(以 MB 計)。一旦追蹤檔達到此大小,即會建立另一 個追蹤檔。

## 訊息檔位置

收集有關說明 WebSphere Commerce 系統狀態之訊息的檔案的位置。訊息 會視語言環境而定。附註:如果追蹤檔的位置同於訊息檔,則會將檔案的 內容合併。

### 訊息檔大小

訊息檔的最大上限(以 MB 計)。一旦訊息檔達到此大小,即會建立另一 個訊息檔。

## 活動日誌快取大小

請輸入活動日誌快取的大小上限。

### 啓用通知

如果您想收到錯誤層次訊息的相關通知,請選取此勾選框。您也必須修改 WebSphere Commerce 管理主控台中的通知資訊,以接收這些訊息。

## 傳訊

## 使用者範本檔

這是 XML 訊息範本定義檔案的名稱,您可以在其中加入您的系統要支援 的新入埠 XML 訊息。您要在此檔案中,為您要支援的每一則新 XML 訊 息加入概述。建議您使用位於範本路徑目錄內的預設 user\_template.xml。

### 入埠訊息 DTD 路徑

此為儲存入埠 XML 訊息的所有 DTD 檔案的路徑。 預設値為 /usr/WebSphere/CommerceServer/xml/messaging

## **Web** 控制程式使用者 ID

這是 WebSphere Commerce 用來執行所有 WebSphere Commerce MQSeries® 配接器入埠訊息的 ID。此 ID 必須具有網站管理者的權限。預設值為 wcsadmin。請確定只有獲授權的人員才有權更新「使用者範本檔」和「系 統範本檔」,這是因為入埠 XML 訊息可映射為使用此 ID 來執行 WebSphere Commerce 指令。

#### 系統範本檔

此為 XML 訊息範本定義檔案的名稱,其中包含 WebSphere Commerce

MQSeries 配接器支援的所有入埠 XML 訊息摘要。此檔案定義每則訊息的 資料欄位、將訊息對映至適當的 WebSphere Commerce 控制程式指令及將 訊息中的每一個欄位對映到該指令的適當參數。建議您使用位於範本路徑 目錄內的預設 sys\_template.xml。

#### 範本路徑

這是儲存「使用者範本檔」和「系統範本檔」的路徑。預設値為 /usr/WebSphere/CommerceServer/xml/messaging

### 入埠訊息 DTD 檔

這是入埠 XML 訊息的 DTD 以及併入檔清單。當您新增新的入埠 XML 訊息時,必須將其加入此欄位。

## 拍賣

#### 啓用拍賣

如果要啓用拍賣,請選取**啓用**勾選框。

#### **SMTP** 伺服器

定義用來接收電子郵件訊息的 SMTP 伺服器。

### 回覆雷子郵件

寄件人的電子郵件資訊

## 開始建立案例

當您填入所有畫面中的必要資訊後,**完成**按鈕即會啓用。按一下**完成**以建立您的 WebSphere Commerce 案例。

系統會詢問您是否要移入資料到 Oracle 資料庫。如果您想在資料庫中移入資料, 請選取是;如果您不想在資料庫中移入資料,請選取否。

視您系統的速度而定,建立案例將花數分鐘到數小時不等。當您開始建立案例時 出現的進度列會指出建立案例作業已經完成。當您的案例建立好後, WebSphere Commerce 會嘗試啓動該案例的相關 WebSphere Commerce Server。當順利完成時, 請按一下**確定**關閉「案例建立精靈」,然後重新啓動電腦。

## 驗證建立的案例

如果要驗證建立的案例是否正確,請檢查以下的檔案:

- v /usr/WebSphere/CommerceServer/instances/*instance\_name*/xml/ instance\_name.xml。此檔案含有您 WebSphere Commerce 案例的所有架構資訊。
- v /usr/WebSphere/CommerceServer/instances/*instance\_name*/logs/ createdb.log。此檔案含有建立 WebSphere Commerce 資料庫的相關資訊。
- /usr/WebSphere/CommerceServer/instances/instance\_name/logs/ populatedb.log。此檔案含有 WebSphere Commerce 資料庫複製程序的相關資 訊。
- /usr/WebSphere/CommerceServer/instances/instance name/logs/ WASConfig.log。此檔案含有在 WebSphere Application Server 中安裝和架構新 WebSphere Commerce 案例的相關資訊。
- /usr/WebSphere/CommerceServer/instances/instance name/logs/ sec check.log。此檔案包含了潛在暴露的安全性問題相關資訊。
- /usr/WebSphere/CommerceServer/instances/instance name/logs/wcs.log。 此檔案說明了 WebSphere Commerce 應用程式伺服器的作業。請使用此日誌以 確定伺服器已正確啓動。

# 啓動與停止案例

當您的案例建立好後,會自動啓動。如果您在稍後修改了您的案例,您必須在 WebSphere Application Server 管理主控台中將其停止然後重新啓動。為達到此目 的,請完成下列步驟:

- 1. 開啓 WebSphere Application Server 管理主控台。
- 2. 展開 WebSphere 管理網域。
- 3. 展開節點。
- 4. 展開您的主電腦名稱。
- 5. 展開應用程式伺服器。
- 6. 選取 WebSphere Commerce Server -- instance name 然後在其上按一下滑 鼠右鍵。依您的實際需求來選取啓動或停止。

# 其它的架構選項

在您建立並啓動基礎案例後,您可以透過下列節點來架構 WebSphere Commerce 的 其它特性:

## 案例内容

在「案例建立」精靈中使用的所有書面都會出現在架構管理程式的「案例內容」 節點下。下列書面為新書面,或是從「案例建立」精靈的書面修改而來:

## 資料庫

請使用架構管理程式的 「資料庫」 畫面,將 WebSphere Commerce 架構為使用您 的資料庫。請完成下列欄位:

### 資料庫管理者名稱

輸入資料庫管理者的名稱。

#### 資料庫管理者密碼

輸入資料庫管理者的密碼。

#### 資料庫名稱

輸入您想建立給這個案例使用的資料庫名稱,或輸入您想連結目前所建案 例的現有資料庫名稱。

### 資料庫類型

選取將做爲您資料庫管理系統的產品。

## **Oracle 案例使用者 ID**

只有在您以 Oracle 作為資料庫時才會啓用此欄位。請輸入發出 Oracle 指 令之使用者的系統 ID。

### 資料庫使用者名稱

輸入此資料庫的使用者名稱。如果您以 Oracle 作為您的資料庫管理系統, 請輸入您在安裝資料庫時所建的使用者名稱。

### 資料庫使用者密碼

輸入此資料庫使用者名稱的相關密碼。

### 使用暫置作業伺服器

如果您想讓暫置作業伺服器使用這個資料庫,請選取這個勾選框。

#### 設為作用中資料庫

如果此資料庫是您想搭配 WebSphere Commerce 案例使用的資料庫,請選 取這個勾選框。在您建立案例後,您可以建立其它資料庫,並選取一個供 您的案例使用。

### 使用遠端資料庫

如果您的資料庫伺服器位在和 WebSphere Commerce 不同的節點上,請啓 用此勾選框。

註: 如果您是將資料庫伺服器安裝在有別於 WebSphere Commerce 的節點 上,您必須選取此勾選框。例如,如果您所架構的是兩層或三層環境 的話。

### 資料庫伺服器主雷腦名稱

如果您選取**使用遠端資料庫**,即會啓用此欄位。請輸入您資料庫所在之節 點的完整主電腦名稱。

#### **資料庫伺服器追**

如果您選取**使用遠端資料庫**,即會啓用此欄位。若為 Oracle 則預設埠為  $1521$ 

## **WebSphere**

請使用架構管理程式的 WebSphere 畫面, 來架構 WebSphere Application Server 和 WebSphere Commerce 間的交談方式。請完成下列欄位:

### 資料來源名稱

這是用來設置「連線儲存池」,以存取 WebSphere Commerce 所用的資料 庫。

埠號 請輸入 WebSphere Application Server 所連接的埠址。請根據第67頁的『執 行後置安裝 Script』中的指定,輸入 WebSphere Application Server 正在 監聽的埠址。預設値是 2222。除非您在啓動 WebSphere Application Server 時指定不同的埠,否則您可以接受預設值。

## JDBC 驅動程式位置

. 輸入 JDBC 檔案 (叫做 classes12.zip) 的位置。

### 商店 Web 應用程式

如果您希望系統為您在 WebSphere Application Server 的 WebSphere Commerce Server 下架構預設商店 Web 應用程式,請選取此選項。

### 工具 Web 應用程式

如果您希望系統為您在 WebSphere Application Server 的 WebSphere Commerce Server 下架構預設工具 Web 應用程式,請選取此選項。

#### 工具埠號

用來存取 WebSphere Commerce 管理工具的埠號。預設埠號為 8000。如 果使用 Domino Web 伺服器,就必須將這個埠號變更為 443。

#### **WebSphere Catalog Manager**

如果選取這個勾選框,就會安裝 WebSphere Catalog Manager WebEditor。 您可從下列網址存取到:http://*host\_name*:8000/webeditor。在預設的情況 下會安裝它。

### Web 伺服器

「Web 伺服器」書面之「一般」標籤中所含的參數和在「案例建立」精靈中出現的 參數版本相同。

請使用架構管理程式中的「Web 伺服器」書面,將 WebSphere Commerce 架構為 使用您的 Web 伺服器。請完成下列欄位:

## 使用遠端 Web 伺服器

如果您將 Web 伺服器安裝在有別於 WebSphere Commerce Server 的另一 部機器上,請選取此勾選框。如果選取此框,架構管理程式即不會架構您 的 Web 伺服器。。

註: 如果您是將 Web 伺服器安裝在有別於 WebSphere Commerce 的節點

上,您必須選取此勾選框。例如,如果您所架構的是三層環境的話。

### 主雷腦名稱

請鍵入您 WebSphere Commerce 案例的完整主電腦名稱 (hostname.domain.com 即爲完整名稱)。請確定您未在「主電腦名稱」欄 位中輸入 www。預設値為安裝 Web 伺服器機器的完整主電腦名稱。

#### **Web 伺服器類型**

從下拉清單中,選取您要使用的 Web 伺服器。從下拉清單中選取 IBM HTTP Server<sup>o</sup>

#### 主要文件起始目錄

接受預設值,或輸入您 Web 伺服器文件起始目錄的路徑。您鍵入的路徑必 須已經存在。

#### 同服器埠

請輸入您 Web 伺服器執行所在的埠號。預設値是 80。

#### 鑑別模式

選取您想在此 WebSphere Commerce 案例中使用的鑑別模式。各選項的定 義如下:

- 採用自訂憑證來進行基礎鑑別。
- 採用 X509 憑證標準來進行 X509 鑑別。

## 非安全伺服器架構路徑

輸入您的非安全 Web 伺服器(埠 80)的 obj.conf 檔案的目錄路徑。只 有在您以 Netscape iPlanet 作為您的 Web 伺服器時,才會出現此欄位。 如果使用遠端 Web 伺服器,就不會出現這個欄位。

### 安全工具伺服器架構路徑

只有在您選取以 Netscape iPlanet 作為 Web 伺服器時 (埠 8000),才會 看到這個欄位。請輸入 Netscape iPlanet 安全工具伺服器 obj.conf 檔的 完整路徑。如果使用遠端 Web 伺服器,就不會出現這個欄位。

<mark>進階</mark>標籤中會列出所有的 Web 伺服器別名。如果要新增別名,請選取「進階」標 籤,在其上按一下滑鼠右鍵,然後選取**新增列**。如果要刪除別名,選取您要刪除 的別名,在其上按一下滑鼠右鍵,然後選取**刪除列**。

#### 案例

架構管理程式的「案例」畫面用以指定案例的基本資訊。如果您建立了多個案 例,請確定每一個案例的名稱與起始位置路徑不同。

#### 案例名稱

請提供該 WebSphere Commerce 案例的名稱。您也可以接受預設名稱 ″demo″。往後您將無法修改此名稱,因此請慎選名稱。

#### 案例的起始位置路徑

請輸入要儲存與您的 WebSphere Commerce 案例相關的所有檔案的路徑。 一日建立案例即無法變更此路徑。預設路徑為:

/usr/WebSphere/CommerceServer/instances/*instance\_name*

### 商家金鑰

這是一個 16 位數的十六進位數字,讓架構管理程式作為加密金鑰。「商 家金鑰」必須最少有一個英文字母字元(a 至 f)以及一個數値字元(0 至 9) 。所有的英文和數值字元必須以小寫字母輸入;您不可以在同一列中 輸入相同字元超過 4 次。當您建立商店後,*不可以*變更此金鑰。**儘管「商** 家金鑰」欄位中已輸入預設金鑰,您仍必須在該欄位中輸入您自己的金 鑰。請確定您所輸入的金鑰足以保護您的網站,特別是正式作業伺服器。

#### **PDI** 加密

選取此勾選框時,則會加密 ORDPAYINFO 與 ORDPAYMTHD 表格中指 定的資訊。如果選取此勾選框,則會以加密格式將付款資訊儲存在資料庫 中。

## 啓用 PVC 標頭

保留供未來版次使用。

### **URL 映射檔**

請輸入要作為 URL 映射使用之檔案的路徑。您也可以接受預設 檔:/usr/WebSphere/CommerceServer/properties/urlmapper.xml

### **Payment Manager**

#### 主雷腦名稱

輸入 Web 伺服器機器的網域完整主電腦名稱。預設值是 WebSphere Commerce 主電腦名稱。如果您已經將 Payment Manager 安裝在遠端機器 上,您必須確定這個欄位包含 Web 伺服器的完整主電腦名稱。

### 設定檔路徑

將儲存 WebSphere Commerce Payment Manager Cashier 設定檔之目錄的 完整路徑名稱。預設值爲

/usr/WebSphere/CommerceServer/instances/*instance\_name*/xml/ payment

## 使用非 SSL Payment Manager 從屬站

如果您要讓 WebSphere Commerce 使用非 SSL Payment Manager 從屬站 和 Payment Manager 伺服器通信,請啓用此勾選框。這可讓 WebSphere Commerce Server 在和 Payment Manager 通信時不使用 SSL。

### **Web** 伺服器埠

請輸入 Payment Manager 使用的 Web 伺服器 TCP 埠。如果您啓用了「使 用非 SSL Payment Manager 從屬站」,則此欄位的預設值為 80(非安全 埠)。若此勾選框未啓用,則此欄位的預設值為 443(SSL 埠)。

## 使用 **Socks** 伺服器

如果 WebSphere Commerce 必須經由 Socks 伺服器才能接達 Payment Manager,請啓用這個勾選框。

#### **Socks 主雷腦名稱**

如果您有勾選**使用 Socks 伺服器**勾選框,則會啓用此欄位。請輸入 Socks 伺服器的完整主電腦名稱。

## **Socks** 埠號

如果您有勾選**使用 Socks 伺服器**勾選框,則會啓用此欄位。請輸入 Socks 伺服器所用的埠號。

### 成員子系統

您可以使用架構管理程式的「成員子系統」畫面,將 WebSphere Commerce 架構 為使用目錄伺服器。

#### 鑑別模式

請選取 LDAP、資料庫或其它,以選出鑑別的替代模式。如果您選取 LDAP,此畫面中的其餘欄位將會啓用。

## LDAP 版本

WebSphere Commerce Server 和 LDAP 伺服器通信時所用的 LDAP 通信 協定版本。

### LDAP 類型

選取您搭配 WebSphere Commerce 使用的目錄伺服器軟體。

#### 單一登入

如果選取此勾選框,則 WebSphere Commerce 能夠辨識經 WebSphere Application Server 鑑別的使用者。目前 WebSphere Commerce 不支援單 一登入。

主電腦 指出 LDAP 伺服器安裝所在的完整主電腦名稱。

埠 LDAP 伺服器所用之埠。預設埠號為 389。

### 管理者的識別名稱

LDAP 伺服器管理者的識別名稱。

#### 管理者密碼

LDAP 伺服器管理者的密碼。

#### 確認密碼

重新輸入 LDAP 管理者的密碼。

## LDAP 鑑別模式

指定 LDAP 伺服器使用的鑑別機制。若為「無」,表示 WebSphere Commerce 不向 LDAP 伺服器求證。若為「簡單」,表示 WebSphere Commerce 會使用識別名稱與密碼來向 LDAP 伺服器求證。

逾時 過幾秒後 LDAP 搜尋即算逾時。

### 輸入檔名稱

起始設定 LDAP 伺服器時所用的輸入檔。

#### 傳訊

### 使用者範本檔

這是 XML 訊息範本定義檔案的名稱,您可以在其中加入您的系統要支援 的新入埠 XML 訊息。您要在此檔案中,為您要支援的每一則新 XML 訊 息加入概述。建議您使用位於範本路徑目錄內的預設 user\_template.xml。

### 入埠訊息 DTD 路徑

此為儲存入埠 XML 訊息的所有 DTD 檔案的路徑。預設値是 /usr/WebSphere/CommerceServer/xml/messaging

## **Web** 控制程式使用者 ID

這是 WebSphere Commerce 用來執行所有 WebSphere Commerce MQSeries 配接器入埠訊息的 ID。此 ID 必須具有網站管理者的權限。預設值為 wcsadmin。請確定只有獲授權的人員才有權更新「使用者範本檔」和「系 統範本檔」,這是因為入埠 XML 訊息可映射為使用此 ID 來執行 WebSphere Commerce 指令。

### 系統範本檔

此為 XML 訊息範本定義檔案的名稱,其中包含 WebSphere Commerce MQSeries 配接器支援的所有入埠 XML 訊息摘要。此檔案定義每則訊息的 資料欄位、將訊息對映至適當的 WebSphere Commerce 控制程式指令及將 訊息中的每一個欄位對映到該指令的適當參數。建議您使用位於範本路徑 目錄內的預設 sys\_template.xml。

#### 範本路徑

這是儲存「使用者範本檔」和「系統範本檔」的路徑。預設値是 /usr/WebSphere/CommerceServer/xml/messaging

#### 入埠訊息 DTD 檔

這是入埠 XML 訊息的 DTD 以及併入檔清單。當您新增新的入埠 XML 訊息時,必須將其加入此欄位。

### 階段作業管理

架構管理程式的「階段作業管理」畫面中有兩個標籤:

#### **「一般」標籤:**

## - **Cookie**

選取此勾選框時,則可使用 Cookies 來管理階段作業。 WebSphere Commerce 中恆會啓用此項。

## 啓用 URL 重新編寫

選取此勾選框時,則可使用 URL 重新編寫特性來管理階段作業。

**Cookie 接受度測試** 

選取此勾選框時,則可檢查購物者的瀏覽器是否接受來自只支援 Cookie 的 網站之 Cookie。

## **Cookie 階段作業管理程式**

您可以選擇要由 WebSphere Commerce 或 WebSphere Application Server 來管理您的 Cookie。預設值為 WebSphere Commerce。

## 「進階」標籤:

### **Cookie 路徑**

指定 Cookie 的路徑,這是應傳送 Cookie 的 URL 子集。

#### **Cookie 經歷時間**

此欄位不應改變。預設値是當瀏覽器關閉時, Cookie 就會過期。

## **Cookie 網域**

指定網域限制型樣。網域是指定應該看到 Cookie 的伺服器。依預設, Cookie 只會傳回給發出 Cookie 的 WebSphere Commerce Server。

## 安全

您可透過架構管理程式架構「安全」特性。

### 啓用安全

選取此勾選框時,則會啓用 EJB 安全。

註: 在您選取此勾選框前,您必須在 WebSphere Application Server 中啓 用「廣域安全設定」。

#### 鑑別模式

決定您要使用哪種登錄類型來鑑別使用者:「作業系統使用者登錄」或 「LDAP 使用者登錄」

## 使用者 ID

請輸入容許存取 EJB 的使用者名稱。

#### 使用者密碼

請輸入上述使用者 ID 的相關密碼。

## 密碼無效

架構管理程式的「密碼無效」節點可讓您啓用或停用密碼無效特性。當啓用此特 性時,一旦 WebSphere Commerce 使用者的密碼過期,則會要求該使用者變更密 碼。在此情況下,會將該使用者重新導向至一個要求其變更密碼的頁面。使用者 將無法存取網站上的任何安全頁面,直到其變更密碼為止。若要啓用此特性請:

- 1. 前往架構管理程式中的「密碼無效」節點;您可在 instance\_name → 案例内容 下找到
- 2. 若要啓用「密碼無效」特性,請按一下**啓用**勾選框。
- 3. 若要將變更套用在案例上,請按一下套用。
- 4. 一旦您順利更新案例的架構後,您會收到一則訊息,指出更新成功。

### 登入谕時

架構管理程式中的「登入逾時」節點可讓您啓用或停用登入逾時特性。當啓用此 特性時,只要 WebSphere Commerce 使用者長期處於非作用中,則會將之登出系 統,並要求該使用者重新登入。如果該使用者登入成功,WebSphere Commerce 會 執行該使用者所提的原始要求。如果該使用者登入失敗,系統會捨棄其原始要 求,而使用者仍處於登出系統的狀態。若要啓用此特性請:

1. 開啓架構管理程式,並按如下所示移至您案例的「登入逾時」節點:

# WebSphere Commerce → *host\_name* → 案例清單 → *instance\_name* → 案例内 容 → 登入谕時

- 2. 若要啓用登入逾時特性,請按一下**啓用**勾選框。
- 3. 在「登入逾時値」欄位中輸入登入逾時値(以秒計)。
- 4. 若要將變更套用在案例上,請按一下**套用**。
- 5. 一旦您順利更新案例的架構後,您會收到一則訊息,指出更新成功。

#### 受密碼保護的指令

架構管理程式的「受密碼保護的指令」節點可讓您啓用或停用「受密碼保護的指 令」特性。當啓用此特性時, WebSphere Commerce 會要求登入 WebSphere Commerce 的使用者先輸入密碼,才會繼續處理執行指定 WebSphere Commerce 指 令的要求。若要啓用此特性請:

- 1. 開啓架構管理程式,並按如下所示移至您案例的「受密碼保護的指令」節點: WebSphere Commerce → *host\_name* → 案例清單 → *instance\_name* → 案例内 容→ 受密碼保護的指令
- 2. 在「一般」標籤中:
	- a. 若要啓用「受密碼保護的指令」特性,請按一下**啓用**。
- b. 在**重試**欄位中輸入重試次數。(預設的重試次數爲 3 次。)
- 3. 在「進階」標籤中:
	- a. 從「受密碼保護的指令清單」視窗中選取您想保護的 WebSphere Commerce 指令,並按一下新增。您所選的指令會列在「目前受密碼保護的指令清 單」視窗中。
	- b. 如果您想停用任何 WebSphere Commerce 指令的密碼保護,請在「目前受 密碼保護的指令清單」視窗中選取指令,並按一下**移除**。
- 4. 若要將變更套用在案例上,請按一下套用。
- 5. 一旦您順利更新案例的架構後,您會收到一則訊息,指出更新成功。
- 註: WebSphere Commerce 只會在可用的指令清單中顯示在 CMDREG 表格中被指 定為 "已鑑別" 的指令。

### 跨網站編寫 Script 的保護

架構管理程式的「跨網站編寫 Script 的保護」節點可讓您啓用或停用「跨網站編寫 Script 的保護」特性。當啓用時,一旦使用者要求中含有不容許使用的屬性或字元 時,此特性即會拒絕該要求。您可在架構管理程式的這個節點中指定不容許使用 的屬性與字元。若要啓用此特性請:

1. 開啓架構管理程式,並按如下所示移至您案例的「跨網站編寫 Script 的保護」 節點:

WebSphere Commerce → *host\_name* → 案例清單 → *instance\_name* → 案例内 容→ 跨網站編寫 Script 的保護

- 2. 使用「一般」標籤,按如下所示啓用「跨網站編寫 Script 的保護」特性:
	- a. 按一下**啓用**。
	- b. 若要針對 WebSphere Commerce 指令新增不容許使用的屬性,請以滑鼠右 鍵按一下「禁用屬性」表格,並選取**新增列**。請新增不容許使用的屬性, 各屬性間並以逗點 (,) 隔開。舉例來說,user\_id, passwd。
	- c. 如果要移除「禁用屬性」表格中的屬性,請標示並以滑鼠右鍵按一下表格 中內含該屬性之行,並選取刪除列。
	- d. 若要針對 WebSphere Commerce 指令新增不容許使用的字元,請以滑鼠右 鍵按一下「禁用字元」表格,並選取**新增列**。請新增您不容許使用的字 元,各字元間並以逗點 (,) 隔開。舉例來說,<.>。
	- e. 如果要移除「禁用字元」表格中的字元,請標示並以滑鼠右鍵按一下表格 中內含該字元之行,並選取**刪除列**。
- 3. 您可使用「進階」標籤按如下所示針對所選 WebSphere Commerce 指令中的指 定屬性,停用「跨網站編寫 Script 的保護」特性:
	- a. 從指令清單框中選取指令。
- b. 在「例外屬性清單」視窗中鍵入容許使用禁用字元的屬性清單(以逗點隔 開),並按一下**新增**。
- c. 如果要移除指令與其屬性,請從「例外指令清單」視窗中選取所要指令, 並按一下移除。

您也可以選取特定屬性並按一下**移除**,以移除指令中的特定屬性。

- 4. 若要將變更套用在架構管理程式上,請按一下套用。
- 5. 一旦您順利更新案例的架構後,您會收到一則訊息,指出更新成功。

### 交易

您可透過架構管理程式來架構「交易」。

## **XML 路徑**

儲存交易元件之 XML 檔的路徑。

### **DTD** 路徑

儲存交易元件之 DTD 檔的路徑。

## **DTD** 檔名

交易元件的 DTD 檔名。

### **SameTime**

Lotus Sametime 中啓用了「客戶關懷」共同特性。藉由在客戶服務代表與商店客戶 (或買方) 間採用 Lotus Sametime, 它可透過同步文字介面 (即時傳訊 - IM) 提 供客戶服務即時支援。

啓用 如果您想在網站中使用「客戶關懷」共同功能,請選取這個勾選框。

### 主雷腦名稱

請鍵入您 Sametime 伺服器的完整主電腦名稱 (hostname.domain.com 即為 完整名稱)。請確定您未在「主電腦名稱」欄位中輸入 www。預設値為安 裝 Sametime 伺服器機器的完整主電腦名稱。

### **登錄 URL**

鍵入您 Sametime 伺服器的登錄 URL。網站管理者可藉由使用 WebSphere Commerce 管理主控台 的使用者清單 - 「登錄客戶關懷」按鈕,將客戶服 務代表登錄在 Sametime 伺服器上。

## **Applet CodeBase URL**

鍵入所有 Applet 程式碼所在的 Applet CodeBase URL。請確定 Applet 程 式碼已安裝在 Sametime 伺服器機器上。

#### 監視類型

選取您想在「客戶關懷」Applet 中使用的監視類型。

• 監視正在等候的客戶。

- 監視商店中的所有客戶。
- 監視正在等候的客戶以及商店中的所有客戶。

預設値為「監視正在等候的客戶」。

### 起始類型

選取在「客戶關懷」共同特性期間可起始協助要求的人。

- 只有客戶才能起始協助。
- 客戶與 CSR 皆可起始協助。

### 協助會談限制

鍵入客戶服務代表可同時開啓多少個協助會談。此値必須是正整數;預設 值為 7。

## **DirectoryAccess**

為了適當架構目錄存取,在成員子系統方面您必須指定 LDAP 做為鑑別模式。

#### **BaseDN**

此為 WebSphere Commerce 成員子系統中所用的 LDAP 字尾 (例如: o= 根組織)。

### **QuickPlace**

QuickPlace 為一種用於團隊合作的自助式 Web 工具。QuickPlace 可讓您在 Web 中迅速建立一個安全的中央工作區。在結構成立即參與的情況下,團隊可使用 OuickPlace 來進行下列作業:

- 協調:人員、作業、計劃與資源。
- 合作:共享意見與討論,解決問題,合編文件,交換檔案,以及管理稽核。
- 溝通:動作與決策,重要發現與課程,以及對廣泛的基本讀者群發表消息。

團隊可採用 QuickPlace 進行專案管理,快速回應臨時的行動,以及有助一些間斷 的商業程序(亦即,跨延伸企業與價值鏈)的進行。

網域  QuickPlace 伺服器的網域。

#### 主雷腦名稱

QuickPlace 伺服器的主電腦名稱。

### 管理者登入

您 Domino 管理者的登入名稱,尾端並加上 /domain。

#### 管理者密碼

Domino 管理者的密碼。

#### 共同管理者

「共同工作區」特性之超級使用者的登入名稱,尾端並加上 /domain。

### 共同管理者密碼

「共同工作區」超級使用者的密碼。

#### 語言環境

QuickPlace 伺服器的語言環境。

## 元件

「元件」節點內含已為您的 WebSphere Commerce 案例建立的所有元件清單。您 可以啓用或停用其中的任何元件,其方法爲選取屬意的元件,然後選取其「啓用 元件」勾選框。有關個別元件的進一步資訊,請參閱 WebSphere Commerce 線上 說明。

您也可以經由此節點來建立或刪除元件。如果要移除元件,請選取該元件,在其 上按一下滑鼠右鍵,然後選取**移除元件**。如果要新增元件,請選取**元件**,在其上 按一下滑鼠右鍵,然後選取**建立元件**。輸入該元件的名稱以及此元件的相關類 別,然後選取**啓用元件**。

### 受保護的參數

受保護的參數是指其值不會以純文字顯現在 WebSphere Commerce 產生的追蹤檔 內的參數。其中包括敏感資訊,如信用卡號碼和使用者密碼等。架構管理程式的 「受保護的參數」畫面顯示出目前受保護的所有參數清單。

如果要新增參數到清單中,請完成下列步驟:

- 1. 在「受保護的參數」畫面中,按一下滑鼠右鍵,然後選取新增參數。
- 2. 在所建立的表格列中,輸入您要保護的參數名稱。
- 3. 按一下**套用**。

如果要移除清單中的參數,請以滑鼠右鍵按一下該參數,然後選取**刪除參數**。

## 登録

登錄通常用來快取儲存在資料庫中相對靜態的資訊。在起始設定 RequestServlet 期 間,登錄管理程式會起始設定由架構管理程式定義的所有登錄以及 WebSphere Commerce 內部定義的登錄。資料庫資訊會快取到登錄中,以便提高效能。

如果要建立登錄,以滑鼠右鍵按一下**登錄**,然後選取**建立登錄**。這會啓動「登錄 建立」精靈。請完成下列欄位:

#### 登録名稱

輸入要指定給您要建立的登錄名稱。

### 登錄類別名稱

輸入新登錄的相關類別名稱。

## 拍賣

### 啓用拍賣

如果要啓用拍賣,請選取**啓用**勾選框。

#### **SMTP** 伺服器

定義用來接收電子郵件訊息的 SMTP 伺服器。

#### 回覆電子郵件

寄件人的電子郵件資訊

## 外部伺服器清單

「外部伺服器清單」中含有預設的 LikeMinds 伺服器位址。另外亦含有用來處理外 部事件的接收程式類別。

依預設,會新增 LikeMinds 接收程式。此接收程式會將外部事件新增到 LikeMinds 伺服器中。

## **Commerce Accelerator**

架構管理程式的 Commerce Accelerator 節點可讓您架構 WebSphere Commerce 的 「商業智慧」元件並和 WebSphere Commerce Analyzer 整合。 Commerce Analyzer 為 WebSphere Commerce 中所附的選用軟體套件。有關安裝與架構 Commerce Analyzer 的進一步說明,請參閱 WebSphere Commerce 附加軟體手冊。

如果要架構「商業智慧」,請填入下列欄位:

#### 統計値來源

請輸入保存統計値資料之機器的完整主電腦名稱。此機器可以是正式作業 伺服器或暫置作業伺服器。預設值為安裝 WebSphere Commerce 的機器。

## **已安裝 WebSphere Commerce Analyzer?**

如果您已安裝與架構 Commerce Analyzer,且您想搭配 WebSphere Commerce 使用,請選取是。

## 報告文件起始目錄

請輸入要儲存 Commerce Analyzer 所產生之報告的路徑。您在此欄位中輸 入的路徑會附加於案例目錄起始位置的尾端。預設路徑為 /usr/WebSphere/CommerceServer/instances/*instance\_name*

# 日誌系統

「日誌系統」節點的「一般」標籤下含有「案例建立」精靈中所含的所有參數。 「淮階」標籤可讓您選擇哪些元件要出現在追蹤檔中,以及您希望追蹤檔中句含 哪種缺失追蹤層次。請選取您要追蹤的元件和追蹤層次,然後按一下**套用**。

有關個別元件的進一步資訊,請參閱 WebSphere Commerce 線上說明。

## 快取子系統

架構管理程式的「快取」節點可讓您架構快取、新增指令到快取中、移除指令中 的鍵値集以及移除鍵値集中的鍵値。

要架構快取時,請選取「快取」節點,然後輸入適當的値。有關這些値的其餘資 訊,請按一下架構管理程式中的**說明**,或可在快取參數下的線上說明中找到。

如果要新增指令到快取中,請使用「快取」精靈。要啓動此精靈時,請以滑鼠右 鍵按一下**快取**,然後選取**新增指令到快取中**。然後完成三個畫面中的所有欄位, 並在輸入所有參數後,按一下**完成**。如果要移除快取中的指令,請選取要移除的 指令,在其上按一下滑鼠右鍵,然後選取移除快取中的指令。

如果要刪除鍵值集,在其上按一下滑鼠右鍵,然後選取 **刪除鍵値集**。如果要刪除鍵値,請選取要刪除的鍵値,在其上按一下滑鼠右鍵, 然後選取刪除鍵值。

## 架構「商店服務」

「商店服務」可讓您根據 WebSphere Commerce 隨附的範例,快速建立商店紀錄。 有關使用「商店服務」的其餘資訊,請參閱 WebSphere Commerce 線上說明。

架構管理程式的「架構商店服務」節點可讓您架構「商店服務」的三個參數:

#### 暫存路徑

這是「商店服務」在公佈期間用來複製暫存檔的目錄。完成公佈時,此目 錄中的這些檔案會自動去除。預設目錄

爲:/usr/WebSphere/CommerceServer/tools/devtools/temp

### 錯誤數上限

當載入商店資料時,公佈程序所能容許的錯誤數上限。若超出此數目,公 佈作業就會停止並回復。預設値是 1。

**確定數** 此數字是在公佈期間使用。每當載入記錄的確定數時,即會確定資料庫。 如果資料有錯誤,資料庫就會回復成前次的確定點。請根據您要載入的資 料量來修改此數字 - 讓確定數的値大於商業紀錄中的列數<mark>値,</mark>將可確保一 日回復時,將會回復整個紀錄。預設值為 1000。

傳輸

依預設,會啓用雷子郵件傳輸系統。不過,郵件丰雷腦必須設為可防止發生錯 誤。如果要設定電子郵件主電腦,請完成下列步驟:

- 1. 展開傳輸、出埠、JavaMail,然後選取 ConnectionSpec。
- 2. 選取進階標籤。
- 3. 在主雷腦列的值欄位中,輸入您 SMTP 郵件伺服器的完整主雷腦名稱。
- 4. 在通信協定列的值欄位中,確定所列的值為 smtp。
- 5. 按一下套用。
- 6. 在 WebSphere Application Server 管理主控台中停止並重新啓動 WebSphere Commerce Server of

架構管理程式無法架構出埠傳輸或入埠傳輸的交談規格。請參閱線上說明中的傳 輪相關作業。

如果要架構入埠傳輸連線規格,請選取連線規格書面中的進階標籤,然後依照需 求修改資訊。有關傳輸參數的進一步資訊,請參閱線上說明。

## 授權使用者管理

「授權使用者管理(LUM)」畫面可用來輸入您針對 WebSphere Commerce 所購 買的商店授權數。請完成下列欄位:

### 商店授權數

請輸入所購買的授權數目。

### 硬性停止

如果要 WebSphere Commerce 防止您超出所購買的授權數目,請啓用「硬 性停止」。

#### 軟性停止

如果要讓 WebSphere Commerce 顯示訊息,警告您已超出所購買的授權數 目,請啓用「軟性停止」。

# 下一步驟

在您架構並啓動 WebSphere Commerce 案例後,您必須完成第97頁的『第11章 後 置架構步驟』中的步驟以完成您系統的設置。如果您未完成該章中的步驟,您將 無法快速存取 WebSphere Commerce Accelerator 或 WebSphere Commerce 管理 丰控台。

# <span id="page-104-0"></span>第11章 後置架構步驟

本章包含架構 WebSphere Commerce 時所需要完成的所有步驟。本章分成兩節: 一節適用於 Web 伺服器與 WebSphere Commerce 位於相同機器上的架構,另一 節適用於 Web 伺服器位於有別於 WebSphere Commerce 機器上的架構。請根據 您的架構,完成該節中的適當步驟。

# 本端 Web 伺服器的後置架構步驟

本節要說明的作業如下:

- 完成您的 Domino Web 伺服器架構
- 啓用 SSL 以進行測試 (所有使用者)
- 將 Payment Manager 架構成使用 WebSphere Commerce (所有使用者)
- 完成遠端 Oracle 安裝 (如果 Oracle 資料庫伺服器位於 WebSphere Commerce 遠端)
- 編譯 JavaServer Pages 檔案 (所有使用者)

## 完成您的 Domino Web 同服器架構

如果您使用 Domino Web 伺服器,則必須使用「Domino 管理員」完成下列步驟, 以建立別名:

- 1. 從左書面中選取所有伺服器文件。
- 2. 選取 *server* name o
- 3. 按一下 Web 伺服器架構按鈕。
- 4. 選取**建立 URL 映射/重新導向**。
- <u>5.</u> 選取**基本**標籤。
- 6. 從您想設置什麼下拉框中,選取 URL → 重新導向 URL 選項。
- 7. 按一下**映射**標籤。會出現**映射/重新導向**視窗。請輸入下表中所示之傳入的 URL 與重新導向 URL。按一下儲存並關閉,以儲存每一個別名。

註: 您必須針對您想建立的每一個別名,分別重複步驟 (1) 到 (7) 。

ϕ *1.*

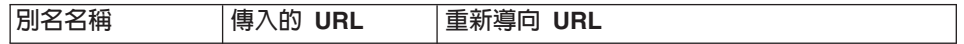

表 1. (繼續)

| accelerator     | /accelerator     | /WebSphere/AppServer/installedApps/<br>WC Enterprise App instance name.ear/<br>wctools.war/tools/common/accelerator.html            |
|-----------------|------------------|----------------------------------------------------------------------------------------------------|
| adminconsole    | /adminconsole    | /WebSphere/AppServer/installedApps/<br>WC Enterprise App instance name.ear/<br>wctools.war/tools/adminconsole/<br>wcsadmincon.html  |
| orgadminconsole | /orgadminconsole | /WebSphere/AppServer/installedApps/<br>WC Enterprise App instance name.ear/<br>wcstores.war/tools/buyerconsole/<br>wcsbuyercon.html |
| storeservices   | /storeservices   | /WebSphere/AppServer/installedApps/<br>WC Enterprise App instance name.ear/<br>wctools.war/tools/devtools<br>storeservices.html     |

若要完成 Domino Web 伺服器的架構,請在「Domino 管理員」中完成下列步驟:

- 1. 從左畫面中選取所有伺服器文件。
- 2. 選取 server\_name。
- 3. 按一下 Web 伺服器架構按鈕。
- 4. 選取建立 URL 重新導向/映射。
- 5. 按一下基本標籤。
- 6. 從您想設置什麼下拉框中,選取 URL → 目録。
- 7. 按一下映射標籤。會出現映射/重新導向視窗。請輸入下表中所示之傳入的 URL 與重新導向 URL。按一下儲存並關閉,以儲存每一個別名。

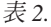

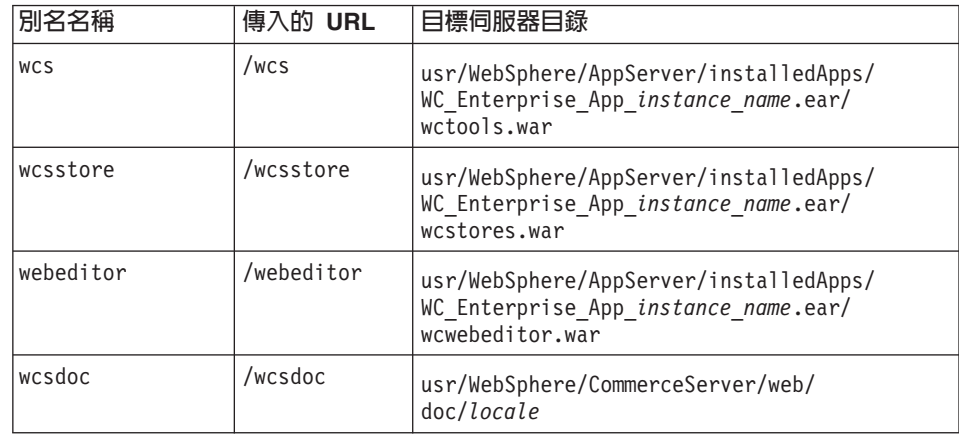

表 2. (繼續)

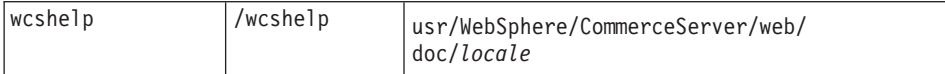

- 8. 在左視窗中選取 Web → Web 伺服器架構。
- 9. 展開 server name → **Domino 伺服器**時,將會列出已新增的別名。
- 10. 此時您必須重新啓動 Domino Web 伺服器,以套用您的變更。

### 建立測試用的安全金鑰檔

您在本節中所建立的安全金鑰檔無法防止未經授權的人員檢視購物者交易,但您 仍然需要它才能建立商店。在開放您的商店給客戶之前,請先遵循第121頁的『第 13章 使用 IBM HTTP Server 啓用正式作業用的 SSL』中的指示。

本節說明如何使用 IBM HTTP Server 來建立金鑰檔。如果您使用另一種 Web 伺 服器,請參照其說明文件來判斷如何啓用 SSL。

如果要建立測試用的安全金鑰檔,請執行下列步驟:

- 1. 依照第148頁的『啓動和停止 IBM HTTP Server』中的說明,停止 IBM HTTP Server<sup>o</sup>
- 2. 鍵入下列指令,開啓「金鑰管理」公用程式: ikeyman
- 3. 在 IBM 金鑰管理視窗中, 按一下金鑰資料庫檔案功能表, 然後選取新建。
- 4. 在 「IBM 金鑰管理」的**新建**視窗中,輪入檔名 (kevfile.kdb) 和檔案位置 (/usr/HTTPServer/ss1)。按一下確定。
- 5. 出現**密碼提示**視窗。
- 6. 輸入與確認 IBM HTTP Server 密碼,並啓用將密碼隱藏在檔案中。按一下確 定。
- 7. 按一下建立功能表,並選取**新自簽式憑證**。
- 8. 在出現的視窗中,填妥所有非選用的欄位。按一下**確定**並關閉「IBM 金鑰管 理」公用程式。
- 9. 依照第148頁的『啓動和停止 IBM HTTP Server』中的說明啓動 IBM HTTP Server •

如果要測試您所建立的金鑰,請前往下列的 URL:

https://host name.domain.com

# 將 Payment Manager 架構成搭配 WebSphere Commerce 使用

將 Payment Manager 架構成搭配 WebSphere Commerce 使用,您必須執行下列步 驟:

1. 開啓 WebSphere Application Server 管理主控台:

```
su - wasuser
export DISPLAY=host name:0.0
cd /usr/WebSphere/AppServer/bin
./adminclient.sh host name port number
```
其中 host name 是您所使用的機器的完整名稱,而 port number 是您存取 WebSphere Application Server 的連接埠 (在第67頁的『執行後置安裝 Script』 中指定)。預設値是 2222。

- 2. 執行下列步驟來建立別名:
	- a. 展開 WebSphere 管理網域。
	- b. 選取虛擬主電腦。
	- c. 在右畫面中選取 default host。
	- d. 在一般標籤中, 按一下新增。
	- e. 在「別名」欄位中輸入 \*:443,並按一下**套用**。
	- 註: 如果您未啓用 SSL,在您建立 WebSphere Commerce 案例時,您必須在 WebSphere Commerce 架構管理程式的 Payment Manager 設定頁面中,將 WebSphere Commerce Server 架構成使用非 SSL Payment Manager 從屬 站。在建立案例後,您可變更 Payment Manager 設定,不過您必須重新啓 動案例, 變更才會生效。
- 3. 重新產牛 Web 伺服器外掛程式:
	- a. 從指令行中,切換到下列目錄:

/usr/WebSphere/AppServer/bin

b. 執行以下指令:

./GenPluginCfg.sh -adminNodeName node name -nameServicePort port number

其中 node name 是節點的短邏輯名稱,而 port number 是您以在第67頁的 『執行後置安裝 Script』中所指定的身份來存取 WebSphere Application Server 時所使用的連接埠。(在預設的情況下,後置安裝 Script 會使用埠  $2222$ )  $\circ$ 

4. 停止 WebSphere Application Server。如果要停止 WebSphere Application Server, 請遵循第147頁的『啓動和停止 WebSphere Application Server』中的指示進行。
- 註: 如果 Payment Manager 和 WebSphere Commerce 是安裝在同一部機器上, 才需要執行步驟(第100頁的4 到 6)。
- 5. 在文字編輯器中開啓以下檔案:

/usr/WebSphere/AppServer/config/plugin-cfg.xml

- 6. 將下面這一行直接加到 plugin-cfg.xml 檔案的 <Config> 下面: <Property Name="CacheLibrary" value="/usr/WebSphere/CommerceServer/bin/ libwccache.a" />
- 7. 停止並重新啓動您的 Web 伺服器。如果您使用 IBM HTTP Server,請參閱第 148頁的『啓動和停止 IBM HTTP Server』以取得其他資訊。
- 8. 啓動 WebSphere Application Server。如果要啓動 WebSphere Application Server, 請執行下列步驟:

```
su - wasuser
export DISPLAY=fully qualified host name:0.0cd /usr/WebSphere/AppServer/bin
./startupServer.sh
```
# 在個別機器上進行 Oracle 的架構

如果您是從 WebSphere Commerce 來執行位於個別機器上的 Oracle8i Database 伺 服器,請完成下列步驟:

1. 在 WebSphere Commerce 機器上,移至下列目錄:

/usr/WebSphere/CommerceServer/instances/instance\_name/xml

- 2. 在文字編輯器中開啓 instance name.xml。
- 3. 確定 Websphere 區段 (可以在 InstanceProperties 區段中找到) 中的 JDBCDriverLocation 是設定成 Oracle JDBC 驅動程式的路徑: \$ORACLE\_HOME/jdbc/lib/classes12.zip
- 4. 在 WebSphere Application Server 「管理主控台」中,展開資源 → JDBC 提供 者→ WebSphere Commerce Oracle JDBC 驅動程式 instance name。按一 下「資料來源」,變更 URL 內容(在「自訂內容」表格中),以使用您的 Oracle 伺服器所在的機器的主雷腦名稱。按一下**套用**。

#### 編譯 JavaServer Pages 檔案

建議您在這時候編譯您的 JavaServer Pages 檔案。編譯 JavaServer Pages 檔案可 以大幅度地減少載入 WebSphere Commerce 工具所需的時間。若要分批編譯 JavaServer Pages (JSP) 檔案,請執行以下步驟:

- 1. 確定您是以 wasuser 登入。
- 2. 請在指令提示下切換至 /usr/WebSphere/CommerceServer/bin 目錄。
- 3 執行以下指令:
- 註: 如果您的 enterpriseApp丶webModule 或 nameServerHost 名稱包含任何空 格,您**必須**以雙引號括住這些名稱(如下所示)。
- ./WCSJspBatchCompiler.sh -enterpriseApp "WebSphere Commerce Enterprise Application - *instance\_name*" -webModule "WCS Tools" -nameServerHost *short\_host\_name* -nameServerPort *port\_number*

其中 instance\_name 是您的 WebSphere Commerce 案例名稱 (預設値是 demo) , *short\_host\_name* 是您的 WebSphere Commerce 機器名稱,而 port\_number 是您在第67頁的『執行後置安裝 [Script](#page-74-0)』中指定之埠(預設値是 2222 C

在執行這些編譯時,可能會記載到數個錯誤。您可以忽略它們。

# 遠端 Web 伺服器的後置架構步驟

本節要說明的作業如下:

- 完成 IBM HTTP Server 的安裝 (所有的 IBM HTTP Server 使用者)
- 完成您的 Domino Web 伺服器架構
- 將資產複製到 Web 伺服器中(所有使用者)
- 啓用 SSL 以進行測試(所有使用者)
- 將 Payment Manager 架構成使用 WebSphere Commerce (所有使用者)
- 完成遠端 Oracle 安裝 (如果 Oracle 資料庫伺服器位於 WebSphere Commerce 遠端)
- 編譯 JavaServer Pages 檔案 (所有使用者)

# 完成 IBM HTTP Server 的安装

如果您以 IBM HTTP Server 做為 Web 伺服器,並安裝在有別於 WebSphere Application Server 的機器上,您必須完成本節中的步驟。

開啓 /usr/HTTPServer/conf/httpd.conf 檔,並進行下列變更;請記得將範例中 的下列:

- 目錄
- 案例名稱
- 語言
- 主電腦名稱
- IP 位址

換成您系統中的値。

```
1. 將
```

```
<Directory>
   Options FollowSymLinks
   AllowOverride None
   </Directory>
   換成:
   <Directory "HTTP_dir/htdocs/en_US">
   Options Indexes
   AllowOverride None
   order allow,deny
   allow from all
   </Directory>
   <Directory WAS_dir/installedApps/WC_Enterprise_App_demo.ear/wctools.war>
   <Files *.jsp>
   order allow,deny
   deny from all
   </Files>
   </Directory>
   <Directory WAS_dir/installedApps/WC_Enterprise_App_demo.ear/wcstores.war>
   <Files *.jsp>
   order allow,deny
   deny from all
   </Files>
   </Directory>
   <Directory WAS_dir/installedApps/WC_Enterprise_App_demo.ear/wcwebeditor.war>
   <Files *.jsp>
   order allow,deny
   deny from all
   </Files>
   </Directory>
2. 將
   <VirtualHost hostname.domain.com:443>
   SSLEnable
   </VirtualHost>
   換成:
   <VirtualHost IP_address>
   ServerName hostname.domain.com
   DocumentRoot "HTTP_dir/htdocs/en_US"
   Alias /wcsdoc "WCS_dir/web/doc"
   Alias /wchelp "WCS_dir/web/doc/en_US"
```
- Alias /storeservices "*WAS\_dir*/installedApps/WC\_Enterprise\_App\_*demo*.ear /wctools.war/tools/devtools/storeservices.html"
- Alias /adminconsole "*WAS\_dir*/installedApps/WC\_Enterprise\_App\_*demo*.ear /wctools.war/tools/adminconsole/wcsadmincon.html"
- Alias /wcsstore "*WAS\_dir*/installedApps/WC\_Enterprise\_App\_*demo*.ear/wcstores.war"
- Alias /accelerator "*WAS\_dir*/installedApps/WC\_Enterprise\_App\_*demo*.ear/wctools.war /tools/common/accelerator.html"
- Alias /orgadminconsole "*WAS\_dir*/installedApps/WC\_Enterprise\_App\_*demo*.ear /wcstores.war/tools/buyerconsole/wcsbuyercon.html"

<span id="page-111-0"></span>Alias /wcs "*WAS\_dir*/installedApps/WC\_Enterprise\_App\_*demo*.ear/wctools.war" Alias /webeditor "*WAS\_dir*/installedApps/WC\_Enterprise\_App\_*demo*.ear/wcwebeditor.war" </VirtualHost>

```
<VirtualHost IP_address:443>
```
SSLEnable

SSLClientAuth 0

ServerName *hostname.domain.com*

DocumentRoot "*HTTP\_dir*/htdocs/*en\_US*"

- Alias /wcsdoc "*WCS\_dir*/web/doc"
- Alias /wchelp "*WCS\_dir*/web/doc/*en\_US*"
- Alias /storeservices "*WAS\_dir*/installedApps/WC\_Enterprise\_App\_*demo*.ear/wctools.war /tools/devtools/storeservices.html"
- Alias /adminconsole "*WAS\_dir*/installedApps/WC\_Enterprise\_App\_*demo*.ear/wctools.war /tools/adminconsole/wcsadmincon.html"
- Alias /wcsstore "*WAS\_dir*/installedApps/WC\_Enterprise\_App\_*demo*.ear/wcstores.war"
- Alias /accelerator "*WAS\_dir*/installedApps/WC\_Enterprise\_App\_*demo*.ear/wctools.war /tools/common/accelerator.html"
- Alias /orgadminconsole "*WAS\_dir*/installedApps/WC\_Enterprise\_App\_*demo*.ear /wcstores.war/tools/buyerconsole/wcsbuyercon.html"

```
Alias /wcs "WAS_dir/installedApps/WC_Enterprise_App_demo.ear/wctools.war"
Alias /webeditor "WAS_dir/installedApps/WC_Enterprise_App_demo.ear/wcwebeditor.war"
```
</VirtualHost>

- <VirtualHost *IP\_address*:8000>
- SSLEnable

SSLClientAuth 0

ServerName *hostname.domain.com*

- DocumentRoot "*HTTP\_dir*/htdocs/*en\_US*"
- Alias /wcsdoc "*WCS\_dir*/web/doc"
- Alias /wchelp "*WCS\_dir*/web/doc/*en\_US*"
- Alias /storeservices "*WAS\_dir*/installedApps/WC\_Enterprise\_App\_*demo*.ear/wctools.war /tools/devtools/storeservices.html"
- Alias /adminconsole "*WAS\_dir*/installedApps/WC\_Enterprise\_App\_*demo*.ear/wctools.war /tools/adminconsole/wcsadmincon.html"
- Alias /wcsstore "*WAS\_dir*/installedApps/WC\_Enterprise\_App\_*demo*.ear/wcstores.war"
- Alias /accelerator "*WAS\_dir*/installedApps/WC\_Enterprise\_App\_*demo*.ear/wctools.war /tools/common/accelerator.html"
- Alias /orgadminconsole "*WAS\_dir*/installedApps/WC\_Enterprise\_App\_*demo*.ear /wcstores.war/tools/buyerconsole/wcsbuyercon.html"

```
Alias /wcs "WAS_dir/installedApps/WC_Enterprise_App_demo.ear/wctools.war"
Alias /webeditor "WAS_dir/installedApps/WC_Enterprise_App_demo.ear/wcwebeditor.war"
</VirtualHost>
```
#### 完成您的 Domino Web 伺服器架構

如果您使用 Domino Web 伺服器,則必須在 「Domino 管理員」中完成下列步驟, 以建立別名:

- 1. 從左書面中選取**所有伺服器文件**。
- 2. 選取 *server* name o
- 3. 按一下 Web 伺服器架構按鈕。
- 4. 選取**建立 URL 映射/重新導向**。
- 5. 選取**基本**標籤。
- 6. 從您想設置什麼下拉框中,選取 URL → 重新導向 URL 選項。
- 7. 按一下**映射**標籤。會出現**映射/重新導向**視窗。請輸入下表中所示之傳入的 URL 與重新導向 URL。按一下儲存並關閉,以儲存每一個別名。
	- 註: 您必須針對您想建立的每一個別名,分別重複步驟 (第[104](#page-111-0)頁的1) 到  $(7)$   $\circ$

ϕ *3.*

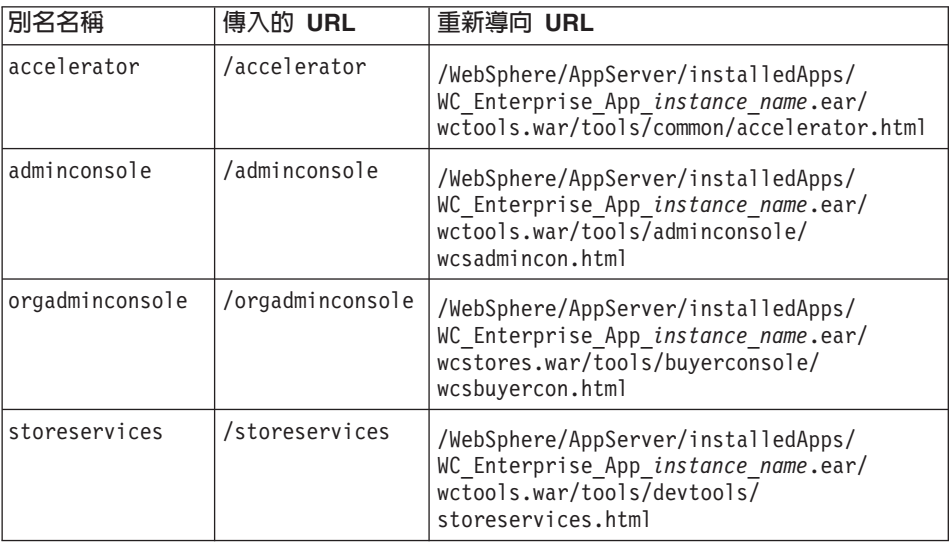

若要完成 Domino Web 伺服器的架構,請在「Domino 管理員」中完成下列步驟:

- 1. 從左書面中選取**所有伺服器文件**。
- 2. 選取 server name<sup>o</sup>
- 3. 按一下 Web 伺服器架構按鈕。
- 4. 選取**建立 URL 重新導向/映射**。
- 5. 按一下基本標籤。
- 6. 從您想設置什麼下拉框中,選取 URL → 目錄。
- 7. 按一下**映射**標籤。會出現**映射/重新導向**視窗。請輸入下表中所示之傳入的 URL 與重新導向 URL。按一下**儲存並關閉**,以儲存每一個別名。

ϕ *4.*

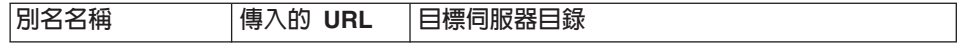

表 4. (繼續)

| <b>WCS</b> | /wcs       | usr/WebSphere/AppServer/installedApps/<br>WC Enterprise App instance name.ear/<br>wctools.war     |  |
|------------|------------|---------------------------------------------------------------------------------------------------|--|
| wcsstore   | /wcsstore  | usr/WebSphere/AppServer/installedApps/<br>WC Enterprise App instance name.ear/<br>wcstores.war    |  |
| webeditor  | /webeditor | usr/WebSphere/AppServer/installedApps/<br>WC Enterprise App instance name.ear/<br>wcwebeditor.war |  |
| wcsdoc     | /wcsdoc    | usr/WebSphere/CommerceServer/web/<br>doc/locale                                                   |  |
| wcshelp    | /wcshelp   | usr/WebSphere/CommerceServer/web/<br>doc/locale                                                   |  |

8. 在左視窗中選取 Web → Web 伺服器架構。

9. 展開 server name → **Domino 伺服器**時,將會列出已新增的別名。

10. 此時您必須重新啓動 Domino Web 伺服器,以套用您的變更。

## 將資產複製到 Web 伺服器中

如果您的 Web 伺服器是安裝在 WebSphere Application Server 與 WebSphere Commerce 以外的機器上,您必須將某些檔案從 WebSphere Commerce 機器複製 到 Web 伺服器中。

1. 將下列目錄中的整個內容(包括子目錄)從 WebSphere Commerce 機器複製到 Web 伺服器機器中。此目錄含有所有支援語言版本的 WebSphere Commerce 文 件。如果您不會用到所有語言版本的文件,請複製您所要語言以及英文版的子 目錄 (English 目錄中含有其它語言所沒有的參考資料) 。

/usr/WebSphere/CommerceServer/web

您可能需在 Web 伺服器機器上建立目錄。

註: 每當您在 WebSphere Commerce 機器上變更 Web 資產時即需如此做。

2. 將下列目錄中的整個內容(包括子目錄)從 WebSphere Commerce 機器複製到 Web 伺服器機器中:

/usr/WebSphere/AppServer/web

/usr/WebSphere/AppServer/WSsamples

您可能需在 Web 伺服器機器上建立目錄。

3. 將 .war 目錄從 WebSphere Commerce 機器的下列目錄複製到 Web 伺服器機 器上:

/usr/WebSphere/AppServer/installedApps/WC Enterprise App instance name.ear

您可能需在 Web 伺服器機器上建立目錄。從這個目錄中複製其他的檔案時,可 能會有安全方面的危險。

註: 每當您在 WebSphere Commerce 機器上變更 Web 資產時即需如此做。

4. 將以下的檔案從 WebSphere Commerce 機器複製到 Web 伺服器機器上: /usr/WebSphere/CommerceServer/bin/libwccache.a

您可能需要在 Web 伺服器機器上建立目錄。

5. 將下列目錄中的整個內容(包括子目錄)從 WebSphere Commerce 機器複製到 Web 伺服器機器中:

/usr/WebSphere/CommerceServer/instances/instance name/xml

您可能需要在 Web 伺服器機器上建立此目錄。

6. 將以下的檔案從 WebSphere Commerce 機器複製到 Web 伺服器機器上: /usr/WebSphere/CommerceServer/instances/wcs instances

您可能需要在 Web 伺服器機器上建立目錄。

7. 在 Web 伺服器機器上, 刪除您在下列目錄及其子目錄中找到的所有.jsp、.sar 與 .xml 檔:

/usr/WebSphere/AppServer/installedApps/

#### 啓用 SSL 以進行測試

您在本節中所建立的安全金鑰檔無法防止未經授權的人員檢視購物者交易,但您 仍然需要它才能建立商店。在開放您的商店給客戶之前,請先遵循第121頁的『第 13章 使用 IBM HTTP Server 啓用正式作業用的 SSL』中的指示。

本節說明如何使用 IBM HTTP Server 來建立金鑰檔。如果您使用另一種 Web 伺 服器,請參照其說明文件來判斷如何啓用 SSL。

如果要建立測試用的安全金鑰檔,請執行下列步驟:

- 1. 依照第148頁的『啓動和停止 IBM HTTP Server』中的說明,停止 IBM HTTP Server<sup>o</sup>
- 2. 如果 IBM HTTP Server 是安裝在 WebSphere Application Server 以外的機器 上,請執行下列步驟,以修改 IBM HTTP Server 架構檔:
	- a. 切換目錄至 /usr/HTTPServer/conf。
- b. 建立一份 httpd.conf 備份。
- c. 在文字編輯器中開啓 httpd.conf。
- d. 取消下列各行的註解:
	- 1) #LoadModule ibm ssl module libexec/mod ibm ssl encryption-level.so,其中 encryption-level 爲 適合您語言環境的加密層次。
	- 2) #AddModule mod ibm ssl.c
	- 3) #Listen 443
	- 4) #<VirtualHost host.some domain.com:443>。在此行中,您也必須換 成您完整的主電腦名稱。
	- 5) #SSLEnable
	- $6)$  # </VirtualHost>
	- 7) #SSLDisable
	- 8) Keyfile "/usr/HTTPServer/ssl/keyfile.kdb".
	- 9) #SSLV2Timeout 100
	- 10) #SSLV3Timeout 1000
- e. 儲存變更。
- 3. 鍵入下列指令,開啓「金鑰管理」公用程式:

ikeyman

- 4. 在 IBM 金鑰管理視窗中,按一下金鑰資料庫檔案功能表,然後選取新建。
- 5. 在 「IBM 金鑰管理」 的**新建**視窗中,輸入檔名(keyfile.kdb)和檔案位置 (/usr/HTTPServer/ssl)。按一下確定。
- 6. 出現密碼提示視窗。
- 7. 輸入與確認 IBM HTTP Server 密碼,並啓用**將密碼隱藏在檔案中**。按一下**確** 定。
- 8. 按一下建立功能表,並選取**新自簽式憑誇**。
- 9. 在出現的視窗中,填妥所有非選用的欄位。按一下**確定**並關閉「IBM 金鑰管 理」公用程式。
- 10. 依照第148頁的『啓動和停止 IBM HTTP Server』中的說明啓動 IBM HTTP Server<sup>o</sup>

如果要測試您所建立的金鑰,請前往下列的 URL:

https://host name.domain.com

## 將 Payment Manager 架構成搭配 WebSphere Commerce 使用

將 Payment Manager 架構成搭配 WebSphere Commerce 使用,您必須執行下列步 驟:

1. 開啓 WebSphere Application Server 管理主控台:

```
su - wasuser
export DISPLAY=host name:0.0
cd /usr/WebSphere/AppServer/bin
./adminclient.sh host name port number
```
其中 host name 是您所使用的機器的完整名稱,而 port number 是您存取 WebSphere Application Server 的連接埠 (在第67頁的『執行後置安裝 Script』 中指定)。預設値是 2222。

- 2. 執行下列步驟來建立別名:
	- a. 展開 WebSphere 管理網域。
	- b. 選取虛擬主電腦。
	- c. 在右畫面中選取 default host。
	- d. 在一般標籤中,按一下新增。
	- e. 在「別名」欄位中輸入 \*:443,並按一下**套用**。
	- 註: 如果您未啓用 SSL,在您建立 WebSphere Commerce 案例時,您必須在 WebSphere Commerce 架構管理程式的 Payment Manager 設定頁面中, 將 WebSphere Commerce Server 架構成使用非 SSL Payment Manager 從 屬站。在建立案例後,您可變更 Payment Manager 設定,不過您必須重新 啓動案例, 變更才會生效。
- 3. 選取 Payment Manager 應用程式伺服器。在「JVM 設定」標籤的「系統內容」 清單中,編輯 wpmui.PaymentServerHostname,使其參照您 Web 伺服器的完 整丰雷腦名稱,並按一下**套用**。
- 4. 在 Payment Manager 目錄 (/usr/lpp/PaymentManager) 中編輯 WCSRealm.properties 檔,讓 WCSHostname 參數參照 Web 伺服器的完整主 電腦名稱。
- 5. 確定案例架構檔的 Payment Manager 參數是指向遠端 Web 伺服器:
	- a. 在文字編輯器中開啓以下檔案:

/usr/WebSphere/CommerceServer/instances/instance name /xml/instance name.xml

- b. 搜尋 Payment Manager 區段。
- c. 在此區段中,確定 <hostname> 控制指令指向 Payment Manager 所用的 Web 伺服器的完整主雷腦名稱。
- 6. 重新產生 Web 伺服器外掛程式:

a. 從指令行中,切換到下列目錄:

/usr/WebSphere/AppServer/bin

b. 執行以下指令:

./GenPluginCfg.sh -adminNodeName *node\_name* -nameServicePort *port\_number*

其中 node\_name 是節點的短邏輯名稱, 而 port\_number 是您以在第67頁的 『執行後置安裝 [Script](#page-74-0)』中所指定的身份來存取 WebSphere Application Server 時所使用的連接埠。(在預設的情況下,後置安裝 Script 會使用埠  $2222 \cdot$ 

- 7. 停止 WebSphere Application Server。如果要停止 WebSphere Application Server,請遵循第147頁的『啓動和停止 [WebSphere Application Server](#page-154-0)』中的 指示淮行。
	- 註: 如果 Payment Manager 和 WebSphere Commerce 是安裝在同一部機器上, 才需要執行步驟 7 到 9。
- 8. 在文字編輯器中開啓以下檔案: /usr/WebSphere/AppServer/config/plugin-cfg.xml
- 9. 將下面這一行直接加到 plugin-cfg.xml 檔案的 <Config> 下面: <Property Name="CacheLibrary" value="/usr/WebSphere/CommerceServer/bin/ libwccache.a" />
- 10. 將已更新的架構檔從 WebSphere Commerce 機器複製到 Web 伺服器上: /usr/WebSphere/AppServer/plugin-cfg.xml
- 11. 停止並重新啓動您的 Web 伺服器與 Payment Manager。如果您使用 IBM HTTP Server,請參閱第148頁的『啓動和停止 [IBM HTTP Server](#page-155-0)』以取得其他資訊。
- 12. 啓動 WebSphere Application Server。如果要啓動 WebSphere Application Server,請執行下列步驟:

```
su - wasuser
export DISPLAY=fully_qualified_host_name:0.0cd /usr/WebSphere/AppServer/bin
./startupServer.sh
```
# 在個別機器上進行 Oracle 的架構

如果您是從 WebSphere Commerce 來執行位於個別機器上的 Oracle8i Database 伺 服器,請完成下列步驟:

- 1. 在 WebSphere Commerce 機器上,移至下列目錄: /usr/WebSphere/CommerceServer/instances/*instance\_name*/xml
- 2. 在文字編輯器中開啓 *instance\_name*.xml。
- 3. 確定 Websphere 區段(可以在 InstanceProperties 區段中找到)中的 JDBCDriverLocation 是設定成 Oracle JDBC 驅動程式的路徑: \$ORACLE HOME/jdbc/lib/classes12.zip
- 4. 在 WebSphere Application Server「管理主控台」中,展開資源→ JDBC 提供 者→ WebSphere Commerce Oracle JDBC 驅動程式 instance name。按一 下「資料來源」,變更 URL 內容(在「自訂內容」表格中),以使用您的 Oracle 伺服器所在的機器的主雷腦名稱。按一下套用。

## 編譯 JavaServer Pages 檔案

建議您在這時候編譯您的 JavaServer Pages 檔案。編譯 JavaServer Pages 檔案可 以大幅度地減少載入 WebSphere Commerce 工具所需的時間。若要分批編譯 JavaServer Pages (JSP) 檔案,請執行以下步驟:

- 1. 確定您是以 wasuser 登入。
- 2. 請在指令提示下切換至 /usr/WebSphere/CommerceServer/bin 目錄。
- 3. 執行以下指令:
	- 註: 如果您的 enterpriseApp、webModule 或 nameServerHost 名稱包含任何空 格,您必須以雙引號括住這些名稱(如下所示)。

./WCSJspBatchCompiler.sh -enterpriseApp "WebSphere Commerce Enterprise Application - instance name" -webModule "WCS Tools" -nameServerHost short host name -nameServerPort port number

其中 instance\_name 是您的 WebSphere Commerce 案例名稱 (預設値是 demo), short\_host\_name 是您的 WebSphere Commerce 機器名稱, 而 port number 是您在第67頁的『執行後置安裝 Script』中指定之埠(預設値是  $2222$ )  $\circ$ 

在執行這些編譯時,可能會記載到數個錯誤。您可以忽略它們。

# 下一步驟

在完成所有架構 WebSphere Commerce 的步驟之後,可以執行下列一個或多個步 驟來繼續:

- 使用「商店服務」來建立及公佈您自己的商店。有關使用「商店服務」的資 訊,請參閱 WebSphere Commerce 線上說明。有關存取 WebSphere Commerce 線上說明的資訊,可在第185頁的『附錄D. 其它相關資訊的位置』中找到。
- 公佈 WebSphere Commerce 所提供的示範商店 「時尚館」,來察看如何建立典 型的商店。請使用「商店服務」來公佈「時尙館」。有關使用「商店服務」的

資訊,請參閱 WebSphere Commerce 線上說明。有關存取 WebSphere Commerce 線上說明的資訊,可在第[185](#page-192-0)頁的『附錄D. 其它相關資訊的位置』中找到。

- 架構其他選項,例如:
	- 第121頁的 『第13章 使用 [IBM HTTP Server](#page-128-0) 啓用正式作業用的 SSL』
	- 第125頁的 『第14章 建立多個 [WebSphere Commerce](#page-132-0) 案例』
	- 第131頁的 『第15章 啓用 [WebSphere Application Server](#page-138-0) 安全特性』
	- 第[137](#page-144-0)頁的『第16章 複製』
	- 第143頁的 『第17章 單一登入』

有關架構其他選項的資訊,可以在第[113](#page-120-0)頁的『第6篇 選用架構』中找到。

- WebSphere Commerce 所包含的其他軟體。至於安裝及架構下列產品的資訊,則 是包含在 IBM WebSphere Commerce 附加軟體手冊中:
	- DB2 Text Extender
	- WebSphere Commerce Analyzer
	- 將「輕裝備目錄存取通信協定」(LDAP)與 WebSphere Commerce 一起使 用。
	- SilkPreview
	- LikeMinds Personalization Server
	- Sametime
	- QuickPlace

#### 重要事項

建議您在使用 Payment Manager 之前,至少登入 WebSphere Commerce 管 理主控台一次。如果要登入 WebSphere Commerce 管理主控台,請至: https://host\_name :8000/adminconsole 輸入預設的「管理主控台」使用者 ID(wcsadmin),以及預設的密碼 (wcsadmin)。在您第一次登入時會要求您變更密碼。

# <span id="page-120-0"></span>第6篇 選用架構

一旦架構 WebSphere Commerce 案例之後,您可能要架構其他的選項。下列章節 說明如何完成這些作業:

- 第115頁的『第12章 利用範例商店紀錄來建立商店』
- 第121頁的『第13章 使用 IBM HTTP Server 啓用正式作業用的 SSL』
- 第125頁的『第14章 建立多個 WebSphere Commerce 案例』
- 第131頁的『第15章 啓用 WebSphere Application Server 安全特性』
- 第137頁的『第16章 複製』
- 第143頁的『第17章 單一登入』

在架構其它選項之後,您可以開始使用「商店服務」來建立及公佈您的商店。您 也可以公佈 WebSphere Commerce 所提供的範例商店,來察看如何建立典型的商 店。有關使用「商店服務」的指示,請參閱 WebSphere Commerce 線上說明。有 關存取 WebSphere Commerce 線上說明的資訊,可以在 第185頁的『附錄D. 其它 相關資訊的位置』 中找到。

# <span id="page-122-0"></span>第12章 利用範例商店紀錄來建立商店

本章會引導您使用 WebSphere Commerce 所提供的商店紀錄之一來建立範例商店。 有關其它的商店建立方法與商店自訂資訊,請參閱 WebSphere Commerce 線上說 明。

在 WebSphere Commerce 中建立線上商店的最快速和最容易的方法是使用 WebSphere Commerce 提供的範例商店,以及「商店服務」中所提供之瀏覽器型的 工具。您可以在商店紀錄中取得範例商店。

商店紀錄是一種包含所有建立商店所需資產的壓縮檔(包含 Web 和資料庫資 產)。如果要建立商店,您可以使用「商店服務」中的工具,根據範例商店紀錄 來建立新的商店。因為您的新商店紀錄是根據範例商店紀錄,該商店紀錄會與範 例商店紀錄中的資產完全一樣,並且存放在新的檔案名稱和目錄結構中。

您現在有兩個選擇。您可以將商店紀錄公佈至 Commerce Server 中,以便根據範 例商店建立可運作的商店,或先變更新的商店紀錄,然後將它公佈至伺服器。

如果要變更商店紀錄中的資料庫資訊,請直接編輯資產,或使用「商店服務」中 的工具:「商店設定檔」筆記本、「稅金」筆記本和「出貨」筆記本。

如果要變更商店紀錄中的 Web 資產 (商店頁面) 或建立新的 Web 資產,請使用 WebSphere Commerce Studio 中的工具,或使用您自己的工具。

關於建立商店的其他資訊,請參閱 IBM WebSphere Commerce 商店程式開發人員 手冊。

如果要使用範例商店來建立商店,請執行以下步驟:

- 1. 建立商店紀錄。
- 2. 公佈商店紀錄。

# 建立商店紀錄

如果要使用範例商店來建立商店紀錄,請執行以下步驟:

- 1. 確定以下的服務正在執行:
	- Oracle
	- 您的 Web 伺服器需要的所有服務程式
	- WebSphere Application Server
- 在 WebSphere Application Server 管理主控台中,確定下列服務已啓動:
	- Websphere Commerce Server instance name
	- WebSphere Payment Manager
- 2. 執行下列步驟來啓動 Payment Manager:
	- a. 開啓指令視窗並且將目錄切換到 IBM Payment Manager 的安裝目錄。
	- b. 輸入下列指令:

./IBMPayServer

如果 Payment Manager 是安裝在 Web 伺服器以外的機器上,請使用下列 指令來啓動它:

./IBMPayServer -pmhost fully qualified Web server host name

這時會提示您輸入 Payment Manager 密碼。這是您在連接 Payment Manager 資料庫時指定使用的使用者的密碼。

3. 開啓 Microsoft Internet Explorer 5.5 並鍵入下列 URL 以啓動「商店服務」: https://host name.domain.com:8000/storeservices

會出現**商店服務登入**頁面。 請輸入預設的「案例管理者」使用者 ID (wcsadmin),以及預設密碼 (wcsadmin),然後按一下**登入**。 在您第一次登入時 會要求您變更密碼。

4. 隨即顯示**建立商店紀錄**頁面。在**商店紀錄**欄位中,輸入您商店紀錄的名稱。 您 鍵入的名稱後面會加上 .sar 副檔名,例如, Mystore.sar。此名稱會成為商店紀 錄的檔名。在您完成商店紀錄的建立後,它會儲存在下列的位置中:

/usr/WebSphere/CommerceServer/instances/instance\_name/sar

5. 在**商店目録**欄位中,輸入您商店的目錄名稱。目錄名稱是定義 Web 資產將公 佈至伺服器的哪個目錄中。當您公佈商店紀錄時,依預設,會將之公佈到您 在此處所定義的商店目錄中。例如,在您將目錄名稱 "Mystore" 輸入**商店目錄** 欄位時,就會建立以下的目錄:

/usr/WebSphere/AppServer/installedApps/WC Enterprise App instance name.ear/wcstores.war/Mystore

- 6. >Business 從商店擁有者下拉清單中,選取擁有該商店的組織(例如,買方組 織)。
	- 註: 對於沒有買方組織的客戶而言,他們可以使用「預設組織」。請勿選取 預設組織來作為您的商店擁有者。
- 7. 從檢視下拉清單中,選取您要檢視的範例商店。
- 8. 從範例清單框中,選取您建立商店時所根據的商店紀錄。「範例說明」方框 中會顯示範例的說明。如果要先檢視範例商店,請按一下**預**覽。
- 9. 按一下確定。
- 10. 此時會開啓一個對話框,通知您商店紀錄已建立成功。按一下**確定**。
- 11. 會顯示「商店紀錄」清單。請注意,您所建的商店紀錄會出現在清單中,且 「商店名稱」欄位中的名稱和範例商店名稱相同。您可以使用「商店設定 檔」筆記本來變更此名稱。

現在,您已根據範例商店建立好新的商店紀錄。而新的商店紀錄所含的資訊全和 範例商店相同。當您建立自己的商店時,您可以變更此資訊。有關變更此資訊的 其它詳細資訊,請參閱 WebSphere Commerce 線上說明以及 IBM WebSphere  $\emph{Commerce}$  商店程式開發人員手冊。因為此手冊的緣故,請先不要變更此資訊。

## 公佈商店紀錄

您可以將商店紀錄公佈到 WebSphere Commerce Server 中,以建立一個運作中的 商店。公佈商店紀錄的方法有下列兩種:

- 從「商店服務」公佈商店紀錄
- 從指令行公佈商店紀錄

本節僅說明如何從「商店服務」公佈。有關公佈的其餘資訊,請參閱 WebSphere Commerce 線上說明和 IBM WebSphere Commerce 商店程式開發人員手冊。

# 從「商店服務」公佈商店紀錄

您可以將商店紀錄公佈到 WebSphere Commerce Server 中,以建立一個運作中的 商店。如果要公佈商店紀錄,請完成下列步驟:

- 1. 確定以下的服務正在執行:
	- Oracle
	- 您的 Web 伺服器需要的所有服務程式
	- WebSphere Application Server
	- 在 WebSphere Application Server 管理主控台中,確定下列服務已啓動:
		- Websphere Commerce Server *instance\_name*
		- WebSphere Payment Manager
- 2. 如果 Payment Manager 並沒有執行,請執行下列步驟來啓動 IBM Payment Manager:
	- a. 開啓指令視窗並且將目錄切換到 IBM Payment Manager 的安裝目錄。
	- b. 輸入下列指令:
		- ./IBMPayServer

如果 Payment Manager 是安裝在 Web 伺服器以外的機器上,請使用下列 指令來啓動它:

./IBMPayServer -pmhost *fully\_qualified\_Web\_server\_host\_name*

這時會提示您輸入 Payment Manager 密碼。這是您在連接 *payman* 資料庫時 指定使用的使用者密碼。

- 3. 確定您具備網站管理者或商店管理者存取權。如果你具有商店管理者存取 權,請確定可以存取所有的商店。
- 4. 請在「商店服務」的**商店紀録**清單中,選取您要公佈之商店紀錄旁的勾選 框。
- 5. 按一下**公佈...**。這時會出現「公佈商店紀錄」頁面。
- 6. 選取您要的公佈選項。有關公佈選項的詳細資訊,請參閱**說明**。
	- 註: 如果要建立全功能的商店,請在您第一次公佈商店紀錄時,選取所有公 佈選項(包括產品資料選項)。
- 7. 按一下確定。一日公佈商店後,您將回到「商店紀錄清單」頁面。公佈狀態 會反映在「公佈狀態」直欄中。視您系統的速度而定,公佈程序可能要數分 鐘才能完成。請按一下**重新整理**以更新狀態。
- 8. 從清單中選取商店紀錄,並按一下**公佈摘要**,以查看公佈的結果。
- 9. 如果您的 Web 伺服器是在 WebSphere Commerce 以外的機器上,請將下列 目錄的內容(包括子目錄)從 WebSphere Commerce 機器複製到 Web 伺服 器機器中:

/usr/WebSphere/AppServer/installedApps/ WC\_Enterprise\_App\_*instance\_name*.ear/wcstores.war/Mystore

在您的 Web 伺服器機器上,刪除這個目錄中的所有 JSP 檔案。

10. 當公佈完成時,請按一下**啓動商店**,檢視與測試您的商店。當完成時,請將 網站加入書籤,並關閉瀏覽器。

#### 編譯 JavaServer Pages 檔案

編譯 JavaServer Pages 檔案可以大幅度地減少載入商店所需的時間。若要以批次方 式編譯 JavaServer Pages(JSP)檔案,請在您的 WebSphere Commerce 機器上執 行下列步驟:

- 1. 請在指令提示下切換至 /usr/WebSphere/CommerceServer/bin 目錄。
- 2. 執行以下指令:

```
./WCSJspBatchCompiler.sh -enterpriseApp "WebSphere
  Commerce Enterprise Application - instance_name"
-webModule "WCS Stores" -nameServerHost "short_host_name"
  -nameServerPort port_number
```
在執行這些編譯時,可能會記載到數個錯誤。您可以忽略而不需要在意。

#### 重要事項:

- 一次只能公佈一份商店記錄。不支援並行公佈;若並行公佈則商店的公佈都會 失敗。
- 在公佈期間,一致性檢查程式會確認「商店紀錄」所參照的檔案是否存在。若 一致性檢杳作業發現錯誤,則會將錯誤寫到日誌中。但公佈仍正常進行。
- 在您重新公佈商店前,請將檔案從下列目錄中刪除: /usr/WebSphere/CommerceServer/instances/instance name/cache . 在商店開發階段,您應停用快取。其做法是開啓架構管理程式的「快取」書 面,並確定未選取「啓用快取」。
- 在您從「商店服務」啓動商店時,您是以登入「商店服務」時所用的同一使用 者名稱與密碼來登入商店。如果您在商店中變更密碼,就會同時變更該使用者 的密碼。如果要測試商店中的特性(句括變更密碼、將網站加入書籤),請關 閉瀏覽器並重新登入商店。您也可以在瀏覽器中輸入以下的 URL 來啓動您的商 店:

https://host\_name/webapp/wcs/stores/store\_directory/index.jsp

### 向商店發出測試訂單

若要向商店發出測試訂單,請執行以下步驟:

- 1. 如果您的 Web 伺服器與 WebSphere Commerce Server 是安裝在不同的機器上, 請確定您已經將公佈的商店目錄從 WebSphere Commerce 複製到您的 Web 伺 服器,然後在啓動商店前刪除所有的 JSP。
- 2. 執行下列步驟來開啓您的商店:
	- a. 在「商店服務」視窗中,選取您的商店,然後按一下**公佈摘要**。
	- b. 在「公佈摘要」書面中,選取啓動商店。
	- c. 這時會開啓一個視窗,要求輸入商店的 Web 應用程式的 Web 路徑。請輸 入適當的路徑(預設值是 /webapp/wcs/stores)。
	- d. 在您的 Web 瀏覽器將商店的位置加入書籤。
	- e. 關閉所有現存的 Web 瀏覽器,然後開啓一個新的 Web 瀏覽器。
	- f. 導覽至「商店」的首頁。
- 3. 在首頁中選取產品。請在產品頁面中按一下新增至購物車。
- 4. 完成訂單程序。在測試時,您可以使用 VISA 信用卡號碼 0000000000000000 (16 個零)。等到出現訂單確認頁面,表示確定訂單已完 成。

# <span id="page-128-0"></span>第13章 使用 IBM HTTP Server 啓用正式作業用的 SSL

在您建立使用 IBM HTTP Server 的 WebSphere Commerce 案例後,即會啓用 SSL 以供測試用。在您向購物者開放網站之前,您必須遵循本章的步驟,啓用正式作 業 SSL。

# 關於安全特性

IBM HTTP Server 使用加密技術,為您的商務交易提供安全的環境。加密是將網 際網路上的資訊交易亂數化,使其在接收者解除亂數化之前無法閱讀。傳送者使 用一種運算型樣或金鑰將交易亂數化(加密),接收者則使用解密金鑰。這些金 鑰是供安全 Socket 層次(SSL)通信協定使用。

您的 Web 伺服器會使用一套鑑別程序,來驗證和您進行商務者的身份 (亦即確定 他們的身份)。此動作需要取得由具公信力的第三者(稱為憑證管理中心,CA) 簽發的憑證。對於 IBM HTTP Server 的使用者而言,憑證管理中心可以是 Equifax® 或 VeriSign® Inc.。此外也有其它適用的憑證管理中心。

如果要建立正式金鑰檔時, 您必須完成下列步驟:

- 1. 建立正式安全金鑰檔。
- 2. 向憑證管理中心申請安全憑證。
- 3. 將您的正式金鑰檔設為目前的金鑰檔。
- 4. 接收憑證,並測試正式金鑰檔。

這些步驟的詳細說明如下。

#### **:**

- 1. 如果您已在使用憑證管理中心簽發的正式金鑰檔,可略過這些步驟。請在閱讀 本章後判斷是否可以略過。
- 2. 當您在執行這些步驟時,您的瀏覽器可能會顯示有關安全方面的訊息。請仔細 檢視每一則訊息中的資訊,然後決定如何繼續進行下一步。

#### 建立正式用的安全金鑰檔

如果要建立正式安全金鑰檔,請在 Web 伺服器機器上執行下列步驟:

- <span id="page-129-0"></span>1. 依照第148頁的『啓動和停止 IBM HTTP Server』中的說明,停止 IBM HTTP Server<sup>o</sup>
- 2. 切換目錄至 /usr/HTTPServer/conf。
- 3. 建立一份 httpd.conf 備份。
- 4. 在文字編輯器中開啓 httpd.conf。
- 5. 請確定埠 443 的下列各行已取消註解:
	- a. #LoadModule ibm ssl module libexec/mod ibm ssl 128.so
	- b. #AddModule mod ibm ssl.c
	- c. #Listen 443
	- d. #<VirtualHost host.some domain.com:443>。在此行中,您也必須換成您完 整的主電腦名稱。
	- e. #SSLEnable
	- f. #</VirtualHost>
	- g. #SSLDisable
	- h. Keyfile "/usr/HTTPServer/ssl/keyfile.kdb".
	- i. #SSLV2Timeout 100
	- j. #SSLV3Timeout 1000
- 6. 請確定埠 8000 的下列各行已取消註解:
	- a. #Listen 8000
	- b. #<VirtualHost host.some domain.com:8000>。在此行中,您也必須換成您 完整的主雷腦名稱。
	- c. #SSLEnable
	- $d.$  # </VirtualHost>
- 7. 儲存變更。
- 8. 如果要確定您的 httpd.conf 檔案中沒有語法錯誤,請切換至 /usr/HTTPServer/bin 目錄,然後執行下列指令:
	- $./$ httpd  $-t$
- 9. 依照第148頁的『啓動和停止 IBM HTTP Server』中的說明啓動 IBM HTTP Server<sup>o</sup>

#### 向憑證管理中心申請安全憑證

如果要驗證您在上一步驟中建立的安全金鑰檔,您需要向憑證管理中心(CA) (像是 Equifax 或 VeriSign) 取得憑證。憑證包含伺服器的公開金鑰、伺服器憑證 的相關識別名稱,以及憑證的序號和有效期限。

如果您要使用其它的憑證管理中心,請直接聯絡他們以瞭解申請程序。

# **Equifax** 使用者

如果要向 Equifax 取得安全伺服器憑證時,請參考下列網址,並依照提供的指示進 行:

http://www.equifax.com

您應會在 2 到 4 個工作天內,經由電子郵件收到 Equifax 的安全伺服器憑證。

# **VeriSign** 使用者

如果要向 VeriSign 取得安全伺服器憑證時,請參考下列 URL,並依照提供的指示 進行:

http://www.verisign.com

雖然您所用的是 IBM HTTP Server 的程序,請遵循**網際網路連線安全伺服器** (Internet Connection Secure Server, ICSS) 的鏈結進行。請依照提供的指示 進行。 當您收到憑證時,請依照上一節的說明,建立正式金鑰檔(如果您尚未建立 的話)。

請依照提供的指示進行。 在您提交要求後,您應會在三到五個工作天內收到您的憑 證。當您收到時,請依照上一節的說明,建立正式金鑰檔(如果您還尚未建立的 話)。

#### 接收正式金鑰檔並設為現行金鑰檔

在您收到憑證管理中心的憑證後,您必須讓 Web 伺服器使用您的正式金鑰檔。請 執行下列步驟:

- 1. 將您從憑證管理中心收到的 certificatename.kdb、 certificatename.rdb 與 *certificatename*.sth 檔,複製到 /usr/HTTPServer/ssl 目錄中;其中 certificatename 為您在憑證申請中提供的憑證名稱。
- 2. 開啓金鑰管理公用程式。
- 3. 開啓 certificatename.kdb 檔,並在出現提示時輸入密碼。
- 4. 選取個人憑證並按一下接收。
- 5. 按一下瀏覽。
- 6. 選取您收到憑證管理中心的檔案後用以儲存這些檔案的資料夾。選取 certificatename.txt 檔,並按一下確定。
- 7. 此時,個人憑證清單框中應會列出 VeriSign certificatename 憑證或 Equifax certificatename 憑證。
- 8. 結束金鑰管理公用程式。
- 9. 切換目錄至 /usr/HTTPServer/conf。
- 10. 建立一份 httpd.conf 備份。
- 11. 在文字編輯器中開啓 httpd.conf。
- 12. 確定您在步驟(第122頁的5)中列出之行未加上備註。
- 13. 找出 Keyfile "/usr/HTTPServer/ssl/keyfile.kdb",然後變更路徑名稱而指 向您在上述步驟中所建立的檔案。
- 14. 依照第148頁的『啓動和停止 IBM HTTP Server』中的說明,停止並重新啓動 IBM HTTP Server °

### 測試正式金鑰檔

如果要測試正式金鑰,請執行下列步驟:

1. 使用您的瀏覽器前往下列 URL: https://host name

#### 註:

- a. 如果您已自訂了您的 Web 伺服器,您可能需要在丰雷腦名稱後鍵入 Web 伺 服器的首頁名稱。
- b. 確定您所鍵入的是 https,而不是 http。

如果您的金鑰定義正確,您將會看到數個關於您新憑證的訊息。

- 2. 如果您要接受此憑證,請在**新網站憑證**畫面中選取**永遠接受此憑證(直到過期** 為止)圓鈕。
- 3. 在您的 Web 瀏覽器中,將您的快取和 Proxy(或 socks)伺服器設定值回復成 其原始狀態。

現在您已在您的伺服器中啓用了 SSL。

# <span id="page-132-0"></span>第14章 建立多個 WebSphere Commerce 案例

WebSphere Commerce 5.4 支援建立多個 WebSphere Commerce 案例。亦即,在 WebSphere Commerce 5.4 中, 您可以同時執行兩個以上的 WebSphere Commerce 案例,且每個 WebSphere Commerce 案例使用不同的主電腦名稱。在此情況下, 客戶可以存取 host1.domain.com 以及 host2.domain.com。這種方法會使用虛擬 主電腦名稱。

### 註:

- 1. 下列範例將提及 demol、demo2、host1、host2、htdocs1 以及 htdocs2。這些範 例代表第一個和第二個案例的參數值,其目的是要指出這些值在各個案例間是 唯一的。
- 2. 通常,您會有一個可運作的既存 WebSphere Commerce 案例,而您只需建立額 外的案例即可。如果您擁有既存的案例,在新增額外的案例時,您並不需要修 改現有案例的任何參數值。您可以選用性地修改原始案例的某些參數,將您的 多案例型環境做更好的組織。例如,您可以考慮將文件起始目錄從 .../\htmldocs 重新命名為 .../\htdocs1,以對應到您的第一個案例。

## 使用虚擬主電腦名稱的多個案例

本節示範如何建立使用虛擬主電腦名稱的多個 WebSphere Commerce 案例。

## 先決條件

- 1. 通常,每一個案例皆需要一個網際網路通信協定(IP)位址,另額外加上機器 的 IP 位址。例如,如果有兩個案例,通常您總共需用到三個 IP 位址。這三個 IP 位址必須是網路上的有效位址,其相關的主電腦名稱存在於「網域名稱系統 (DNS)」伺服器上。接下來的範例會假設您有一個既存的案例,並說明如何建 立額外的案例。在此範例中,案例的 IP 位址與丰電腦名稱如下:
	- m.mm.mm.mmm,其丰雷腦名稱為 host1.domain.com(既存的案例)
	- n.nn.nn.nnn,其主電腦名稱為 host2.domain.com(額外的案例)

• 您也可以拿機器的 IP 位址與丰雷腦名稱給某個案例使用。在此情況 下,這兩個案例只需用到兩個 IP 位址。

註:IBM HTTP Server 1.3.19.1 不容許在丰雷腦名稱中使用底線字元 ∩ 。

有關 ifconfig 指令的其他資訊,請參閱您的 Solaris 作業環境文件。

2. 每一個案例的主電腦名稱必須完整解析為個別的 IP 位址。例如,如果要驗證您 是否可以執行架構管理程式以及建立多個案例,請針對每一個案例的主電腦名 稱與 IP 位址,分別執行 nslookup 指令。主電腦名稱必須解析為其正確的 IP 位址, 且 IP 位址必須解析為其正確的主電腦名稱:

nslookup host1.domain.com nslookup m.mm.mm.mmm nslookup host2.domain.com nslookup n.nn.nn.nnn

- $3.$
- 4. 在您建立第二個案例前,請確定 WebSphere Application Server 管理伺服器正 在執行中。
- 5. 您應針對每一個額外的案例,為機器增加 512 MB 的記憶體以及為每一個處理 器增加 1GB 的百移空間。

## 建立多個案例

在建立新案例前,您必須完成下列步驟:

- 1. 每一個案例都必須有一個有效的文件起始目錄。執行此動作最簡單的方式是複 製現有的文件起始目錄,然後變更其名稱。 如果您使用 IBM HTTP Server,請複製 /usr/HTTPServer/htdocs/locale (其 中 locale 是您的 Web 伺服器機器所用的語言環境的語言環境代碼),並且將 它重新命名為 /usr/HTTPServer/htdocs2。您也可以選擇再次複製 /usr/HTTPServer/htdocs/locale, 然後將它重新命名爲 /usr/HTTPServer/htdocs1。
- 2. 您必須為每一個案例建立一個架構檔。如果您使用 IBM HTTP Server,您可以 複製 /usr/HTTPServer/conf/httpd.conf 檔案,並且將 httpd.conf.demo1 和 httpd.conf.demo2 檔案重新命名。
- 3. 您需要爲所建立的每一個新的 WebSphere Commerce 案例建立一個新的 Oracle 表格空間。

假設您已經建立了您的第一個 WebSphere Commerce 案例,您可以依照第71頁的 『第10章 以架構管理程式來建立或修改案例』的指示,另建您所要的額外案例。在 以下表格中,現有的案例是以**案例 1** 表示,新增的案例是以**案例 2** 表示。您並不 需要修改現有案例的值。表格中列出針對新案例所修改的預設值。請將這些值換 成您希望在案例中使用的實際值(如:案例名稱、丰雷腦名稱等)。

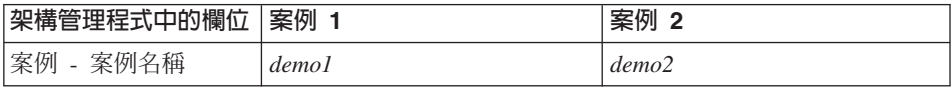

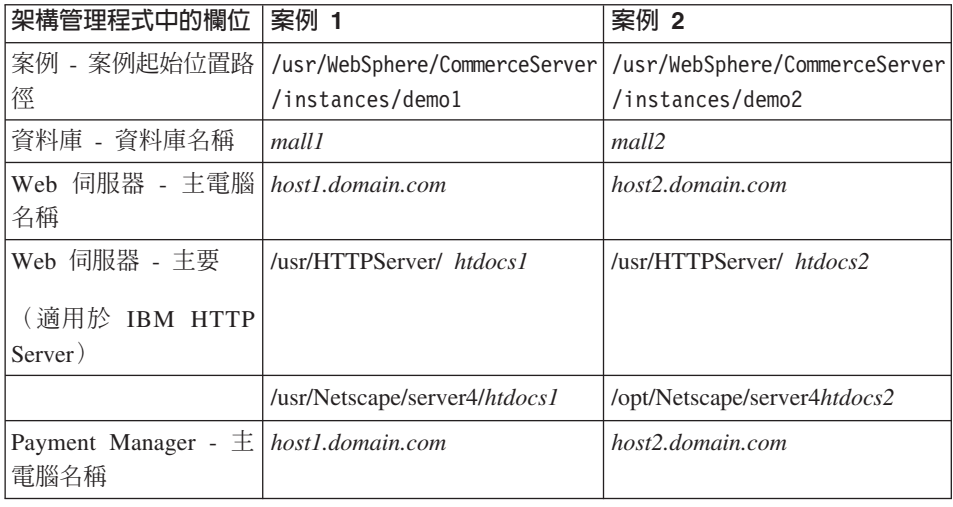

# 啓動您的案例

一旦建立 WebSphere Commerce 案例請:

- 1. 檢查下列項目是否已建於「WebSphere Application Server 管理主控台」中:
	- · WebSphere Commerce Server demo1
	- WebSphere Commerce Server demo2
	- VH demo1 (對應到 demo1)
	- VH\_demo2
- 2. 如果您使用 IBM HTTP Server, 請檢查下列 <VirtualHost> 區段是否存在於 IBM HTTP Server 架構檔 (/usr/HTTPServer/conf/httpd.conf) 的 Virtual Host 區段中:

```
<VirtualHost m.mm.mm.mmm>
ServerName host1.domain.com
DocumentRoot "/usr/HTTPServer/htdocs1/en US"
</VirtualHost>
<VirtualHost m.mm.mm.mmm:443>
SSLEnable
SSLClientAuth 0
ServerName host1.domain.com
DocumentRoot "/usr/HTTPServer/htdocs1/en_US"
<VirtualHost n.nn.nn.nnn>
ServerName host2.domain.com
```
DocumentRoot "/usr/HTTPServer/htdocs2/en US" </VirtualHost> <VirtualHost n.nn.nn.nnn:443> SSLEnable SSLClientAuth 0 ServerName host2.domain.com DocumentRoot "/usr/HTTPServer/htdocs2/en US"

請注意上述範例中,SSLC1ientAuth 0 控制指令代表您在您案例之架構管理程 式的 Web 伺服器節點中,選擇了「基本鑑別」模式。如果您在 Web 伺服器 節點中選擇的是 X.509 鑑別模式,其控制指令會是 SSLClientAuth2。

3. 如果您使用 IBM HTTP Server, 請檢查下列兩個 <Directory> 區段是否存在 於 IBM HTTP Server 架構檔 (/usr/HTTPServer/conf/httpd.conf) 的 Document Root 區段中:

<Directory "/usr/HTTPServer/htdocs1"> Options Indexes AllowOverride None order allow, deny allow from all </Directory>

<Directory "/usr/HTTPServer/htdocs2"> Options Indexes AllowOverride None order allow, deny allow from all </Directory>

- 4. 為每一個案例修改您的 Web 伺服器架構檔,使得全部的 Web 伺服器項目都 指向該案例所使用的 Web 伺服器的完整丰雷腦名稱。
- 5. 如果您所用的是 IBM HTTP Server,在啓動伺服器時,您必須指向每一個案 例的架構檔。比方說,如果要為 demo1 案例啓動 Web 伺服器,則指令為: ./httpd - httpd.conf.demo1
- 6. 請確定您可以載入每一個案例的 Web 伺服器首頁(例如, http://host1.domain.com  $\Box \boxtimes$  http://host2.domain.com)
- 7. 請確定您可以載入每一個案例的安全 Web 伺服器首頁(例如, https://host1.domain.com 以及 https://host2.domain.com)
- 8. 確定您已經根據第67頁的『執行後置安裝 Script』中的說明,為每一個案例執 行後置安裝 Script,並且輸入每一個案例特有的正確資訊。這些資訊包括(但 不限於) 第二個案例的語言環境、 Web 伺服器文件起始目錄,以及每一個案 例的 Web 伺服器主雷腦名稱。
- 9. 啓動 WebSphere Application Server 管理主控台中的每一個案例。

10. 請確定您可以載入每一個案例的 WebSphere Commerce Accelerator。

# <span id="page-138-0"></span>第15章 啓用 WebSphere Application Server 安全特性

本章說明如何在 WebSphere Application Server 中啓用安全特性。啓用 WebSphere Application Server 安全特性可避免所有 Enterprise JavaBean 元件曝露,讓外人有 機會從遠端呼叫。

- 註: 如果您有啓用 WebSphere Application Server 安全特性,您的機器最好能符合 下列需求:
	- 機器記憶體最少有 1 GB。
	- 資料堆大小最少有 384 MB(以供 WebSphere Commerce 應用程式使用)。

# 開始之前

在您開始啓用安全特性前,您得先瞭解您要啓用安全特性的 WebSphere Application Server 是如何驗證使用者 ID。WebSphere Application Server 可使用 LDAP 或作 業系統的使用者登錄來作為 WebSphere Application Server 使用者登錄。

## 使用 LDAP 使用者登錄來啓用安全特性

當您以 LDAP 作為 WebSphere Application Server 使用者登錄時,如果要啓用 WebSphere Application Server 安全特性,請以 wasuser登入系統,並執行下列步 驟:

- 1. 啓動 WebSphere Application Server 管理伺服器,並開啓「WebSphere Application Server 管理主控台」。
- 2. 在「主控台」中,修改通用安全設定,方法如下:
	- a. 從「丰控台」功能表選取**安全中心**。
	- b. 在「一般」標籤中,選取**啓用安全**。
	- c. 在**鑑別**標籤中,選取「輕裝備協力廠商鑑別(LTPA)」。填妥 LTPA 設 定,如果您不想使用此功能,請取消勾選**啓用單一登入**勾選框。視您所用 的目錄伺服器類型而定,按如下所示填妥 LDAP 設定標籤:

表 5. SecureWay 使用者

| 欄位名稱     | 定義                 | 範例値                 | 附註                                                                                                    |
|----------|--------------------|---------------------|----------------------------------------------------------------------------------------------------|
| 安全伺服器 ID | 使用者 ID             | user ID             | • 不得為 LDAP 管理<br>者。<br>請勿使用設為<br>cn=xxx 的使用者。<br>請確定此使用者的<br>物件類別和<br>「LDAP 進階內<br>容」視窗之「使用<br>者過濾程式」欄位<br>中指定的物件類別<br>相容。 |
| 安全伺服器密碼  | 使用者密碼              | password            |                                                                                                    |
| 目錄類型     | LDAP 伺服器類型         | SecureWay           |                                                                                                    |
| 主電腦      | LDAP 伺服器的主電<br>腦名稱 | hostname.domain.com |                                                                                                    |
| 埠        | LDAP 伺服器所用之<br>埠   |                     | 此欄位爲選用的                                                                                                    |
| 基本識別名稱   | 要在其下進行搜尋的<br>識別名稱  | $o=ibm,c=us$        |                                                                                                    |
| 連結識別名稱   | 搜尋時要連結目錄的<br>識別名稱  |                     | 此欄位爲選用的                                                                                                    |
| 連結密碼     | 連結識別名稱的密碼          |                     | 此欄位為選用的                                                                                                    |

- d. 在職務映射標籤中,選取 WCS 應用程式伺服器,並按一下編輯映射... 按 鈕。
	- 1) 選取「WCSSecurity 職務」,並按一下選取... 按鈕。
	- 2) 勾選「選取使用者/群組」勾選框,並新增您在步驟(第[131](#page-138-0)頁的2c)中 所輸入的使用者 ID。
- e. 按一下完成。
- 3. 關閉「管理主控台」,然後停止再重新啓動 WebSphere Application Server 管 理伺服器。今後,每當您開啓「WebSphere Application Server 管理主控台」, 將會提示您輸入安全伺服器 ID 與密碼。
- <span id="page-140-0"></span>4. 開啓 WebSphere Commerce 架構管理程式,並選取**案例 >** instance\_name **> 案 例内容 > 安全**,然後按一下**啓用**勾選框。將會提示您輸入您在步驟(第[131](#page-138-0)頁 的2c)中所輸入的使用者名稱與密碼。請按一下**套用**,然後結束架構管理程 元。
- 5. 停止再重新啓動 WebSphere Application Server 管理伺服器。

## 使用作業系統的使用者登錄來啓用安全特性

如果要將作業系統當作使用者登錄來使用,就必須以 root 身份來執行 WebSphere Application Server。如果要以 root 身份來執行 WebSphere Application Server,請 執行下列步驟:

- 1.  $\mu$  root 身份登入。
- 2. 啓動 WebSphere Application Server,然後在以 root 登入時啓動 WebSphere Application Server 管理主控台:

```
export DISPLAY=fully_qualififed_host_name:0.0
cd /usr/WebSphere/AppServer/bin
./startupServer.sh &
./adminclient.sh remote_WAS_host_name port
```
其中 *fully\_qualififed\_host\_name* 是您用來存取 WebSphere Application Server 管 理主控台的電腦名稱, *remote\_WAS\_host\_name* 是 WebSphere Application Server 的完整主電腦名稱,而 port 是您用來存取 WebSphere Application Server 的連 接埠(預設連接埠是 2222)。.

- 3. 在 WebSphere Application Server 管理主控台中,依下列方式修改通用安全設 定:
	- a. 從「主控台」功能表選取**安全中心**。
	- b. 在「一般」標籤中,選取**啓用安全**勾選框。
- 4. 選取**鑑別**標籤,並選取**本端作業系統**圓鈕。
- 5. 在**安全伺服器 ID** 欄位中輸入您的安全伺服器 ID。按如下所示輸入使用者名 稱:

```
ϕ 6.
```
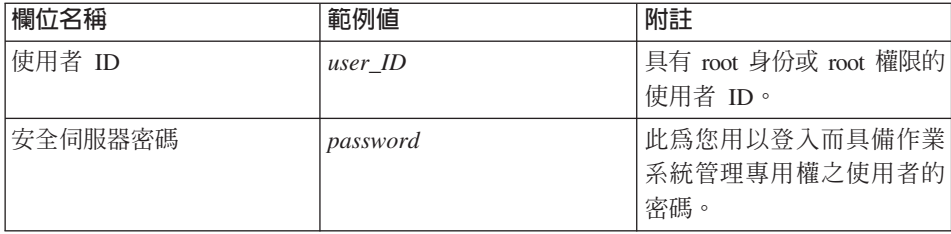

- 6. 在**職務映射**標籤中,選取 WC 企業應用程式,並按一下**編輯映射...** 按鈕。
	- a. 選取 WCSecurityRole,並按一下**選取...** 按鈕。
	- b. 選取「選取使用者/群組」勾選框,在「搜尋」欄位中輸入您在步驟 第[133](#page-140-0)頁 的5 中所用的使用者 ID,並按一下**搜尋**。從「可用的使用者/群組」清單中 選取該使用者,並按一下<mark>新增</mark>,以將之新增到「所選的使用者/群組」清單 中。然後按一下每個畫面中的**確定**,直到您結束「安全中心」為止。
- 7. 開啓 WebSphere Commerce 架構管理程式並選取**案例清單 →** i*nstance\_name* → **案例内容 → 安全,並選取啓用安全**勾選框。選取**作業系統使用者登録**作為鑑別 模式,然後輸入您在步驟(第[133](#page-140-0)頁的5)中所輸入的使用者名稱和密碼。請按 一下**套用**,然後結束架構管理程式。
- 8. 停止再重新啓動 WebSphere Application Server 管理伺服器。今後,每當您開 啓 WebSphere Application Server 管理主控台,將會提示您輸入安全伺服器 ID 與密碼。

## **停用 WebSphere Commerce EJB 安全特性**

WebSphere Commerce Business Edition 可讓您停用 EJB 安全特性。如果要停用 WebSphere Commerce EJB 安全特性,請執行下列步驟:

- 1. 啓動 WebSphere Application Server 管理主控台。
- 2. 按一下**主控台 → 安全中心...**,然後在**一般**標籤中取消選取**啓用安全**勾選框。
- 3. 開啓 WebSphere Commerce 架構管理程式,並選取**案例清單 →** i*nstance\_name* → 案例内容 → 安全,並清除啓用安全勾選框。
- 4. 結束 WebSphere Application Server 管理主控台。
- 5. 停止再重新啓動 WebSphere Application Server 管理伺服器。

# WebSphere Commerce 安全部署選項

WebSphere Commerce 支援各種安全部署架構。下表說明您可使用的安全部署選 項。

表 7. 單一機器的安全情況

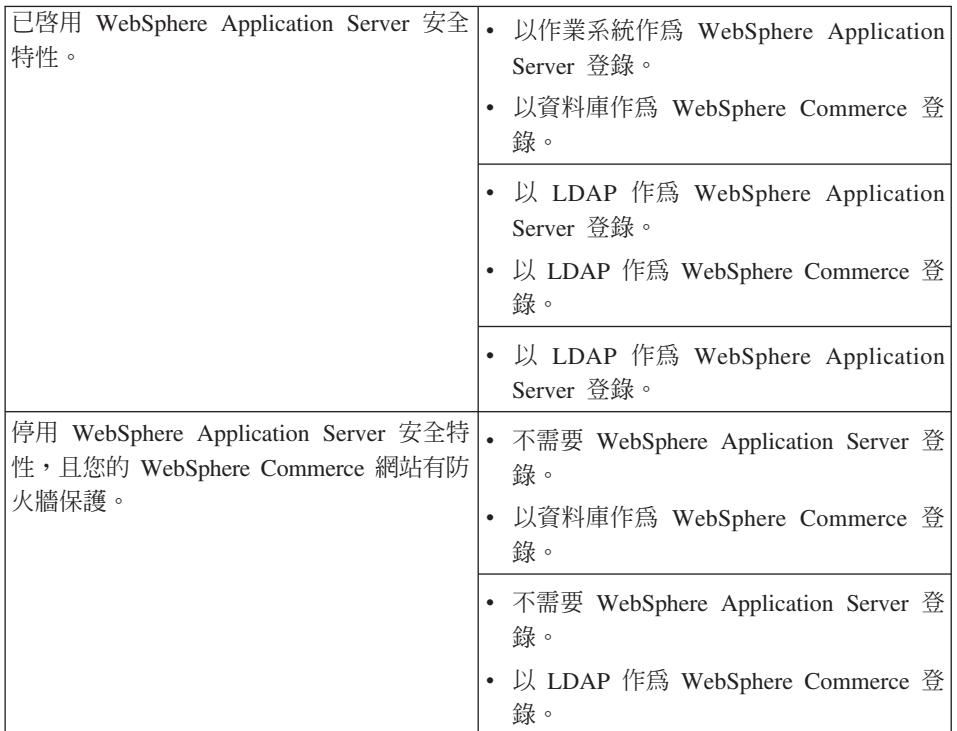

#### 表 8. 多部機器的安全情況

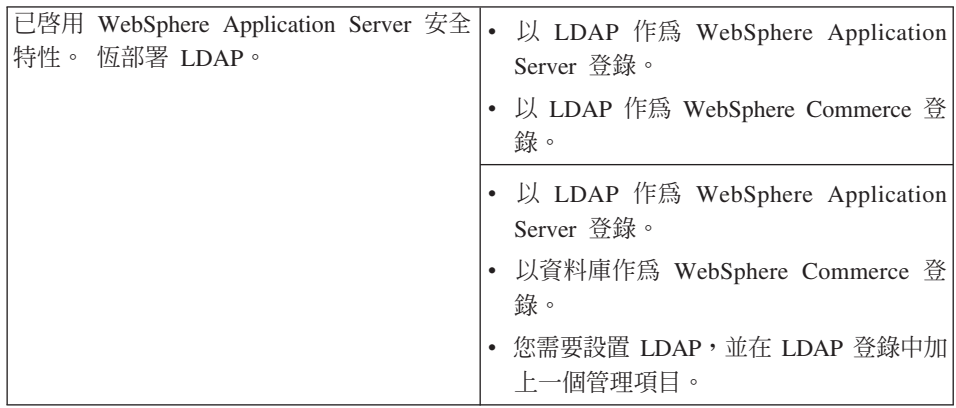

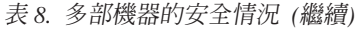

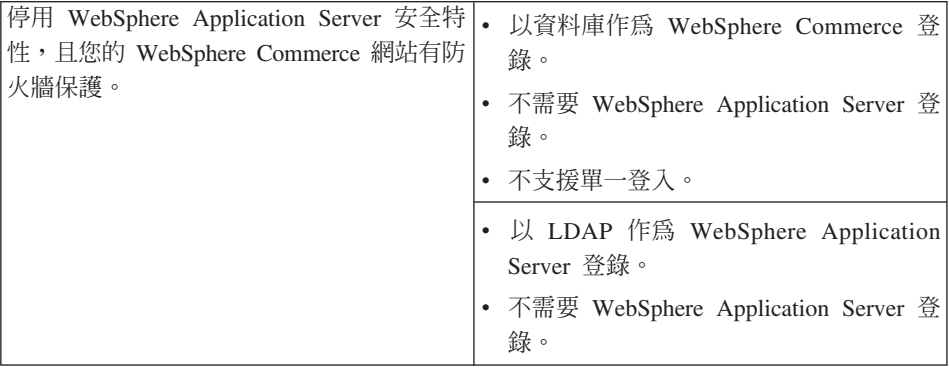

註: 如果您是在防火牆的保護下操作您的 WebSphere Commerce 網站, 則可停用 WebSphere Application Server 安全特性。只有在您確定防火牆後並無惡意的應 用程式執行時,才適合停用 WebSphere Application Server 安全特性。
## 第16章 **複**製

本章說明如何在三層架構(遠端 Web 伺服器和遠端資料庫)中使用 WebSphere Application Server 複製機制。請注意,您也可以使用 WebSphere Application Server 複製機制來進行較簡單的 WebSphere Commerce 架構,例如單層或兩層(亦即, 使用遠端資料庫) 架構。如果想要使用 WebSphere Application Server 水平複製模 式,讓 WebSphere Commerce 機器多了強化的載入共用特性,請閱讀本章。

IBM 紅皮書中包含許多本節可以參考的資源。如果要取得這些書籍副本,請參閱位 於下列網址的 IBM 紅皮書網站:

http://www.redbooks.ibm.com/

## 水平複製

水平複製是指在多個實體機器上定義應用程式伺服器的複本,讓單一的 WebSphere 應用程式分佈在好幾部機器上,同時呈現單一系統影像檔的傳統方式。水平複製 可增加產量。

如果要架構水平複製,請執行下列步驟:

- 1. 在三層架構下安裝 WebSphere Commerce。
	- 機器 A 為您的 Web 伺服器
	- 機器 B 為您的資料庫伺服器
	- 機器 C 為 WebSphere Commerce Server
- 2. 在您要複製的機器上,安裝及架構 WebSphere Commerce。此機器名為機器 D。 您必須在機器 D 上完成下列步驟:
	- a. 依照第23頁的『第3章 安裝與架構 [Oracle8i Database](#page-30-0)』中的說明,將資料庫 從屬站安裝在指向遠端資料庫伺服器與 Web 伺服器(若適當的話)的機器 D 上。您也必須依照該章開頭中的說明,套用修補程式集以提升 Oracle 的 層次。
	- b. 依照第47頁的『安裝 [WebSphere Application Server](#page-54-0) 以使用替代或遠端 Web 伺服器』中的說明,將 WebSphere [A](#page-54-0)pplication Server 安裝在指向遠端資料 庫伺服器與 Web 伺服器(若適當的話)的機器 D 上。您也必須依照該章 中的說明,套用 WebSphere Application Server eFixe 與 FixPak。您也必須 依照該章中的說明,套用 WebSphere Application Server eFixe、FixPak 以 及 JDK 升級程式。
- c. 依照第55頁的『第7章 安裝 [WebSphere Commerce 5.4](#page-62-0)』中的說明,將 WebSphere Commerce 安裝在指向遠端資料庫伺服器與 Web 伺服器 (若適 當的話)的機器 D 上。
- d. 依照第67頁的『執行後置安裝 [Script](#page-74-0)』中的說明,執行後置安裝 Script。您 必須確定您在執行此 Script 時所指定的使用者與埠,和您第一次執行 Script 時所指定的相同。
- e. 將機器 C 中的下列檔案複製到機器 D 中:

/usr/WebSphere/AppServer/config/plugin-cfg.xml

- f. 在機器 C 與機器 D 上啓動 WebSphere Application Server。
- g. 開啓 WebSphere Application Server 管理主控台。應會顯示這兩個 WebSphere Application Server 機器的節點。

您必須架構 WebSphere Commerce 機器。如果您要架構機器,請執行下列步驟:

- 1. 架構機器 D 的資料來源:
	- a. 確定已啓動 WebSphere Application Server。
	- b. 開啓 「WebSphere Application Server 管理主控台」。
	- c. 確定您所用的是最新的 JDBC 驅動程式。輸入您系統上的 classes12.zip 檔位置。
	- d. 展開 WebSphere 管理網域 → 資源 → JDBC 提供者→ WebSphere **Commerce JDBC** 驅動程式 *instance\_name* o
	- e. 在右窗格中,選取「節點」標籤,並按一下**安裝新項**。
	- f. 選取將安裝新驅動程式的節點,並按一下**指定驅動程式**,按一下<mark>新增</mark>,並 在開啓的視窗中找出正確的 JDBC 驅動程式(classes12.zip)。按一下**設** 定,然後按一下**安装**。
	- g. 按一下**套用**。
- 2. 在機器 C 上建立一個伺服器群組。
	- a. 啓動 WebSphere Application Server。
	- b. 開啓 「WebSphere Application Server 管理主控台」。
	- c. 展開 WebSphere 管理網域 → 節點 → host\_name → 應用程式伺服器 。
	- d. 停止 WebSphere Commerce Server *instance\_name* 應用程式伺服器。
	- e. 以滑鼠右鍵按一下 WebSphere Commerce Server *instance name*, 並 選取**建立伺服器群組**(除非已有伺服器群組存在)。
	- f. 輸入伺服器群組名稱,並按一下**確定**。
- 3. 在 WebSphere Commerce 伺服器群組中新增一項水平複本。
	- a. 在機器 C 上開啓 WebSphere Application Server 管理主控台。
- b. 展開 WebSphere 管理網域 → 伺服器群組。
- c. 以滑鼠右鍵按一下 WebSphere 伺服器群組。
- d. 選取新建 → 複本。
- e. 輸入新複本名稱(例如 WebSphere Commerce instance\_name)。
- f. 選取機器 D 上的節點,並按一下**建立**。
- 4. 將機器 C 中的下列目錄複製到機器 D 中:

/usr/WebSphere/AppServer/installedApps/ WC\_Enterprise\_App\_instance\_name.ear

5. 重新命名機器 D 上的此目錄,使其與下列相符:

/usr/WebSphere/AppServer/installedApps/ WebSphere Commerce Enterprise Application - instance name.ear

6. 將機器 C 中的下列目錄複製到機器 D 中,以改寫現有目錄:

/usr/WebSphere/CommerceServer/ 案例

7. 在機器 D 中,以文字編輯器開啓下列檔案:

```
/usr/WebSphere/CommerceServer/instance/instance name/xml/
instance name.xml
```
將所有出現 WC\_Enterprise\_App\_*instance\_name*.ear 之處改爲 WebSphere Commerce Enterprise Application - instance name.ear .

- 8. 重新產生 Web 伺服器外掛程式:
	- a. 從指令行中, 切換到下列目錄:

/usr/WebSphere/AppServer/bin

b. 執行以下指令:

./GenPluginCfg.sh -adminNodeName node name -nameServicePort port number

其中 node\_name 是節點的短邏輯名稱,而 port\_number 是您以在第67頁的 『執行後置安裝 Script』中所指定的身份來存取 WebSphere Application Server 時所使用的連接埠。(依預設,後置安裝 Script 會使用埠 2222。)

9. 在文字編輯器中開啓以下檔案:

/usr/WebSphere/AppServer/config/plugin-cfg.xml

10. 將下面這一行新增至 plugin-cfg.xml 檔案中的 <Config> 下面:

<Property name="CacheLibrary" value="/usr/WebSphere/CommerceServer/bin/  $libwccache.a"$  />

- 11. 將 plugin-cfg.xml 檔複製到您的 Web 伺服器機器中(機器 A)。
- 12. 重新啓動 Web 伺服器 (機器 A) 。
- 13. 開啓 WebSphere Application Server 管理主控台,並啓動伺服器群組。

## 垂直複製

垂直複製是指在同一部實體機器上定義應用程式伺服器的多個複本。經驗顯示, 由單一 JVM 程序所施行的單一應用程式伺服器並不能完全利用大型機器的 CPU 功能。特別是在大型的多處理器機器上,單一 Java 虛擬機器(JVM)內已有原本 的並行限制。垂直複製可提供一種直接的機制來建立多個 JVM 程序,因此能完全 利用所有可用的處理能力。

如果要架構垂直複製,請執行下列步驟:

- 1. 開啓「WebSphere Application Server 管理主控台」。
- 2. 如果要建立 WebSphere Commerce 複本,請執行下列步驟:
	- a. 展開 WebSphere 管理網域 → 節點 → host name → 應用程式伺服器 。
	- b. 選取 WebSphere Commerce Server > instance name,然後按一下滑鼠 右鍵。選取停止。
	- c. 用滑鼠右鍵按一下 WebSphere Commerce Server → instance\_name,然 後選取**建立伺服器群組**(除非已有伺服器群組存在)。
	- d. 輸入伺服器群組名稱(例如 WebSphere Commerce Server Group),並按一 下「確定」。
	- e. 展開 WebSphere 管理網域 → 伺服器群組。
	- f. 用滑鼠右鍵按一下新的「伺服器群組」(例如,WebSphere Commerce Server Group),然後選取**新建 → 複本**。
	- g. 為複製的應用程式伺服器輸入一個名稱。
	- h 選取建立。
- 3. 重新產生 WebSphere Application Server 外掛程式。如果要重新產生外掛程式, 請執行下列步驟:
	- a. 開啓一個指令視窗, 並且切換到下列目錄:

/usr/WebSphere/AppServer/bin

b. 輸入下列指令:

/GenPluginCfg.sh -adminNodeName node name -nameServicePort port number

其中 node\_name 是節點的短邏輯名稱, port\_number 爲 WebSphere Application Server 所用之埠(預設埠為 2222)。

- c. 停止 WebSphere Application Server。
- d. 在文字編輯器中開啓以下檔案:

/usr/WebSphere/AppServer/config/plugin-cfg.xml

e. 將下面這一行新增至 plugin-cfg.xml 檔案中的 <Config> 下面:

<Property Name="CacheLibrary" value="/usr/WebSphere/CommerceServer/bin/  $libwccache.a"$  />

- 註: 如果使用遠端 Web 伺服器,請將 plugin-cfg.xml 從您的 WebSphere Application Server 複製到您的 Web 伺服器機器上。
- f. 重新啓動 Web 伺服器。
- 4. 啓動 WebSphere Application Server。
- 5. 開啓「WebSphere Application Server 管理主控台」。
- 6. 展開 WebSphere 管理網域 → 同服器群組 → server\_group\_name 。
- 7. 用滑鼠右鍵按一下伺服器群組,然後選取啓動。

## 第17章 單一登入

本章說明如何為 WebSphere Commerce 設定單一登入。有關單一登入的其他資訊,  $\frac{1}{2}$  *IBM WebSphere Commerce 安全手冊 5.4 版*。

## 心備需求

如果要啓用單一登入,您必須符合下列需求:

- 已安裝並架構好一個現有的 LDAP 伺服器。如果要架構 LDAP 伺服器,請參閱 *IBM WebSphere Commerce 5.4 版附加軟體手冊*。
- 必須安裝及架構 WebSphere Commerce。
- 必須啓用 WebSphere Application Server 安全特性。如果要啓用 WebSphere Application Server 安全特性,請參閱第131頁的『第15章 啓用 [WebSphere](#page-138-0) [Application Server](#page-138-0) 安全特性』。

## 啓用單一登入

限制

單一登入在與 WebSphere Commerce 一起使用時,有幾個主要的限制。這些 限制句括:

- LPTA Cookie 可能會經過不同的 Web 伺服器埠。
- 您可能需要修改 ldapentry.xml 檔案,並且新增物件類別 ePerson。 這 是 ldapocs 元素的屬性。
- 您需要修改 instance.xml,並確定已針對 LDAP 元件中的使用者進行移 轉。
- 參與單一登入架構的機器必須使系統時鐘同步。
- 只有在可讀取並可發出 WebSphere Application Server 小型認證機構 (LTPA) 記號的應用程式間才支援單一登入。

若要啓用單一登入,您必須執行下列步驟:

1. 在 WebSphere Application Server 中啓用單一登入。相關資訊請搜尋 WebSphere Application Server InfoCenter 中的 "single sign-on",網址如下:

http://www.ibm.com/software/webservers/appserv/doc/v40/ae /infocenter/index.html

選取單一登入:WebSphere Application Server,並完成下列的動作:

- 為 WebSphere Application Server 架構 SSO<sup>。</sup>
	- **修改 WebSphere Application Server** 的安全設定。

註: 您大可忽略詳述如何塡寫 LDAP 欄位的步驟。

- 將 LTPA 金鑰匯出到檔案中。
- 2. 在您的 WebSphere Commerce 機器上,啓動「WebSphere Commerce 架構管理 程式」。
- 3. 如果要架構**成員子系統**節點,請執行下列步驟:
	- a. i} **WebSphere Commerce →** *host\_name* **→** Mµ **→** *instance\_name* → 案例内容 → 成員子系統。
	- b. 在**鑑別模式**下拉功能表中,選取 LDAP。
	- c. 啓用**單一登入**勾選框。
	- d. 在**主電腦**欄位中,輸入 LDAP 伺服器的完整主電腦名稱。
	- e. 在**管理者識別名稱**欄位中,輸入管理者的識別名稱。這個名稱應該和您的 LDAP 伺服器上使用的名稱相同。
	- f. 在**管理者密碼**欄位中,輸入管理者的密碼。這個密碼應該和您的 LDAP 伺服 器上使用的密碼相同。在**確認密碼**欄位中確認密碼。
	- g. 填入每一個剩餘的欄位。
	- h. 按一下套用,然後按一下確定。
- 4. 重新啓動 WebSphere Application Server。

# 第7篇 管理作業

## **第18章 啓動與停止 WebSphere Commerce 元件**

本附錄說明如何啓動和停止 WebSphere Commerce 套件中提供的每一項產品。如 果您需要重新啓動任何元件,請參考本資訊。

## **啓動和停止 WebSphere Commerce**

如果要啓動或停止 WebSphere Commerce 案例,請執行下列步驟:

- 1. 確定您已啓動資料庫管理系統與 WebSphere Application Server。如果您使用 Oracle,請參閱 Oracle 的說明文件。有關 WebSphere Application Server,請參閱『啓動和停止 WebSphere Application Server』。
- 2. 在終端機視窗中輸入下列指令來啓動 WebSphere Application Server 管理主控  $\overleftrightarrow{\Box}$ :

```
su - wasuser
export DISPLAY=fully_qualified_host_name:0.0cd /usr/WebSphere/AppServer/bin
./adminclient.sh host_name port_number
```
- 3. 展開 WebSphere 管理網域。
- 4. 展開節點。
- 5. 展開您的主電腦名稱。
- $6.$  展開應用程式伺服器。
- 7. 選取 WebSphere Commerce Server --*instance\_name*,並按一下滑鼠右鍵。 依您的實際需求來選取**啓動**或**停止**。

#### **图動和停止 WebSphere Application Server**

如果要啓動 WebSphere Application Server,請執行下列步驟:

- 1. 確定您的資料庫管理系統已經啓動。
- 2. 在終端機視窗中鍵入下列指令:

```
su - wasuser
export DISPLAY=fully_qualified_host_name:0.0cd /usr/WebSphere/AppServer/bin
./startupServer.sh &
```
檢查 /usr/WebSphere/AppServer/logs/tracefile,確定 WebSphere Application Server 已順利啓動。

如果要停止 WebSphere Application Server,請執行下列步驟:

<span id="page-155-0"></span>1. 在終端機視窗中輸入下列指令,來啓動 WebSphere Application Server 管理主 控台:

```
su - wasuser
export DISPLAY=fully qualified host name:0.0cd /usr/WebSphere/AppServer/bin
./adminclient.sh host name port number
```
- 2. 在 WebSphere Application Server 管理主控台中,選取具有簡短主電腦名稱的 節點。
- 3. 按一下「停止」按鈕。將會出現類似如下的警告訊息:

您試著停止主控台所連接的節點。這會造成主控台在停止節點後結束。您要繼 續執行嗎?

按一下是繼續進行。

- 4. 在關閉 WebSphere Application Server 管理主控台後,請在終端機視窗中發出 下列指令,確定所有和 WebSphere Application Server 有關的程序皆已停止: ps -ef | grep AppServer
- 5. 如果這個指令傳回任何 Java 程序,請發出 kill 指令以停止這些程序。

## 啓動和停止 IBM HTTP Server

IBM HTTP Server 有兩個可以啓動和停止的伺服器:

- IBM HTTP Server
- IBM HTTP 管理伺服器

如果要啓動 IBM HTTP Server,請在終端機視窗中輸入下列指令:

```
su - rootcd /usr/HTTPServer/bin
./apachectl start
```
如果要停止 IBM HTTP Server,請執行下列步驟:

- 1. 確定 WebSphere Commerce 與 WebSphere Application Server 已停止。
- 2. 存終端機視窗中輸入下列指令:

```
su - rootcd /usr/HTTPServer/bin
./apachectl stop
```
如果要啓動 IBM HTTP 管理伺服器,請在終端機視窗中輸入下列指令:

 $su - root$ cd /usr/HTTPServer/bin ./adminctl start

如果要停止 IBM HTTP 管理伺服器,請在終端機視窗中輸入下列指令:

su - root cd /usr/HTTPServer/bin ./adminctl stop

## <span id="page-156-0"></span>**啓動和停止 Payment Manager**

啓動 Payment Manager

如果要啓動 Payment Manager:

- 1. 確定您的資料庫已經啓動。
- 2. 啟動 Web 伺服器。
- 3. 確定 WebSphere Application Server 已經啓動。
- 4. 依照『啓動 Payment Manager 應用程式伺服器』中的說明,在 WebSphere Application Server 管理主控台中啓動 Payment Manager 應用程式伺服器。
- 5. 根據『啓動 Payment Manager』中的說明來啓動 Payment Manager。

## 啓動 Payment Manager 應用程式伺服器

在使用 WebSphere Application Server 4.0.2 時,只要啓動 Payment Manager 應用 程式伺服器,您就可以啓動所有的 Servlet。如果要啓動 Payment Manager 應用程 式伺服器請:

- 1. 開啓 WebSphere Application Server 管理主控台。
- 2. 展開 WebSphere 管理網域。
- 3. 展開節點。
- 4. 展開安裝 Payment Manager 的節點。
- 5. 展開應用程式伺服器。
- 6. 以滑鼠右鍵按一下 WebSphere Payment Manager,然後選取啓動。

## -- **Payment Manager**

當您使用 IBMPayServer Script 來啓動 Payment Manager 時,您需要指定資料庫 管理者密碼。

存終端機視窗中輪入下列指令:

```
su - wasuser
```

```
export DISPLAY=fully_qualified_host_name:0.0cd /usr/lpp/PaymentManager
./IBMPayServer
```
如果 Payment Manager 是安裝在 Web 伺服器以外的機器上,請使用下列指令來 啓動它:

./IBMPayServer -pmhost fully\_qualified\_Web\_server\_host\_name

系統會提示您輸入 Payment Manager 密碼。

另外,您可以使用在 Payment Manager 安裝期間自動建立的密碼檔(.payment 檔) 來啓動 Payment Manager。用來啓動 Payment Manager 的指令應使用下列語法: ./IBMPayServer -file

由於這個檔案包含您的 Payment Manager 文字格式密碼,如果您不打算使用這種 方式來啓動 Payment Manager,建議您刪除這個檔案。

## 啓動 Payment Manager 使用者介面

在啓動 Payment Manager 與 Payment Manager 應用程式伺服器後,要啓動 Payment Manager 使用者介面:

1. 將您的 Web 瀏覽器指向:

http://host name/webapp/PaymentManager/

其中 host name 是指您的 Web 伺服器的完整主電腦名稱。

2. 在「Payment Manager 登入」視窗中輸入 Payment Manager 管理使用者 ID 和 密碼,然後按下**確定**。預設的使用者 ID 是 wcsadmin,而密碼是您的 wcsadmin 密碼(預設值為 wcsadmin,而且在您第一次透過 wcsadmin 使用者 ID 來登入 任何 WebSphere Commerce 元件時,就必須加以變更) 。

如果您要在 WebSphere Commerce 中使用 Payment Manager,則所有的 WebSphere Commerce 管理者同時都必須是 Payment Manager 使用者。不過,一開始只會將 管理者 ID(wcsadmin)指定給「Payment Manager 管理者」職務。如果要登入 Payment Manager 使用者介面,您必須使用已指定下列其中一種 Payment Manager 職務的管理者 ID:

- Payment Manager 管理者
- 商家管理者
- 監督者
- 辦事員

有關 Payment Manager 職務的資訊,請參閱 *Payment Manager Administrator's*  $Guide$ 

使用 wcsadmin ID 來登入 Payment Manager 使用者介面前,您必須先使用 wcsadmin 使用者 ID 登入 WebSphere Commerce 管理主控台,然後變更 ID 的預 設密碼。這時,系統會要求您變更密碼。

您也可以從 WebSphere Commerce 管理主控台來存取 Payment Manager 管理功能。 停止 Payment Manager

如果要停止 Payment Manager, 您需要:

- 1. 確定您的資料庫已經啓動。
- 2. 確定 WebSphere Application Server 已經啓動。
- 3. 停止 Payment Manager
- 4. 停止 WebSphere Application Server 中的 Payment Manager 應用程式伺服器

## 停止 Payment Manager

您可以使用 StopIBMPayServer 指令來停止 Payment Manager:

- 1. 切換至 /usr/lpp/PaymentManager 目錄。
- 2. 鍵入: ./StopIBMPayServer。StopIBMPayServer Script 沒有引數。
- 3. 在提示時輸入 Payment Manager 密碼。

### 停止 Payment Manager 應用程式伺服器

在使用 WebSphere Application Server 時, 您只要停止 Payment Manager 應用程 式伺服器,就可以停止所有的 Servlet。若要停止 Payment Manager 應用程式伺服 器請:

- 1. 開啓 WebSphere Application Server 管理主控台。
- 2. 展開 WebSphere 管理網域。
- 3. 展開節點。
- 4. 展開安裝 Payment Manager 的節點。
- 5. 展開應用程式伺服器。
- 6. 以滑鼠右鍵按一下 WebSphere Payment Manager,然後選取停止。

## 第19章 設定及變更密碼

WebSphere Commerce Suite 中大部分的元件都使用由作業系統所驗證的使用者 ID 和密碼。有關變更這些密碼的資訊,請參閱作業系統的文件。本章說明如何設定 及變更並非透過作業系統來驗證使用者 ID 及密碼的 WebSphere Commerce Suite 元件的密碼。

## 變更您的架構管理程式密碼

當您啓動「架構管理程式」後,您可以變更「架構管理程式」密碼;方法是在您 輸入使用者 ID 和密碼的視窗中按一下**修改**。

變更「架構管理程式」使用者 ID 或密碼的另一種方法是在指令視窗中鍵入下列指  $\hat{\Uparrow}$ :

cd /usr/WebSphere/CommerceServer/bin ./config\_env.sh java com.ibm.commerce.config.server.PasswordChecker -action [action type] -pwfile [password file] -userid [user ID] -password [userid password] [-newpassword [new userid password]]

其中 action type 是 Add、Check、Delete 或 Modify。這些參數的說明如下:

#### **pwfile**

要儲存檔案的路徑。預設路徑為 /usr/WebSphere/CommerceServer/bin。此參數 是必要的。

#### **userid**

輸入您要新增、建立、刪除或修改的使用者 ID。此參數是必要的。

#### **password**

輸入您要檢查、建立、刪除或修改的密碼。此參數必須和 userid 參數一起使 用。此參數是必要的。

#### **newpassword**

使用此參數來變更特定使用者 ID 的密碼。此參數必須和 userid與 password 參數一起使用。當您指定動作類型 Modify 時,需指定此參數。

#### 取得加密的 WebSphere Commerce 管理主控台密碼

為了安全起見,WebSphere Commerce 管理主控台系統所指定的密碼都會加密。如 果需要取得加密的密碼,請執行下列步驟:

- 1. 開啓終端機視窗。
- 2. 輸入下列指令:

cd /usr/WebSphere/CommerceServer/bin ./wcs encrypt.sh wcsadmin password [merchant key]

其中 merchant\_key 是您在架構 WebSphere Commerce 時所使用的商家金鑰。 如果您使用預設的商家金鑰,請略過這個參數。請注意,指令會回應兩個字 串,一個是 ASCII,另一個是十六進位。

#### 更新 WebSphere Commerce 管理主控台密碼

從指令行使用資料庫建立 Script 時,管理者無法使用 WebSphere Commerce 管理 丰控台密碼來登入,除非密碼是以雙引號括住。

如果您在登入 WebSphere Commerce 管理主控台時發生密碼問題,請執行下列步 驟:

1. 以您的 DB2 案例 ID 登入時,鍵入下列指令來運接資料庫:

db2 connect to db name user user name using password

其中的變數定義如下:

#### db name

您的 WebSphere Commerce 資料庫的名稱。例如,wcs。

#### user name

您的 DB2 案例名稱。

#### password

您的 DB2 案例名稱的密碼。

- 2. 鍵入下列指令來驗證 USERREG 表格 WebSphere Commerce 管理主控台密碼 與 wcs encrypt 加密字串 (ASCII) 相符:
	- db2 "select logonpassword from userreg where logonid='wcsadmin'"
- 3. 如果您是以使用者 ID root 登入,請切換到 /usr/WebSphere/CommerceServer/bin 目錄。如果您是以資料庫擁有者 ID 登 入,則不需要切換到這個目錄。鍵入下列指令:

./wcs password.sh password SALT merchant key

其中 password 是純文字密碼,而 SALT 是密碼所用的 SALT。您可以在要更 新密碼的特定使用者的 USERREG 資料庫表格的 SALT 直欄中找到,而 merchant\_key 是當您建立 WebSphere Commerce 案例時所使用的商家金鑰。

以下是指令輸出的範例:

IBM\* Licensed Materials - Property of IBM 5697-A16 (C) Copyrights by IBM and by other(s) 1978, 1997. All Rights Reserved. \* Trademark of International Business Machines Corp. === WCS 加密的密碼 === ASCII 格式: pArp97jT4NOXN6MyWswTQpwaPbIFsEWQGwfeu08yIyM= QiµíG7041727039376a54344e4f584e364d79577377545170776d

請注意,LOGONPASSWORD 的值應該是加密的字串(ASCII)。

### 變更 WebSphere Commerce 管理主控台密碼

您可以使用 WebSphere Commerce 管理主控台來變更密碼。

如果要使用 WebSphere Commerce 管理主控台來變更密碼,請執行下列步驟:

- 1. 啓動 WebSphere Commerce 管理主控台。
- 2. 從「登入」頁中,鍵入您在安裝期間建立的「管理主控台」登入使用者名稱和 密碼。一開始,使用者名稱和密碼都會設定為 wcsadmin。
- 3. 選取**變更密碼**勾選框,然後按一下**登入**。這時會顯示「變更密碼」頁面。
- 4. 在**舊密碼**欄位中,鍵入您目前的「管理主控台」登入密碼。這個欄位最多可以 接受 128 個英數字元。
- 5. 在**新密碼**欄位中,鍵入新的登入密碼。這個欄位最多可以接受 128 個英數字 元。
- 6. 在**確認密碼**欄位中,重新鍵入密碼。
- 7. 按一下變更來儲存新密碼。這時會顯示「選取商店與語言」頁面。
- 8. 結束 WebSphere Commerce 管理主控台。

## 設定您的 IBM HTTP Server 管理者密碼

如果要設定 IBM HTTP Server 管理者密碼,

- 1. 切換至下列目錄: /usr/HTTPServer/bin
- 2. 鍵入以下指令: ./htpasswd -b ../conf/admin.passwd *user password*

其中 user 和 password 是指您希望有 IBM HTTP Server 管理權限的使用者 ID 和密碼。

現在您已成功設定 IBM HTTP Server 管理密碼。

## 變更 SSL 金鑰檔密碼

如果您使用 IBM HTTP Server,請按下列步驟來變更您的 SSL 金鑰檔密碼。

1. 鍵入下列指令,開啓「金鑰管理」公用程式:

cd /usr/HTTPServer/ssl ./ikeyman

- 2. 從<mark>金鑰資料庫檔</mark>功能表中選取**開啓**。
- 3. 切換至下列目錄:

/usr/HTTPServer/ssl

金鑰檔(副檔名為 .kdb)應位於此資料夾中。若非如此,請依照第[121](#page-128-0)頁的『第 13章 使用 [IBM HTTP Server](#page-128-0) 啓用正式作業用的 SSL』中的指示建立新金鑰 檔。

- 4. 從**金鑰資料庫檔**功能表中選取變<mark>更密碼</mark>。會出現「變更密碼」視窗。
- 5. 輸入新密碼,並啓用**將密碼隱藏在檔案中**。
- 6. 按一下**確定**。您的密碼應已變更。

現在您已順利變更 SSL 金鑰檔管理密碼。

## 第20章 一般管理作業

本章說明當您使用 WebSphere Commerce 時可能需要執行的某些一般管理作業。

### 新增埠主電腦別名到 WebSphere Application Server

您必須在 WebSphere Application Server 中加入兩個埠主電腦別名: 非安全伺服器 埠(埠 80)與安全伺服器埠(埠 443)。非安全埠會自動新增。如果要自行新增 安全埠主電腦別名,請執行下列步驟:

- 1. 啓動 WebSphere Application Server 管理主控台。
- 2. 展開 WebSphere 管理網域。
- 3. 選取左主控台頁框中的**虛擬主電腦**。
- 4. 若為單一案例型環境,請選取 default host。若為多案例型環境,請選取 **virtual host** instance name  $\circ$
- $5.$  選取「一般」標籤。
- 6. 如果埠號未出現在「別名」欄位中,請按一下**新增**按鈕,並新增埠號。
- 7. 當完成時請按一下**套用**。
- 8. 選取左主控台頁框中的 WebSphere Commerce Server。
- 9. 按一下滑鼠右鍵,選取停止,以停止 WebSphere Commerce Server。當伺服器 順利停止時,會出現一個對話框。
- 10. 按一下滑鼠右鍵,選取啓動,以重新啓動 WebSphere Commerce Server。

## 存取架構管理程式

如果要啓動架構管理程式,請完成下列步驟:

- 1. 開啓終端機視窗。
- 2. 確定您是以您在第67頁的『執行後置安裝 [Script](#page-74-0)』中所建立的 WebSphere Application Server 使用者身份登入:

su - wasuser

3. 匯出您的顯示畫面(即使您正在使用 WebSphere Commerce 機器): export DISPLAY=*fully\_qualified\_host\_name*:0.0

如果您的系統回覆無法開啓 DISPLAY=,請在您的 WebSphere Commerce 機器 上執行下列指令:

xhost +host name

其中 host name 是您要存取架構管理程式之所在機器的完整主電腦名稱。

4. 發出下列指令:

cd /usr/WebSphere/CommerceServer/bin ./config\_server.sh

註:

- a. 請勿關閉您輸入 config server.sh 指令所在的終端機視窗,否則將會停止 架構管理程式伺服器。
- b.請勿將架構管理程式伺服器當作背景處理程序來執行 這可能會有潛在的 安全危機。
- 5. 等候下列訊息:登録已建立。CMServer 已連結到登録中。
- 6. 開啓另一個終端機視窗。
- 7. 確定您是以您在第67頁的『執行後置安裝 Script』中所建立的 WebSphere Application Server 使用者身份登入:

su - wasuser

- 8. 匯出您的顯示畫面(即使您正在使用 WebSphere Commerce 機器): export DISPLAY=fully qualified hostname:0.0
- 9. 發出下列指令:

cd /usr/WebSphere/CommerceServer/bin ./config client.sh &

- 10. 書面中會顯示一個視窗,並且提示您輸入架構管理程式使用者 ID 和密碼。預 設的架構管理程式使用者 ID 為 webadmin,而預設密碼為 webibm。
- 11. 在您第一次登入時會要求您變更密碼。

### 更新 WebSphere Commerce 案例

如果您想變更 WebSphere Commerce 案例的任何架構設定,您可以使用架構管理 程式或使用指令行。

如果要使用架構管理程式來更新 WebSphere Commerce 案例,請執行下列步驟:

- 1. 根據前一節中的說明來開啓架構管理程式。
- 2. 從案例清單中,選取您要架構的案例,並選取您想改變其設定的節點。按第71 頁的『第10章 以架構管理程式來建立或修改案例』中的指示,以決定您要變更 以更新您案例的欄位。
- 3. 在更新案例後,請按一下**套用**,以套用您所做的變更。

### 刪除 WebSphere Commerce 案例

若要移除某 WebSphere Commerce 案例,請完成下列步驟:

- 1. 在 WebSphere Application Server 管理主控台中, 執行下列步驟:
	- a. 展開應用程式伺服器。
	- b. 以滑鼠右鍵按一下對應至您要刪除之案例的 WebSphere Commerce 應用程 式伺服器,並選取**停止**。
	- c. 展開企業應用程式。
	- d. 以滑鼠右鍵按一下 WebSphere Commerce 企業應用程式 *instance\_name*,然後選取**停止**,再次用滑鼠右鍵按一下它,然後選取**移** 除。
	- e. 以滑鼠右鍵按一下與您要刪除的案例對應的「WebSphere Commerce 應用程 式伺服器」,然後選取移除。
	- f. 展開資源。
	- g. 展開 JDBC 提供者。
	- h. 展開適合您案例的 JDBC 驅動程式,並按一下資料來源。
	- i. 在右書面中以滑鼠右鍵按一下資料來源,並選取移除。
	- i. 以滑鼠右鍵按一下 JDBC 驅動程式,並選取移除。
	- k. 按一下虛擬主電腦。
	- 1. 在右窗格中,以滑鼠右鍵按一下 VH instance name,然後選取移除。
	- m. 在右窗格中,以滑鼠右鍵按一下 VH\_instance\_name\_tools,然後選取移除。
	- n. 展開節點。
	- o. 以滑鼠右鍵按一下 host\_name,並選取 Regen Webserver Plugin。
	- p. 根據第148頁的『啓動和停止 IBM HTTP Server』或 Web 伺服器文件中的 說明來重新啓動您的 Web 伺服器。
- 2. 執行以下任一步驟以刪除 WebSphere Commerce 案例:
	- 在 WebSphere Commerce 架構管理程式中, 以滑鼠右鍵按一下您的案例, 然 後選取刪除。
	- 在終端機視窗中,執行下列指令:

```
cd /usr/WebSphere/CommerceServer/bin
./config server.sh
```
在另一個終端機視窗中,執行下列指令:

cd /usr/WebSphere/CommerceServer/bin ./config client.sh -startCmdLineConfig deleteInstance <instance name>

3. 除去 WebSphere Commerce 資料庫:

- a. 以 Oracle 使用者登入。
- b. 從終端機視窗中,發出下列指令以啓動 SQL\*Plus 階段作業: sqlplus system/system password@wcs SID

其中 wcs SID 是在第24頁的『為 WebSphere Application Server、WebSphere Commerce 和 WebSphere Payment Manager 建立資料庫』中為您的 WebSphere Commerce 資料庫指定的 「Oracle 系統識別碼(SID)」。

c. 在 SOL\*Plus 階段作業中發出下列指令:

DROP USER wcs Oracle\_user\_ID CASCADE; DROP TABLESPACE wcs tablespace name INCLUDING CONTENTS; EXIT;

- d. 您也必須移除在第23頁的『第3章 安裝與架構 Oracle8i Database』中所建立 的實際表格空間檔案。
- 4. 刪除 /usr/WebSphere/CommerceServer/instances/instance\_name 目錄。
- 5. 刪除下列檔案:

/usr/WebSphere/AppServer\installedApps\WC Enterprise App instance name.ear

其中 instance\_name 是您要刪除的 WebSphere Commerce 案例名稱。

## 指令行架構作業

诱渦指令行您可以:

• 更新案例:

./config client.sh -startCmdLineConfig updateInstance <xml file>

• 刪除案例:

./config client.sh -startCmdLineConfig deleteInstance <instance name>

• 列出現有的案例:

./config client.sh -startCmdLineConfig getInstances

- 尋找案例的相關資訊:
	- ./config client.sh -startCmdLineConfig getInstanceInfo <instance\_name>
- 將案例的架構資訊列印到檔案中:

./config client.sh -startCmdLineConfig getInstanceConfig instance\_name print\_to\_file\_name

#### 開啓 WebSphere Application Server 管理主控台

如果要存取 WebSphere Application Server 管理主控台,請完成下列步驟:

```
su - wasuser
export DISPLAY=fully_qualififed_host_name:0.0
cd /usr/WebSphere/AppServer/bin
./adminclient.sh remote_WAS_host_name port
```
其中 *fully\_qualififed\_host\_name* 是您用來存取 WebSphere Application Server 管理 主控台的電腦名稱, *remote\_WAS\_host\_name* 是 WebSphere Application Server 的 完整主電腦名稱,而 port 是您存取 WebSphere Application Server 時所透過的連 接埠(預設連接埠為 2222)。

## **啓動 WebSphere Commerce 管理主控台**

如果要啓動 WebSphere Commerce 管理主控台,請執行下列步驟:

- 1. 確定已經啓動 WebSphere Commerce 案例。您可以從 WebSphere Application Server 管理主控台來啓動案例。
- 2. 開啓 Internet Explorer 並輸入以下的 URL: https://*host\_name*:8000/adminconsole,其中 *host\_name* 是您的 WebSphere Commerce Server 的完整主電腦名稱。
- 3. 依下列方式登入「管理丰控台」:
	- 如果要登入並變更您的「管理主控台」登入密碼,請執行下列步驟:
		- a. 從「登入」頁中,鍵入您在安裝期間建立的「管理主控台」登入使用者 名稱和密碼。一開始,使用者名稱和密碼都會設定為 wcsadmin。
		- b. 選取<mark>變更密碼</mark>勾選框,然後按一下**登入**。這時會顯示「變更密碼」頁 面。
		- c. 在**舊密碼**欄位中,鍵入您目前的「管理主控台」登入密碼。這個欄位最 多可以接受 128 個英數字元。
		- d. 在**新密碼**欄位中,鍵入新的登入密碼。這個欄位最多可以接受 128 個英 數字元。
		- e. 在**確認密碼**欄位中,重新鍵入密碼。
		- f. 按一下變更來儲存新密碼。這時會顯示「選取商店與語言」頁面。
	- 如果要登入而不變更您的「管理主控台」登入密碼,請執行下列步驟:
		- a. 從「登入」頁中,鍵入您在安裝期間建立的「管理主控台」登入使用者 名稱和密碼,然後按一下**登入**。一開始,使用者名稱和密碼都會設定為 wcsadmin。如果您已經被授權可以使用一個以上的商店或語言,就會顯 示「選取商店與語言」百面。如果您已經被授權使用一個商店和語言, 就會顯示「管理主控台」首頁。您有權執行的作業會顯示在「管理主控 台」首頁中。

4. 從「選取商店與語言」頁面中,選取商店名稱和您要使用的語言。如果您已經 被授權使用一個商店,就會預先選取這個商店。如果您已經被授權使用一種語 言,就會預先選取這個語言。這時會顯示「管理主控台」首頁。您有權執行的 作業會顯示在「管理主控台」首百中。

## 連接 IBM HTTP Server 首頁

如果您是使用 IBM HTTP Server,請澊循下列步驟連接 Web 伺服器首頁。

1. 以使用者 ID root 登入,然後在終端機視窗中輸入下列指令來確定 IBM HTTP Server 已經啓動:

cd /usr/HTTPServer/bin ./apachectl start

- 2. 啟動 Web 瀏覽器、停用並且清除所有磁碟以及記憶體快取,然後停用所有 Proxy 伺服器。(在某些瀏覽器中,Proxy 伺服器稱為 *socks 伺服器*。)
- 3. 如果要存取 Web 伺服器首頁,請在 Web 瀏覽器中輸入下列 URL:

http://*host\_name*

如果您有自訂過 Web 伺服器,您可能需要在主電腦名稱之後加上您的 Web 伺 服器首頁名稱。

現在您已順利存取到 Web 伺服器首頁。

#### 在 IBM HTTP Server 中使用虚擬主電腦名稱

使用虛擬主電腦名稱來替代真實的伺服器主電腦名稱時,可藉由隱藏檔案結構來 增加安全性,並且建立更具專業的網站。

如果要建立虛擬主電腦名稱,請執行下列步驟:

- 1. 切換到使用者 ID wasuser
- 2. 切換到 /usr/HTTPServer/conf 目錄。
- 3. 在文字編輯程式中開啓 httpd.conf 檔案。
- 4. 搜尋 DirectoryIndex index.html。將 index.html 取代成您的商店首頁名稱。
- 5. 搜尋 #ServerName new.host.name。將這一行取消註解,然後以虛擬主電腦名 稱來取代 new.host.name。
- 6. 搜尋 <VirtualHost machine.name.com:443>。使用您的登錄主電腦名稱來取代  $machine.name.com$
- 7. 搜尋 DocumentRoot "/usr/HTTPServer/htdocs/*locale*",其中 *locale* 是您的 Web 伺服器機器所使用的語言環境代碼。如需已支援的語言環境代碼的清單, 請參閱第12頁的『[WebSphere Commerce](#page-19-0) 所用的語言環境』。變更路徑,使路 徑指向商店的 HTML 子目錄。
- 8. 按一下**檔案**,然後按一下**儲存**。

## 新增資料庫專用權至 wasuser 使用者 ID

如果 wasuser 需要存取資料庫,或者這個使用者 ID 會使用如 IDResGen、MassLoad 或 IDResolve 這類工具,您必須新增資料庫專用權到這個使用者 ID 中。如果要這 麼做,請完成下列步驟:

- 1. 確定已經設定 ORACLE\_HOME 變數。
- 2. 確定 ORACLE\_HOME/bin 是在系統 PATH 變數中。

## **設定 Payment Manager**

## - **Payment Manager Cassettes**

使用 IBM Payment Manager 3.1.2 是 SET 的其中一種功能。此處所提供的資訊只 是 Payment Manager 程序和需求的概觀。有關 SET、Payment Manager 和「架構 管理程式」的其他指示,都可以在線上資訊中取得。有關 Payment Manager 的其 他資訊,請參閱 IBM WebSphere Payment Manager Administrator's and User's Guide。請參閱第186頁的『[Payment Manager](#page-193-0) 資訊』以取得如何尋找 Payment Manager 文件的資訊。

如果要設定 IBM Payment Manager,您需要執行下列步驟:

- 1. 安排收單機構來執行付款處理。收單機構會提供您架構明細和必要的憑證。
- 2. 使用收單機構所提供的資訊來架構 SET。這個步驟是透過 Payment Manager 使 用者介面來執行。在架構商家的「收單機構」和「卡別」時,可以取得商家的 SET 憑證。
- 3. 當您建立首頁時,請併入您的購物者在取得電子錢包時所需的資訊。收單機構 應該會提供這項資訊。如果購物者無法馬上取得電子錢包,您可以使用 Payment Manager 的 「商家發起的付款方式(MOP)」特性。有關 MOP 支援的其他資 訊,請參閱 WebSphere Commerce 線上說明。

## Payment Manager 管理者職務

當您安裝 Payment Manager 時,WebSphere Commerce 管理者 ID wcsadmin 會自 動指定 Payment Manager 管理者職務。Payment Manager 管理者職務讓該 ID 可 以控制和管理 Payment Manager。

註:

- 1. 請勿刪除登入使用者 ID wcsadmin 或將其更名,也不要變更 wcsadmin 預先指 定的 Payment Manager 職務。如果對其做任何變更將會導致 WebSphere Commerce 與 Payment Manager 整合相關的某些功能不能運作。
- 2. 如果您指定 Payment Manager 職務給某位 WebSphere Commerce 管理者且在 稍後要刪除此管理者的登入使用者 ID 或將其更名,您必須在將其刪除或更名 之前,先移除此管理者的 Payment Manager 職務。

#### 重要事項

除了 wcsadmin 使用者 ID 外, Payment Manager 已經為 Payment Manager 「管理者」職務預先指定兩個管理者 ID:

- $\bullet$  admin
- $\cdot$  ncadmin

如果要防止使用者無意間取得此項 Payment Manager 管理者職務,您可以:

- 使用「WebSphere Commerce 管理主控台」, 在 WebSphere Commerce 中 建立上述的管理者 ID。
- 在「Payment Manager 使用者介面」中,選取使用者。
- 移除此 ID 的 「Payment Manager 管理者」 職務。

### 設定 Payment Manager 機器

如果要架構 Payment Manager 機器,請參閱 IBM WebSphere Payment Manager Administrator's Guide 「Getting Started」一章中的說明。本節將引導您完成下列程 序:

- 啓動 Payment Manager 使用者介面
- 建立 Payment Manager 商家並授權使用卡匣
- 指定使用者職務
- 建立帳戶
- 管理付款程序

在您登入 Payment Manager 「使用者介面」前,請確定 WebSphere Commerce 正 在執行,且 Payment Manager 應用程式伺服器已經啓動,並已經起始設定。有關 進一步資訊,請參閱第149頁的『啓動和停止 Payment Manager』。

### 重要事項

您必須確定 Payment Manager 使用者介面的 Payment Manager 設定畫面 中所列的主電腦名稱是完整的主電腦名稱。如果不是,您必須將主電腦名稱 欄位改爲完整的主電腦名稱,並按一下更新,再按一下停用 Payment Manager, 然後按一下啓用 Payment Manager。

依照第77頁的『Payment Manager』中的說明,在架構管理程式中更新 WebSphere Commerce 案例的「付款」節點(如果您尚未執行此項作業的 話)。

請注意,您也可以從 WebSphere Commerce 管理主控台,透過網站管理程式 的 Payment Manager 功能表來存取 Payment Manager 管理功能。

第8篇 附錄與後記

## 附錄A. AIX 作業

本附錄說明 AIX 管理者在安裝 WebSphere Commerce 期間將執行的各種作業。這 些作業句括:

- 配置及裝載 CD 檔案系統
- 增加可用空間
- 使用頁移空間
- 決定實體分割區的大小
- 安裝必要的檔案集

## 配置及裝載 CD 檔案系統

#### 配置 CD 檔案系統

如果您的 CD-ROM 沒有自動裝載,請執行下列步驟來配置 CD 檔案系統:

- 1. 以使用者 ID root 登入。
- 2. 在終端機視窗中,鍵入 smitty storage。
- 3. 選取檔案系統。
- 4. 選取新增/變更/顯示/刪除檔案系統。
- 5. 選取 CDROM 檔案系統。
- 6. 選取新增 CDROM 檔案系統。
- 7. 在 DEVICE 名稱提示下,按 F4=列示來選取裝置名稱。
- 8. 在 MOUNT POINT 提示下,鍵入一個目錄名稱來作為您的 CD-ROM 目錄, 例如 /cdrom。如果這個目錄已經存在,在使用它作為裝載點之前,請確定目錄 是空的。
- 9. 按 Enter 鍵。
- 10. 書面中會出現「指令狀態」視窗。指令完成時,請按 F10=跳出。

### 装載 CD 檔案系統

如果您的 CD-ROM 並未裝載,請執行下列步驟來裝載 CD 檔案系統:

- 1. 以使用者 ID root 登入。
- 2. 在終端機視窗中,鍵入 smitty mountfs。
- 3. 在 FILE SYSTEM 提示下,鍵入 /dev/cd0 或從清單中選取它。
- 4. 在 DIRECTORY 提示下,從清單中選取您的 CD-ROM 目錄名稱。
- 5. 在 TYPE 提示下,按 F4=列示並從清單中選取 cdrfs。
- 6. 按 **Enter** 鍵。
- 7. 書面中會出現「指令狀態」視窗。指令完成時,請按 F10=跳出。

## 增加檔案空間

您最少必須具備以下的檔案空間:

- /home 目錄中有 1GB(2097152 個區塊,每一個區塊大小為 512 個位元組)。 這是 DB2 的必要條件。如果 /home 目錄中沒有足夠的空間,DB2 安裝可能會 失敗或遇到問題。端視您的資料庫大小而定,您可能會需要更多的空間。
- /usr 目錄中有 4 GB(8388608 個區塊,每一個區塊大小為 512 個位元組)。
- /tmp 目錄中有 1 GB(2097152 個區塊,每一個區塊大小為 512 個位元組)。 在安裝期間,根目錄可用來儲存暫存檔。

如果要判斷您是否有足夠的空間,請在 AIX 指令行中鍵入 df,然後查詢 /home、/usr 和根目錄的相關資訊。如果可用空間大於以上所指出的數量,請繼續 執行步驟(第[171](#page-178-0)頁的『驗證頁移空間』)。

如果沒有足夠的可用空間,請記錄目前可用空間的大小和數量(以便在以下的步 驟 9 中使用),然後遵循以下的步驟來變更 /home、/usr 和根目錄的大小。

- 註: 請勿藉由減少另一個檔案系統的大小來增加這些目錄的大小。請使用以下說 明的方法。
- 1. 以使用者 ID root 登入。
- 2. 在終端機視窗中,鍵入 smitty。
- 3. 從「系統管理」功能表中,選取**系統儲存體管理(實體 & 邏輯儲存體**)。
- 4. 選取**檔案系統**。
- 5. 選取**新增/變更/顯示/刪除檔案系統**。
- $6.$  選取日誌型檔案系統。
- 7. 選取變<mark>更/顯示日誌型檔案系統的特性</mark>。
- 8. 選取 **/home**。
- 9. 使用下列公式來計算 /home 目錄所需要的大小:

*new\_size* = *current\_size* + *required\_space* - *free\_space*

其中 current\_size 和 free\_space 是您在上述步驟中所記錄的值,而 required\_space 是本節開頭所指出的必要可用空間數量。

- <span id="page-178-0"></span>10. 將 *new\_size* 的值鍵入**檔案系統大小**欄位。
- 11. 按一下 **Enter** 鍵。
- 12. 按 F10=跳出。
- 13. 必要時,請對 /usr 和 root 目錄重覆這些步驟。

## 百移空間

### 驗證頁移空間

在每一個 WebSphere Commerce 案例中,每一個處理器至少必須有 1 GB 的頁移 空間。如果您使用 iPlanet Web Server,就可能需要在建議的 1 GB 頁移空間中另 外增加 20 MB 的頁移空間。

如果要判斷您是否有足夠的頁移空間,請執行下列步驟:

- 1. 在 AIX 指令行中,鍵入 lsps -a。
- 2. 此時會列出所有作用中的頁移空間。確定每一個 WebSphere Commerce 案例的 每一個處理器合計至少都有 1 GB。如果沒有,請記下合計數量,然後遵循第 172頁的『增加現有頁移空間的大小』中的指示來增加頁移空間的數量。

## 啓動非作用中的頁移空間

如果要啓動非作用中的頁移空間,請執行下列步驟:

- 1. 從「系統管理」功能表中,選取**系統儲存體管理(實體 & 邏輯儲存體)**。
- $2.$  選取邏輯容體管理程式。
- 3. 選取**頁移空間**。
- 4. 選取變更/顯示頁移空間的特性。
- 5. 選取您要啓動的頁移空間。
- 6. 在每次重新啓動系統時使用此頁移空間欄位中,選取是。
- 7. 按一下確定。
- 8. 畫面中會出現「指令狀態」視窗,指出您的要求已經啓動。指令完成時,請 按 F10=跳出。
- 9. 重新啓動機器。
- 10. 使用『驗證頁移空間』中的程序重新檢查您的頁移空間大小。如果仍然小於 1 GB,請執行本附錄中的其中一個程序來增加其大小。

### <span id="page-179-0"></span>增加現有頁移空間的大小

在增加現有頁移空間的大小之前,您必須知道 AIX 機器上的實體分割區大小。請 參閱第173頁的『尋找實體分割區的大小』以取得尋找實體分割區大小的指示。

如果要增加現有頁移空間的大小,請執行下列步驟:

- 1. 從「系統管理」功能表中,選取**系統儲存體管理(實體 & 邏輯儲存體)**。
- $2.$  選取邏輯容體管理程式。
- 3. 選取**頁移空間**。
- 4. 選取變**更/顯示頁移空間的特性**。
- 5. 選取您要增加其大小的頁移空間。
- 6. 計算您需要增加的分割區數目,方法是用 1024 減去所有作用中分割區的合計 大小(以 MB 為單位),然後再除以實體容體的實體分割區大小。之後再將 結果四捨五入成整數。比方說,如果在完成 第[171](#page-178-0)頁的『驗證頁移空間』 中 的步驟以後,您計算出所有作用中的分割區合計大小為 256 MB,而您的實體 分割區大小為 16 MB,則需要 (1024-256)/16 = 48 個額外分割區來作為頁移 空間。
- 7. 將您在上面計算所得的值輸入到**額外的邏輯分割區數目**欄位中。
- 8. 按一下確定。
- 9. 畫面中會出現「指令狀態」視窗,指出您的要求已經啓動。指令完成時,請 按  $F10=$ 跳出。
- 10. 重新啓動機器。
- 11. 使用第[171](#page-178-0)頁的『驗證頁移空間』中的程序重新檢查您的頁移空間大小。如果 仍然小於 1 GB,請執行本附錄中的其中一個程序來增加其大小。

### 建立新的頁移空間

在建立新的頁移空間之前,您必須知道 AIX 機器上的實體分割區大小。請參閱第 173頁的『尋找實體分割區的大小』以取得尋找實體分割區大小的指示。

如果要建立新的頁移空間,請執行下列步驟:

- 1. 從「系統管理」功能表中,選取**系統儲存體管理(實體 & 邏輯儲存體)**。
- $2.$  選取邏輯容體管理程式。
- 3. 選取**頁移空間**。
- 4. 選取**新增另一個頁移空間**。
- 5. 從名稱清單中選取一個容體群組。
- 6. 在「新增另一個百移空間」功能表中,執行下列步驟:
- a. 計算您需要新增的分割區數目,方法是用 1024 減去所有作用中分割區的合 計大小,然後再除以實體分割區大小。比方說,如果在完成第[171](#page-178-0)頁的『驗 證頁移空間』中的步驟以後,您計算出所有作用中的分割區合計大小為 256 MB,而您的實體分割區大小為 16MB,則需要(1024-256)/16 = 48 MB 個 分割區來作爲額外的頁移空間。
- b. 將您在上面計算所得的值輸入到**頁移空間大小(在邏輯分割區中**)欄位 中。
- c. 使用 Tab 鍵,在**現在開始使用頁移空間**欄位中選取是。
- d. 使用 Tab 鍵,在**每次重新啓動系統時使用此頁移空間**欄位中選取是。
- 7. 按一下確定。
- 8. 畫面中會出現「指令狀態」視窗,指出您的要求已經啓動。指令完成時,請按  $F10=$ ak $H \circ$
- 9. 使用第[171](#page-178-0)頁的『驗證頁移空間』中的程序重新檢查您的頁移空間大小。如果 仍然小於 1 GB,請執行本附錄中的其中一個程序來增加其大小。

## 尋找實體分割區的大小

如果要找出實體分割區的大小,請執行下列步驟:

1. 在指令行視窗中,輸入下列指令:Isvg -o。這個指令會傳回您 AIX 機器上所 有作用中容體群組的清單。請記下這份輸出,您在下個步驟中會用到它。例 如,在具有預設容體群組的機器上執行指令時,會傳回下列項目:

rootvg

- 2. 在指令行視窗中,執行下列指令:**Isvg** volume group,其中 volume group 是 您在步驟 1 中找到的清單中的其中一個容體群組。例如,lsvg rootvg
- 3. 從指令輸出中,記錄 PP SIZE。這是實體容體的實體分割區大小。例如,以下 是步驟 2 中的範例指令的輸出:

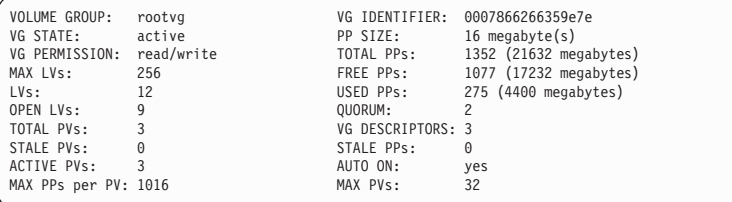

在此情形下,rootvg 容體群組的分割區大小是 16MB。

4. 針對您在步驟 1 中找到的每一個容體群組,重複步驟 2 到 3。請記下每一個 容體群組的實體分割區大小。

## 確定已安裝必要的檔案集

您必須安裝下列檔案集,它們並不包含在基本的 AIX 5.1 安裝中:

- $\cdot$  X11.adt.lib
- $\cdot$  X11.adt.motif
- X11.base.lib
- X11.base.rte
- $\bullet$  X11. motif.lib
- bos.adt.base
- bos.adt.include
- bos.rte.net
- bos.rte.libc
- bos.net.tcp.client

如果您打算使用 Oracle 作為資料庫,則除了上述的檔案集之外,還需要以下的檔 案集:

- bos.adt.lib
- bos.adt.libm

如果要判斷您系統中是否有這些檔案存在,請從終端機視窗執行下列指令:

lslpp -l X11.adt.lib X11.adt.motif X11.base.lib X11.base.rte X11.motif.lib lslpp -l bos.adt.base bos.adt.include bos.rte.net bos.rte.libc bos.net.tcp.client bos.adt.lib bos.adt.libm

如果有檔案存在,就會依下列方式呈現在輸出中:

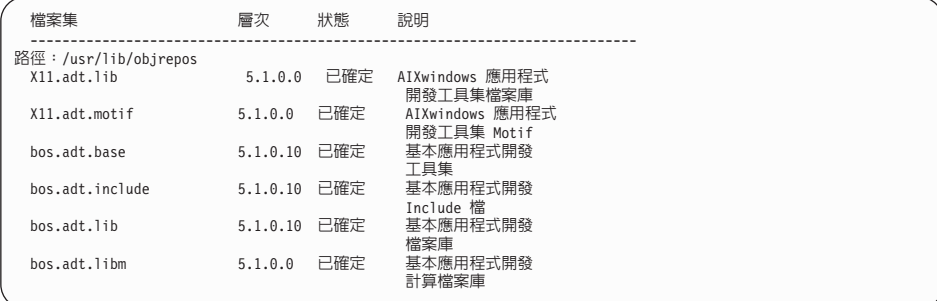

所有未安裝的檔案都會以錯誤的方式列出在指令輸出底端,例如:

lslpp: 0505-132 檔案集 X11.adt.lib 未安裝

如果要安裝系統中目前沒有的任何檔案,請完成下列步驟:

- 1. 將 AIX 5.1 Vol. 1 CD 插入機器的光碟機中。
- 2. 從終端機視窗執行下列指令:

installp -aX -d device\_path X11.adt.lib X11.adt.motif bos.adt.base<br>bos.adt.include bos.adt.lib bos.adt.libm

為了閱讀方便, 在此將這個指令拆成數行; 在鍵入時請將它們輸入到同一行 中。

- 3. 在執行這個指令時,請遵循終端機視窗中出現的任何指示。
- 4. 此時會開啓「安裝摘要」畫面,指出所安裝的檔案集層次。

# <span id="page-184-0"></span>附錄B. 解除安裝 WebSphere Commerce 元件

如果在安裝 WebSphere Commerce 時發生問題,您可能要解除安裝一或多個元件 再重新啓動。本附錄說明如何解除安裝每一個 WebSphere Commerce 元件。通常, 您應該使用和安裝元件相反的順序來解除安裝元件。因此,如果您已經安裝所有 必要的軟體,您應該遵照下列次序來將它解除安裝:

- 1. Payment Manager
- 2. WebSphere Commerce
- 3. WebSphere Application Server
- 4. IBM HTTP Server
- 5. Oracle8i Database

## 解除安裝 Payment Manager

如果要解除安裝 Payment Manager,請執行下列步驟:

#### 註:

- 1. 請勿使用「預覽解除安裝」功能 若選取這個選項,就會執行實際的安裝作業。
- 2. 您必須在具有圖形式終端機的電腦上執行 Payment Manager 解除安裝。
- 1. 根據第149頁的『啓動和停止 Payment Manager』中的說明,停止 Payment Manager of
- 2. 如果您已在 /usr/lpp/PaymentManager 目錄或其子目錄中建立或自訂任何檔案, 而且您想保留這些檔案,請將它們備份到另一個目錄中。
- 3. 以使用者 ID root 登入時,鍵入 smitty remove,然後按 Enter 鍵。
- 4. 搜尋您機器上所安裝的任何 Payment Manager 產品。包括 IBM Payment Manager 3.1.2 Payment Manager SET Cassette 3.1.2 和 Payment Manager Cassette for CyberCash 3.1.2 °
- 5. 先解除安裝 Payment Manager 卡匣。
- 6. 解除安裝 Payment Manager 組織架構: IBM.WebSphere.Payment.Manager.Framework,遵循 Payment Manager 解除安 裝程式的提示。
- 7. 必要時,請在 WebSphere Application Server 管理主控台中,移除 IBM\_PaymentManager Enterprise Application、應用程式伺服器、資料來源和 JDBC 驅動程式。

## <span id="page-185-0"></span>解除安裝 WebSphere Commerce

如果要解除安裝 WebSphere Commerce,請執行下列步驟:

- 1. 根據第147頁的『啓動和停止 WebSphere Commerce』中的說明,停止 WebSphere Commerce<sup>o</sup>
- 2. 遵循第159頁的『刪除 WebSphere Commerce 案例』中的指示,刪除您的 WebSphere Commerce 案例。
- 3. 如果您已在 /usr/WebSphere/CommerceServer 目錄或其子目錄中建立或自訂任 何檔案,而且您想保留這些檔案,請將它們備份到任何 WebSphere Commerce 元件都不會使用的目錄中。
- 4. 以使用者 ID root 登入時,鍵入 installp -u Commerce\*,然後按 Enter 鍵。
- 5. 如果 /usr/WebSphere/CommerceServer 目錄仍然存在,請鍵入下列指令將它移 除:

cd /usr/WebSphere

rm -r CommerceServer

### 解除安裝 WebSphere Application Server

如果要解除安裝 WebSphere Application Server,請執行下列步驟:

### 註:

- 1. 請勿使用「預覽解除安裝」功能 若選取這個選項,就會執行實際的安裝作業。
- 2. 您必須在具有圖形式終端機的電腦上執行 WebSphere Application Server 解除 安裝。
- 1. 根據第147頁的『啟動和停止 WebSphere Application Server』中的說明,停止 WebSphere Application Server ·
- 2. 如果您已在 /usr/WebSphere/AppServer 目錄或其子目錄中建立或自訂任何檔 案,而且您想保留這些檔案,請將它們備份到另一個目錄中。
- 3. 在指令視窗中鍵入下列指令:smitty remove
- 4. 選取 WebSphere 檔案集。檔案集的名稱是以 IBMWebAS 開頭。
- 5. 遵循 WebSphere Application Server 解除安裝程式的提示。
- 6. 如果 /usr/WebSphere/AppServer 目錄仍然存在,請鍵入下列指令將它移除: cd /usr/WebSphere rm -r AppServer
- 註: 您在安裝 WebSphere Application Server 之前對 Web 伺服器架構檔所作的變 更與自訂內容都會留在備份架構檔中。如果要重新啓用這些設定,您必須將 它們從備份檔轉送到作用中的 Web 伺服器架構檔中。

## <span id="page-186-0"></span>解除安裝 IBM HTTP Server

註: 如果您要解除安裝 IBM HTTP Server, 亦必須解除安裝 WebSphere Application Server<sup>o</sup>

如果要解除安裝 IBM HTTP Server,請執行下列步驟:

- 1. 根據第148頁的『啓動和停止 IBM HTTP Server』中的說明,停止 IBM HTTP Server 和 IBM HTTP 管理伺服器。
- 2. 如果您已在 /usr/HTTPServer 目錄或其子目錄中建立或自訂任何檔案,而且您想 保留這些檔案,請將它們備份到任何 WebSphere Commerce 元件都不會使用的 目錄中。
- 3. 如果要儲存 /usr/HTTPServer/conf/httpd.conf 的副本,請以不同的名稱複製 它。
- 4. 以使用者 ID root 登入時,鍵入 smitty remove
- 5. 移除所有的 gskkm.\* 和所有的 http server.\* 元件。
- 6. 解除安裝套件。
- 7. 依下列方式移除所有剩餘的 IBM HTTP Server 檔案及目錄:
	- a. 如果 /usr/HTTPServer 目錄仍然存在,請鍵入下列指令來移除它: cd /usr rm -r HTTPServer

### 重新安裝 WebSphere Commerce 元件

如果您要重新安裝 WebSphere Commerce 中的某些元件,請按下列這些通用規則 淮行:

- 解除安裝所有您想解除安裝的元件,並全部重新安裝(而非一次解除安裝與重 新安裝一個元件)。
- 如果沒有先解除安裝再重新安裝 WebSphere Application Server,您就*不能*解除 安裝再重新安裝 Web 伺服器。
- 如果您重新安裝 Web 伺服器,就需要以手動方式啓用 SSL。請參閱第121頁的 『第13章 使用 IBM HTTP Server 啓用正式作業用的 SSL』以取得指引。
- 您必須依照第71頁的『第10章 以架構管理程式來建立或修改案例』的說明來刪 除與重建您的案例。

# <span id="page-188-0"></span>附錄C. 疑難排解

本附錄將分兩節討論:

- 日誌檔與其用法
- 特定的疑難排解步驟

### 日誌檔

WebSphere Commerce 會產生如下的日誌:

#### **WASConfig.log**

可在 /usr/WebSphere/CommerceServer/instances/*instance name*/logs 目 錄中找到。此日誌說明一些 WebSphere Application Server 動作,像是匯 入 WebSphere Commerce 實體 Bean,以及建立資料來源。

#### createdb.log

可在 /usr/WebSphere/CommerceServer/instances/*instance name*/logs 目 錄中找到。此日誌說明 WebSphere Commerce 綱目的建立。

#### wcsconfig.log

可在 /usr/WebSphere/CommerceServer/instances 目錄中找到。此日誌說 明架構管理程式淮行的動作。您可以在架構管理程式的功能表選項中, 修 改此日誌記錄的明細層次。

#### populatedb.log

可在 /usr/WebSphere/CommerceServer/instances/*instance name*/logs 目 錄中找到。此日誌說明如何將資料移入您在建立案例期間所建立的資料庫 中。

#### populatedbnl.log

可在 /usr/WebSphere/CommerceServer/instances/*instance name*/logs 目 錄中找到。此日誌說明如何將國家語言資料移入您在建立案例期間所建立 的資料庫中。

#### wcs.log

可在 /usr/WebSphere/CommerceServer/instances/*instance name*/logs 目 錄中找到。此日誌說明 WebSphere Commerce 應用程式伺服器的啓動。

### <span id="page-189-0"></span>疑難排解

### WebSphere Application Server 問題

• 以 wasuser 來執行 startupServer.sh,會產生類似如下的錯誤: /tmp/sh27350.13:cannot create

會發生此情況是因為 wasuser 對暫時日錄沒有正確的許可權。請將暫時日錄的 許可權設為 777。

### Web 伺服器問題

以下說明在 Web 伺服器與 WebSphere Commerce 5.4 方面可能遇到的問題。

- 在您安裝 WebSphere Application Server 後,無法啓動 IBM HTTP Server。 您的 httpd.conf 中可能含有不正確的語法。請執行下列步驟,檢查 httpd.conf 檔的語法:
	- 1. 以 root 登入。
	- 2. 在終端機視窗中輸入下列指令: cd /usr/HTTPServer/bin/httpd -t
- 在您安裝 WebSphere Application Server 後,無法啓動 IBM HTTP Server。 可能是 httpd.conf 檔中漏掉一行。請開啓

/usr/HTTPServer/conf/httpd.conf。 請取消下行的註解,如果該行不存在則新 增之:

LoadModule ibm app server http module /usr/WebSphere/AppServer/bin/mod ibm app server http.so

或者,

```
LoadModule ibm app server http module
/usr/WebSphere/AppServer/bin/mod ibm app server http.so
```
以及

AddModule mod app server http.c /usr/WebSphere/AppServer/bin/mod ibm app server.so

這些行可能在安裝期間已被調換。請確定在 httpd.conf 檔中, LoadModule 是 位於 AddModule 之前。

註: 為了方便閱讀,上述所有的 LoadModule 行已經過格式化。凡開頭為 LoadModule 或 AddModule 結尾為 mod ibm app server.so 之每一行,在 httpd.conf 檔中皆以單行出現。

## <span id="page-190-0"></span>**WebSphere Commerce 問題**

• 您無法存取 WebSphere Commerce JavaServer Pages (JSP) 檔。 請確定 JSP 檔位於正確位置中。

確定 WebSphere Commerce Server 已在 WebSphere Application Server 管理主 控台中啓動。

• 回應涑度很慢。

使用作業系統公用程式檢杳系統負荷

檢查 Web 伺服器存取日誌,判斷系統上的使用者負荷。若為 IBM HTTP Server,則這些可在 /usr/HTTPServer/logs 目錄中找到。

請啓用 WebSphere Commerce 效能監視器,以識別所存取的元件。此元件可透 過架構管理程式啓用。詳細資訊請參閱第92頁的『元件』。

## Payment Manager 問題

如果您在安裝 WebSphere Commerce 之後馬上安裝 Payment Manager, 就應該不 會有任何問題。不過,如果您在執行後置安裝 Script 之後安裝 Payment Manager (根據第67頁的『執行後置安裝 [Script](#page-74-0)』 中的指示),您在安裝和解除安裝 Payment Manager 時將會遇到問題。如果您收到錯誤,指出 "WPMinstall 無法偵測 到 WebSphere Application Server 正在執行",請完成下列步驟:

- 1. 停止所有 WebSphere Application Server 與 Java 程序, 以及停止所有 WebSphere Commerce 的相關程序。
- 2. 編輯 /usr/WebSphere/AppServer/bin/admin.config 檔,並移除 com.ibm.ejs.sm.adminServer.bootstrapPort=*port\_number* 控制指令;其中 *port\_number* 爲 WebSphere Application Server 非 root 埠(預設値爲 2222)。
- 3. 此外,如果先前為了測試而新增 lsdPort=*port number* 控制指令,請將之移除。
- 4. 以 root 使用者重新啓動 WebSphere Application Server,並重新執行 Payment Manager 安裝程式。
- 5. 一旦已安裝 Payment Manager,請停止 WebSphere Application Server 與 WebSphere Commerce 所有相關的服務程式,其中包括 Web 伺服器 (如果是 位於和 WebSphere Application Server 相同的機器上),並重新執行 /usr/WebSphere/CommerceServer/bin/wcpostinstall.sh Script,並選取非 root 選項。

# <span id="page-192-0"></span>附錄D. 其它相關資訊的位置

您可以從多個來源取得不同格式的 WebSphere Commerce 系統和其元件的其它相 關資訊。 下列章節指出有哪些可用的資訊以及存取方式。

## WebSphere Commerce 資訊

以下是 WebSphere Commerce 資訊的來源:

- WebSphere Commerce 線上說明
- WebSphere Commerce 可攜式文件格式 (PDF) 檔
- WebSphere Commerce 網站

## 使用線上說明

WebSphere Commerce 線上資訊是您在自訂、管理和重新架構 WebSphere Commerce 時的主要資訊來源。在您安裝 WebSphere Commerce 後,您可以造訪下列 URL, 以存取線上資訊中的各項主題:

http://host name/wchelp

其中 host\_name 為您安裝 WebSphere Commerce 之機器的完整 TCP/IP 名稱。

## 尋找可列印文件

有些線上資訊在您的系統中亦提供 PDF 檔,您可以使用 Adobe® Acrobat® Reader 來檢視與列印。您可以從下列的 Adobe 網站中免費下載 Acrobat Reader: http://www.adobe.com

### 檢視 WebSphere Commerce 網站

您可在 WebSphere Commerce 網站中取得 WebSphere Commerce 產品資訊:

· Business Edition:

http://www.ibm.com/software/webservers/commerce/wc be/lit-tech-general.html

• Professional Edition:

http://www.ibm.com/software/webservers/commerce/wc pe/lit-tech-general.html

此外,有關本書副本與任何更新的版本,您可以在 WebSphere Commerce 網站的 Library 區段中找到 (PDF 檔案格式) 。此外, 您或許可從網站中取得新文件與更 新文件。

### <span id="page-193-0"></span>**IBM HTTP Server 資訊**

IBM HTTP Server 資訊,您可在下列網址中找到:

http://www.ibm.com/software/webservers/httpservers/

文件格式為 HTML 格式、PDF 檔或兩者。

## Payment Manager 資訊

其它的 Payment Manager 資訊,您可在 Payment Manager 網站中的 Library 鏈結 找到:

http://www.ibm.com/software/webservers/commerce/payment

您可在下列位置中找到 Payment Manager 文件:

- IBM Payment Manager 3.1.2 CD 的 /docs/*locale* 目錄中。
- IBM Payment Manager 3.1.2 Cassette CD 的 /docs/*locale* 目錄中。
- 在您安裝 Payment Manager 後,會安裝在 WebSphere Application Server 安裝 目錄的 Payment Manager 目錄中。

下列是可用的 Payment Manager 文件:

- PDF 檔案格式的 IBM WebSphere Payment Manager for Multiplatforms 安裝手  $\mathbb{H}$  (paymgrinstall.pdf)
- PDF 檔案格式的 IBM WebSphere Payment Manager Administrator's Guide (paymgradmin.pdf)
- PDF 檔案格式的 IBM WebSphere Payment Manager for Multiplatforms 程式設 計與參考手冊 (paymgrprog.pdf)
- PDF 檔案格式的 IBM WebSphere Payment Manager for Multiplatforms for SET 補充資料 (paymgrset.pdf)
- PDF 檔案格式的 IBM WebSphere Payment Manager for Multiplatforms Cassette *for VisaNet Supplement* (paymgrvisanet.pdf)
- v PDF µí *IBM WebSphere Payment Manager for Multiplatforms for CyberCash Supplement* (paymgrcyber.pdf)
- PDF 檔案格式的 IBM WebSphere Payment Manager for Multiplatforms for *BankServACH Supplement* (paymgrbank.pdf)
- HTML 格式的 Payment Manager README 檔 (readme.framework.html )
- HTML 格式的 IBM Cassette for SET README 檔 (readme.set.html)
- HTML 格式的 IBM Cassette for VisaNet README 檔 (readme.visanet.html)
- <span id="page-194-0"></span>• HTML 格式的 IBM Cassette for CyberCash README 檔  $(\text{readme.cybercash.html})$
- HTML 格式的 IBM Cassette for BankServACH README 檔  $(\text{readme}.\text{bankservach}.\text{html})$

此外 WebSphere Commerce 線上說明的『安全電子交易』一節亦含有 Payment Manager 資訊。

### **WebSphere Application Server**

WebSphere Application Server 資訊, 您可在 WebSphere Application Server 網站 中找到:

http://www.ibm.com/software/webservers/appserv

## AIX 資訊

如想取得 AIX 指令的任何資訊,請確定您已安裝 AIX Man 頁面,並在 AIX 指 令行下鍵入下列指令:

man command

其中 command 是您想取得其進一步資訊的指令。

有關 AIX 支援與其它 AIX 資訊,請造訪下列網址:

http://www.ibm.com/servers/aix

## 其它 IBM 出版品

大部份的 IBM 出版品都可以透過當地的 IBM 授權轉銷商或 IBM 業務代表訂購。

# <span id="page-196-0"></span>附錄E. 程式規格與指定的作業環境

本版 WebSphere Commerce 支援的作業環境如下:

 $\bullet$  AIX 5.1

WebSphere Commerce 5.4 中的元件有:

#### **WebSphere Commerce Server**

WebSphere Commerce Server 負責處理電子商務解決方案內的商店以及商 務相關功能。這些功能是由下列元件來提供:

- 工具(商店服務、載入器套件、Commerce Accelerator、管理丰控台)
- 子系統(型錄、成員、協議、訂單)
- 產品顧問
- 涌用伺服器執行時期
- 系統管理
- 傳訊服務程式
- WebSphere Application Server

#### 商店服務

「商店服務」提供一個中心位置來建立、自訂以及維護特定作業特性的商 店。

#### 載入器套件

「載入器套件」除了可作為初始時,透過 ASCII 和 XML 檔案載入產品 資訊,也可以載入不斷更新的完整或部份資訊。此工具可用來更新線上型 錄。

#### **WebSphere Commerce Accelerator**

當您的商店以及產品資料建立好後,就可以使用 WebSphere Commerce Accelerator 來管理您的商店並有助於您商業策略的實現。WebSphere Commerce Accelerator 可為 WebSphere Commerce 中的所有功能提供一個 整合點來操作線上商店,像是:商店與產品管理、行銷、客戶訂單以及客 戶服務等。

#### WebSphere Commerce 管理主控台

管理主控台讓網站管理者政商店管理者可以執行與網站和商店架構相關的 作業,其中包括:

• 使用者和群組管理 (存取控制)

- 效能監視
- 傳訊架構
- IBM WebSphere Payment Manager 功能
- Brokat Blaze 規則管理

WebSphere Commerce 5.4 內附與支援的產品如下:

#### **IBM DB2 Universal Database 7.1.0.55**

DB2 Universal Database 是一套功能完整的關聯式資料庫,供 WebSphere Commerce 作為儲存網站所有資訊的儲存庫。此資訊包括產品以及種類資 料、指向頁面圖形元素的指標、訂單狀態、地址資訊以及許多其它類型的 資料。

#### **DB2 Extenders**

DB2 Extenders 是 DB2 的一個選用元件,可提供您網站額外的搜尋能力。 DB2 Text Extender 可加強支援客戶進行各種搜尋的能力,包括搜尋同義 字、不完全相符項和近似字,以及布林和萬用字元的搜尋。

#### **IBM HTTP Server 1.3.19.1**

IBM HTTP Server 是一套超強的 Web 伺服器可提供廣泛的管理功能、支 援 Java 部署、proxy 伺服器服務程式、以及可支援 SSL 3 的安全特性(像 是從屬站和伺服器的鑑別、資料加密等)。

#### **IBM Payment Manager 3.1.2**

Payment Manager 使用各種方法,包括 SET(安全電子交易)與商家發起 的付款方式,為商家提供即時的網際網路付款處理。

#### **WebSphere Application Server 4.0.2**

WebSphere Application Server 是一種以 Java 為基礎的應用程式環境,可 用來建置、部署及管理網際網路和企業內部網路的 Web 應用程式。本產品 包含 IBM Developer Kit for AIX, Java Technology Edition, v1.3。

#### **IBM WebSphere Commerce Analyzer 5.4**

IBM WebSphere Commerce Analyzer 是 WebSphere Commerce 所提供的 新選用安裝特性。這是 WebSphere Commerce 特定的 IBM WebSphere Commerce Analyzer 基礎入門版,可提供與客戶設定檔以及監視活動效能 有關的報告。這些報告不能自訂。請注意,如果沒有 Brio Broadcast Server,您將無法安裝 IBM WebSphere Commerce Analyzer。

#### **Brio Broadcast Server**

Brio Broadcast Server 是一個批次處理伺服器,能夠自動處理查詢和分送 報告。雖然 Brio Broadcast Server 可以提供大量資料給許多人, 但產品中 內建了安全防護,可讓管理者嚴密控制資料庫的存取與文件分送。

#### IBM SecureWay Directory Server 3.2.1

IBM SecureWay® Directory 會提供一個通用目錄,可讓您縮減應用程式特 有目錄所需要的高成本。IBM SecureWay Directory 是一種可提供安全與電 子商業解決方案的 LDAP 型跨平台、調整性高以及健全的 Directory 伺服 器。 WebSphere Commerce 隨附的 SecureWay 版本是 3.1.1.5,但目前可 支援 IBM SecureWay Directory Server 3.2.1, 您可從 Web 中下載。

#### Segue SilkPreview 1.0

Segue SilkPreview 會提供一個資訊庫,以分析及報告應用程式開發過程中 的結果。

#### WebSphere Commerce 5.4 Recommendation Engine powered by **LikeMinds**

Macromedia LikeMinds 可提供推薦產品, 以及每個個別 Web 訪客的目標 促銷商品。它是以合併過濾以及市場趨勢分析為基礎的個性化伺服器。

WebSphere Commerce 5.4 亦支援下列產品:

- Oracle Database 8.1.7, Enterprise Edition  $\overrightarrow{xy}$  Standard Edition
- Lotus Domino Web Server  $5.0.5 \cdot 5.0.6$  與 5.0.8

## 注意事項

本資訊是針對 IBM 在美國所提供之產品與服務開發出來的。

而在其他國家中,IBM 不見得有提供本書中所提的各項產品、服務、或功能。要知 道在您所在之區是否可用到這些產品與服務時,請向當地的 IBM 服務代表查詢。 凡提及 IBM 產品、程式或服務項目時,亦不表示只可用 IBM 的產品、程式或服 務項目。只要未侵犯 IBM 的智慧財產權,任何功能相當的產品、程式或服務都可 以取代 IBM 的產品、程式或服務。不過,其他非 IBM 產品、程式、或服務在運 作上的評價與驗證,其責任屬於使用者。

本書在提及任何 IBM 授權程式時,不表示或暗示只可以使用 IBM 授權程式。 只 要未侵犯 IBM 的智慧財產權,任何功能相等的產品、程式或服務,都可以取代 IBM 的產品、程式或服務。 其它產品、程式或服務在運作上的評價與驗證,除非 IBM 特別指示,其責任屬於使用者。

IBM 可能已經申請與本書有關(包括本書的主題內容)的各項專利權,或者具有正 在審理中的專利權申請書。使用者不得享有本書內容之專利權。您可以用書面方 式來杳詢授權,來函請寄到:

IBM Director of Licensing IBM Corporation North Castle Drive Armonk, NY 10504-1785 U.S.A.

如果要查詢有關二位元組(DBCS)資訊的授權事宜,請聯絡您國家的 IBM 智慧財 產部門, 或者用書面方式寄到:

IBM World Trade Asia Corporation Licensing 2-31 Roppongi 3-chome, Minato-ku Tokyo 106, Japan

下列段落若與該國之法律條款抵觸,即視為不適用:

IBM 就本書僅提供「交附時之現況」保證,而並不提供任何明示或默示之保證,如 默示保證書籍之適售性或符合客戶之特殊使用目的;有些地區在某些固定的交易 上並不接受明示或默示保證的放棄聲明,因此此項聲明不見得適用於您。

本資訊中可能會有技術上或排版印刷上的訛誤。因此,IBM 會定期修訂;並將修訂 後的內容納入新版中。同時,IBM 會隨時改淮並(或)變動本書中所提及的產品及 (或)程式。

本資訊中所提及的任何非 IBM 網站只是供您參考,並無為這些網站背書之意。這 些網站中的教材不屬於此 IBM 產品的相關教材,若使用這些網站則風險自行負 書。

IBM 對您以任何方式提供的資訊隨時享有使用或公開權,且不須負法律責任。

本程式之獲授權者若希望取得相關資料,以便使用下列資訊者可洽詢 IBM。其下列 資訊指的是: ⑴ 獨立建立的程式與其他程式(包括此程式)之間更換資訊的方式 (2) 相互使用已交換之資訊方法。若有任何問題請聯絡:

IBM Canada Ltd. Office of the Lab Director 8200 Warden Avenue Markham, Ontario L6G 1C7 Canada

上述資料之取得有其特殊要件,在某些情況下必須付費方得使用。

IBM 基於雙方之「IBM 客戶合約」、「IBM 國際程式授權合約」(或任何同等合 約)條款,提供本資訊中所述的授權程式與其所有適用的授權資料。

任何此處涵蓋的執行效能資料都是在一個受控制的環境下決定出來的。因此,若 在其他作業環境下,所得的結果可能會大大不同。有些測定已在開發階段系統上 做過,不過這並不保證在一般系統上會出現相同結果。再者,有些測定可能已透 過推測方式評估過。但實際結果可能並非如此。本書的使用者應依自己的特定環 境,杏諮滴用的資料。

本書所提及之非 IBM 產品資訊,取自產品的供應商,或其公佈的聲明或其他公開 管道。IBM 並未測試過這些產品,也無法確認這些非 IBM 產品的執行效能、相容 性、或任何對產品的其他主張是否完全無誤。如果您對非 IBM 產品的性能有任何 的疑問,請涇向該產品的供應商杳詢。

有關 IBM 未來動向的任何陳述,僅代表 IBM 的目標而已,並可能於未事先聲明 的情況下有所變動或撤回。

此資訊僅供規劃用。因此在產品尙未上市前此資訊仍有變更的可能。

本資訊中的範例包含了用於日常商業活動的資料及報告。為了儘可能使說明更加 完整,這些範例包括個人、公司、廠牌和產品的名稱。這些名稱全部都是虛構 的,如果與真實公司企業的名稱和地址雷同,純屬巧合。

本產品中提到的信用卡影像、商標和商品名稱只限於已取得信用卡商標的擁有者 授權可以接受以該信用卡付款的商家使用。

#### 商標

下列詞彙爲 IBM 公司在美國及 (或) 其他國家的商標或註冊商標:

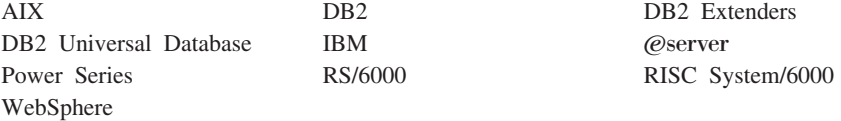

Adobe 與 Adobe Acrobat 爲 Adobe Systems Incorporated 的商標。

Blaze Advisor 是 Blaze Software, Incorporated 的商標。

Notes 和 Lotus 是 Lotus Development Corporation 在美國與 (或) 其它國家中的 商標或註冊商標。

Microsoft、IIS、Windows、Windows NT 與 Windows 標誌為 Microsoft Corporation 在美國與(或)其他國家中的商標或註冊商標。

Netscape 是 Netscape Communications 公司在美國和其他國家的註冊商標。

Oracle 與 Oracle8i 分別是 Oracle Corporation 的註冊商標與商標。

Pentium 爲 Intel Corporation 在美國與 (或) 其它國家中的商標。

SET 與 SET 標誌是 SET Secure Electronic Transaction LLC 擁有的商標。

JDK、JDBC、Java、HotJava 與所有包含 Java 的商標與標誌為 Sun Microsystems, Inc. 的商標或註冊商標。

VeriSign 和 VeriSign 標誌是 VeriSign, Inc. 的商標和服務標誌,或其註冊商標和 服務標誌。

UNIX 是 The Open Group 在美國以及其他國家內的註冊商標。

其它公司、產品或服務名稱可能是其他者的商標或服務標記。

# 索引

索引順序以中文字,英文字, 及特殊符號之次序排列。

# [四劃]

支援的 Web 瀏覽器 5 日誌檔 用於 WebSphere Commerce 問題 判斷 181 架構管理程式中的「日誌系統」節 點 94 createdb.log 181 populatedbnl.log 181 populatedb.log 181 WASConfig.log 181 wcsconfig.log 181 wcs.log 181

# [五劃]

本書使用的慣例 3 本書前言 3 本書概觀 3 正式金鑰檔案. 爲 HTTP Server 建立 121 正式金鑰檔案, 為 HTTP Server 接收 123 正式金鑰檔案, 為 HTTP Server 測試 124 正式金鑰檔案. 設定作為現行檔案  $123$ 申請安全憑證 123

# [六劃]

各種前置安裝必備要求 18 回應很慢 183 多個 WebSphere Commerce 案例 使用虚擬丰雷腦名稱 125 使用虚擬主電腦名稱啓動 127

多個 WebSphere Commerce 案例 (繼 續) 建立 125 建立使用虚擬主電腦時的步驟 126 記憶體需求 126 虛擬主電腦的先決條件 125 IBM HTTP Server 注意事項 126. 127 安全正式金鑰檔案, 為 HTTP Server 建立 121. 123 安全正式金鑰檔案, 為 HTTP Server 接收 123 安全正式金鑰檔案, 為 HTTP Server 測試 124 安全正式金鑰檔案, 設定作為 HTTP 的現行檔案 123 安全憑證, 申請 123 安裝 各種必備要求 18 前置安裝 15 基本知識要求 15 軟體基本需求 17 無法啓動 Web 伺服器 182 硬體基本需求 16 IBM HTTP Server 33 Lotus Notes 18 Oracle 基本知識要求 15 Payment Server 59 WebSphere Application Server 43 WebSphere Application Server 問 題 182 WebSphere Commerce 5.4 55 WebSphere Commerce 日誌檔作為 問題判斷用 181 安裝路徑 (預設値) 4

# 〔八劃〕

使用者 ID 和密碼 架構管理程式使用者 ID 12 使用者 ID 和密碼 (繼續) IBM HTTP Server 使用者 ID 13 Payment Manager 管理者職務 14 服務程式特定錯誤 10 訊息 182 金鑰管理公用程式 123 金鑰檔案. 接收並設置為正式用 123 金鑰檔案, 測試正式 124

# [力劃]

前置安裝 各種必備要求 18 使用虛擬主電腦名稱的多個案例  $125$ 基本知識要求 15 軟體需求 17 硬體需求 16 需求 15 Lotus Notes 18 Oracle 基本知識要求 15 Payment Manager 59 Payment Manager 的軟體需求 59 建立多個 Commerce 案例 125 建立安全正式金鑰檔案 121 指定的作業環境 189 架構 變更架構管理程式密碼 153 WebSphere Commerce 案例 71 架構設定,變更 158 架構管理程式 「元件」節點 92 「日誌系統」節點 78.94 「成員子系統」節點 85 「快取」節點 94 「拍賣」節點 79,93 建立案例 71 「架構商店服務」節點 94 「案例」節點 73,83 「案例內容」節點 80 「授權使用者管理」節點 95 「登錄」節點 92

架構管理程式 (繼續) 「階段作業管理」節點 87 「傳訊」節點 78.86 「傳輸」節點 95 「資料庫」節點 73.80 變更架構設定 158 **變更密碼** 153 Commerce Accelerator 節點 93 Payment Manager 節點 77, 84 「Web 伺服器」節點 75,82 WebSphere 節點 76, 82 架構管理程式中的 Commerce Accelerator 節點 93 架構管理程式中的 Payment Manager 節點 77,84 架構管理程式中的 WebSphere 節點 76, 82 架構管理程式中的「元件」節點 92 架構管理程式中的「日誌系統」節點 78.94 架構管理程式中的「成員子系統」節 點 85 架構管理程式中的「快取」節點 94 架構管理程式中的「拍賣」節點 79,  $Q<sub>3</sub>$ 架構管理程式中的「架構商店服務」 節點 94 架構管理程式中的「案例」節點 73, 83 架構管理程式中的「案例內容」節點  $80$ 架構管理程式中的「授權使用者管 理」節點 95 架構管理程式中的「登錄」節點 92 架構管理程式中的「階段作業管理」 節點 87 架構管理程式中的「傳訊」節點 78, 86 架構管理程式中的「傳輸」節點 95 架構管理程式中的「資料庫」節點 73.80 架構管理程式中的「Web 伺服器」節 點 75,82 架構管理程式使用者 ID 需求 12 百移空間 啓動,非作用中 171

頁移空間 (繼續) 新建 172 增加 172

# [十劃]

案例,更新 WebSphere Commerce 158 案例, WebSphere Commerce 建立多個 125 建立多個 Commerce 案例 125 建立多個的先決條件 125 建立多個的記憶體需求 126 建立多個時的 IBM HTTP Server 注意事項 126, 127 建立多個時的步驟 126 問題判斷 183 啓動多個 127

# 〔十一劃〕

停止 IBM HTTP Server 148 Payment Manager 149, 151 Payment Manager 引擎, 使用 WebSphere Application Server 149 Payment Manager, 使用 StopIBMPayServer 151 Payment Manager, 使用 WebSphere Application Server 151 WebSphere Commerce 案例 80 問題判斷 181 埠主電腦別名, 新增到 WebSphere Application Server 157 接收安全正式金鑰檔案 123 啓動 IBM HTTP Server 148 Payment Manager 149 Payment Manager 引擎 149 Payment Manager 使用者介面 150 WebSphere Commerce 案例 80 產品顧問(Product Advisor) 4 使用的埠號 11

設定安全正式金鑰檔案作為現行檔案 123

# 〔十二劃〕

最新的變更 3 測試安全正式金鑰檔案 124 無法存取 JSP 183 硬本資訊 185 程式規格 189 虛擬主電腦名稱,先決條件 125 虛擬主電腦名稱, 使用於多個案例 125 虚擬主電腦名稱, 建立多個案例時的步 驟 126 虛擬主電腦名稱, 啓動多個案例 127

# [十三劃]

解除安裝 IBM HTTP Server 179 Payment Manager 177 WebSphere Application Server 178 WebSphere Commerce 178 資料庫 DB2 Universal Database 5 Oracle 5 資訊 可列印的文件 185 本書使用的慣例 3 本書概觀 3 使用 WebSphere Commerce 線上 說明 185 最新的變更 3 預設安裝路徑 4 AIX 資訊 187 Commerce 網站 3 IBM HTTP Server 首頁 186 Payment Manager readme 60 Payment Manager 首頁 186 README 3 WebSphere Application Server 首 頁 187 WebSphere Commerce 185 WebSphere Commerce 首頁 185

#### 預設安裝路徑 4

[十四劃]

疑難排解 無法存取 JSP 183 Web 伺服器 182 WebSphere Application Server 問 題 182 WebSphere Commerce 日誌檔 181 WebSphere Commerce 回應很慢 183 WebSphere Commerce 問題 183 管理主控台 4 管理作業 更新 WebSphere Commerce 案例 158 設定 Payment Server 163 新增埠主電腦別名到 WebSphere Application Server 157 變更架構管理程式密碼 153 網際網路連線安全伺服器 123 需求 各種必備要求 18 在架構您的案例之前 67 知識 15 架構管理程式使用者 ID 12 軟體 17 硬體 16 IBM HTTP Server 使用者 ID 13 Lotus Notes 18 Payment Manager 管理者職務 14

〔十六劃〕

憑證管理中心, SSL 憑證 121, 123

〔二十三劃〕

變更架構管理程式密碼 153

## A

AIX 資訊 187 Apache.exe 182

## B

BankServACH Cassette 5 Blaze Innovator Runtime 4 Blaze Rules Server 4

# C

Catalog Manager 4 Commerce Accelerator 4 Commerce 網站 3 createdb.log 181 CyberCash Cassette 5

# D

DB2 Universal Database 5 使用的埠號 11 架構管理程式中的「資料庫」節點 73 for Payment Manager 59 DNS (網域名稱伺服器)  $125$ Domino Web 伺服器 5 架構 37

# Е

Equifax 憑證管理中心 121, 123

## н

httpd.conf 182 httpd.conf 檔中的 VirtualHost 區段 127

### ı

IBM Developer's Kit, Java Technology Edition 預設安裝路徑 4

IBM HTTP Server 5 多個案例的注意事項 126, 127 安裝 33 使用的埠號 11 首百 186 首百, 連接 162 密碼,設定 155 密碼,變更 156 啓用 SSL 121 啓動和停止 148 無法啓動 182 解除安裝 179 預設安裝路徑 4 IBM HTTP Server 使用者 ID 需求  $13$ IBM WS Admin Server 服務程式失敗 182 Internet Explorer 5 IP 位址, 多個案例 125 iPlanet Web Server, Enterprise Edition  $4.1.8$  5

## L

LDAP (輕裝備目錄存取通信協定) 使用的埠號 11 Lotus Notes 18

## M

Macromedia LikeMinds 從屬站 4 Microsoft IIS 5

## N

Netscape 通訊家族 5 Netscape 領航員 5 nslookup IP 指令 126

## O

Oracle 5 使用的埠號 11 基本知識要求 15 for Payment Manager 59

# P

Payment Manager 安裝 59 安裝之前 59 安裝時的先決條件 59 使用 WebSphere Application Server 來停止 Payment Manager 151 使用 WebSphere Application Server 停止 Payment Manager 引擎 149 使用的埠號 11 架構管理程式中的節點 77,84 首頁 186 停止 151 停止 Payment Manager 151 啓動 Payment Manager 引擎 149 啓動 Payment Manager 使用者介 面 150 啓動和停止 149 設定 163 軟體需求 59 解除安裝 177 管理者職務 14 PaymentServlet.properties 檔 62 PMRealm.jar 檔 62 PSDefaultRealm 62 RealmClass 內容 62 StopIBMPayServer 指令 151 WCSHostName 內容 62 wcspmrealm.jar 檔 62 WCSRealm 62 WCSWebPath 內容 62 Payment Manager 管理者職務 14 Payment Manger 領域類別 62 PaymentServlet.properties 檔 62 PMRealm.jar 檔 62 populatedbnl.log 181 populatedb.log 181 PSDefaultRealm 62

## R

README 檔案 3 RealmClass 內容 62

## S

SET<sub>5</sub> SSL 加密概念 121 SSL 加密概觀 121 SSL (安全 SOCKETS 層次) 在 IBM HTTP Server 中啓用 121 啓用 IBM HTTP Server 加密概念 121 申請安全憑證 123 安全概觀 121 金鑰管理公用程式 123 建立安全正式金鑰檔案 121 接收安全正式金鑰檔案  $123$ 設定安全金鑰檔案作為現行檔 案 123 測試安全正式金鑰檔案 124 StopIBMPayServer Payment Manager 指令 151

# V

VeriSign 憑證管理中心 123 Verisign 憑證管理中心 121 VisaNet Cassette 5

# W

WASConfig.log 181 wcsconfig.log 181 WCSHostName 內容 62 wcspmrealm.jar  $\ddot{\mathbf{f}}$  62 WCSRealm 62 WCSWebPath 內容 62 wcs.log 181 Web 伺服器 問題判斷 182 Domino Web 伺服器 5 IBM HTTP Server 5, 155 iPlanet Web Server, Enterprise Edition 4.1.8 5 Microsoft IIS 5 WebSphere Application Server 安裝 43 使用的埠號 11

WebSphere Application Server (繼續) 服務程式特定錯誤 10 訊息 182 架構管理程式中的 WebSphere 節 點 76 架構管理程式中的「傳訊」節點 78.86 首百 187 停用安全作業以安裝 Payment Manager 60 問題判斷 182 新增埠主電腦別名 157 解除安裝 178 預設安裝路徑 4 管理主控台, 啓動和停止 WebSphere Commerce案例 80 遠端 Oracle 101, 111 Payment Manager 的需求 59 WebSphere Commerce 內含的產品 4 回應很慢 183 安裝 33 找出可列印文件 185 使用的埠號 11 使用線上說明 185 前置架構 67 建立和更新案例 71 首頁 185 問題判斷 183 啓動和停止 147 無法啓動 Web 伺服器 182 程式規格與指定的作業環境 189 解除安裝 178 資訊來源 185 預設安裝路徑 4 管理作業 157 WebSphere Commerce Analyzer 密碼, 變更 155 開啓 161 WebSphere Commerce 使用的埠號 11 WebSphere Commerce 案例 更新 158 前置架構 67 建立 使用虛擬主電腦名稱的多個 126

WebSphere Commerce 案例 (繼續) 建立 (繼續) 記憶體需求 126 啓動多個 127 IBM HTTP Server 注意事項 126, 127 建立和更新 71 建立精靈 73 架構管理程式中的 Commerce Accelerator 節點 93 架構管理程式中的 Payment Manager 節點 77, 84 架構管理程式中的 WebSphere 節 點 76,82 架構管理程式中的「元件」節點 92 架構管理程式中的「日誌系統」節 點 78, 94 架構管理程式中的「成員子系統」 節點 85 架構管理程式中的「快取」節點 94 架構管理程式中的「拍賣」節點 79, 93 架構管理程式中的「架構商店服 務」節點 94 架構管理程式中的「案例」節點 73, 83 架構管理程式中的「案例內容」節 點 80 架構管理程式中的「授權使用者管 理」節點 95 架構管理程式中的「登錄」節點 92 架構管理程式中的「階段作業管 理」節點 87 架構管理程式中的「傳訊」節點 78, 86 架構管理程式中的「傳輸」節點 95 架構管理程式中的「資料庫」節點 73, 80 架構管理程式中的「Web 伺服 器」節點 75,82 啓動和停止 80

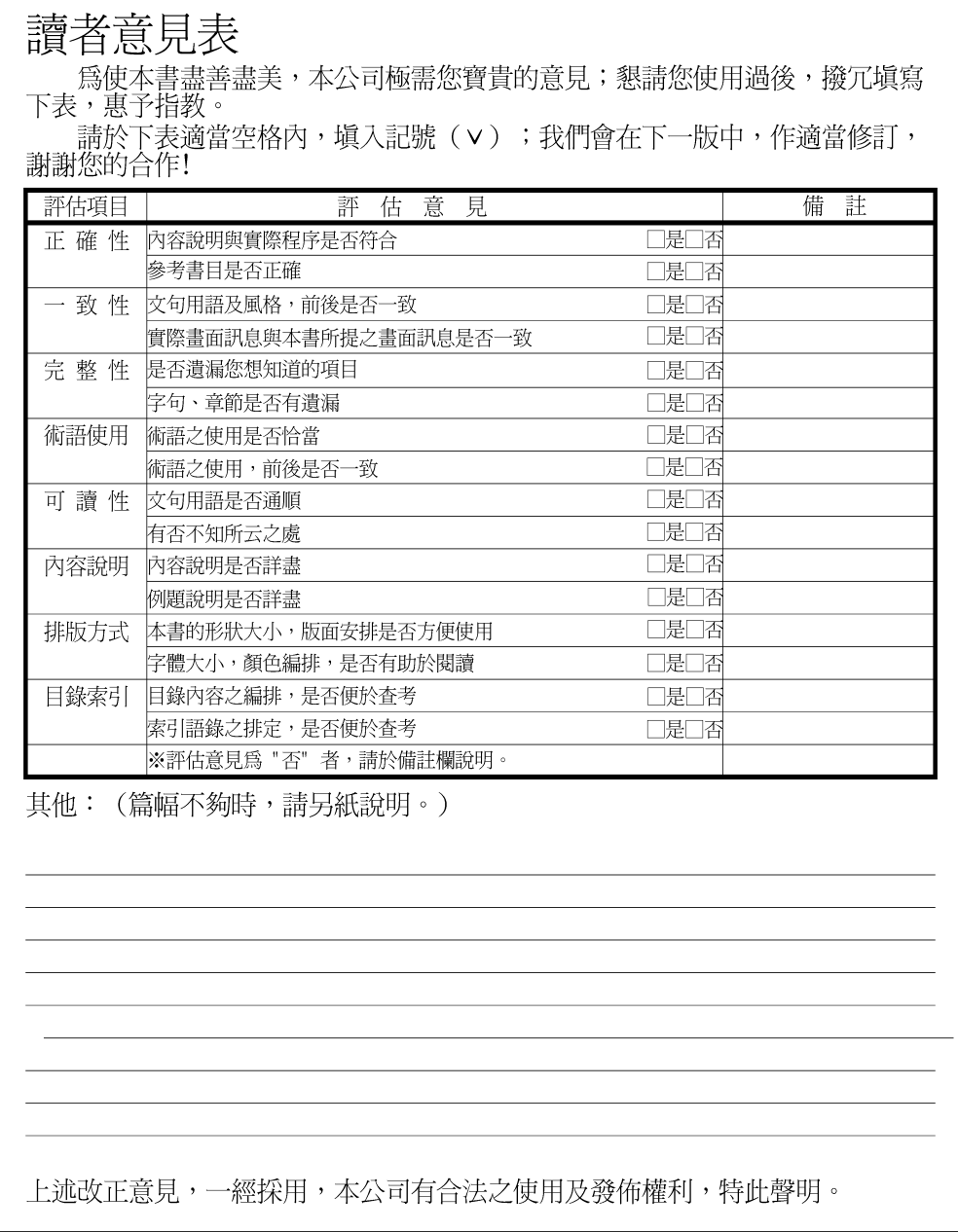

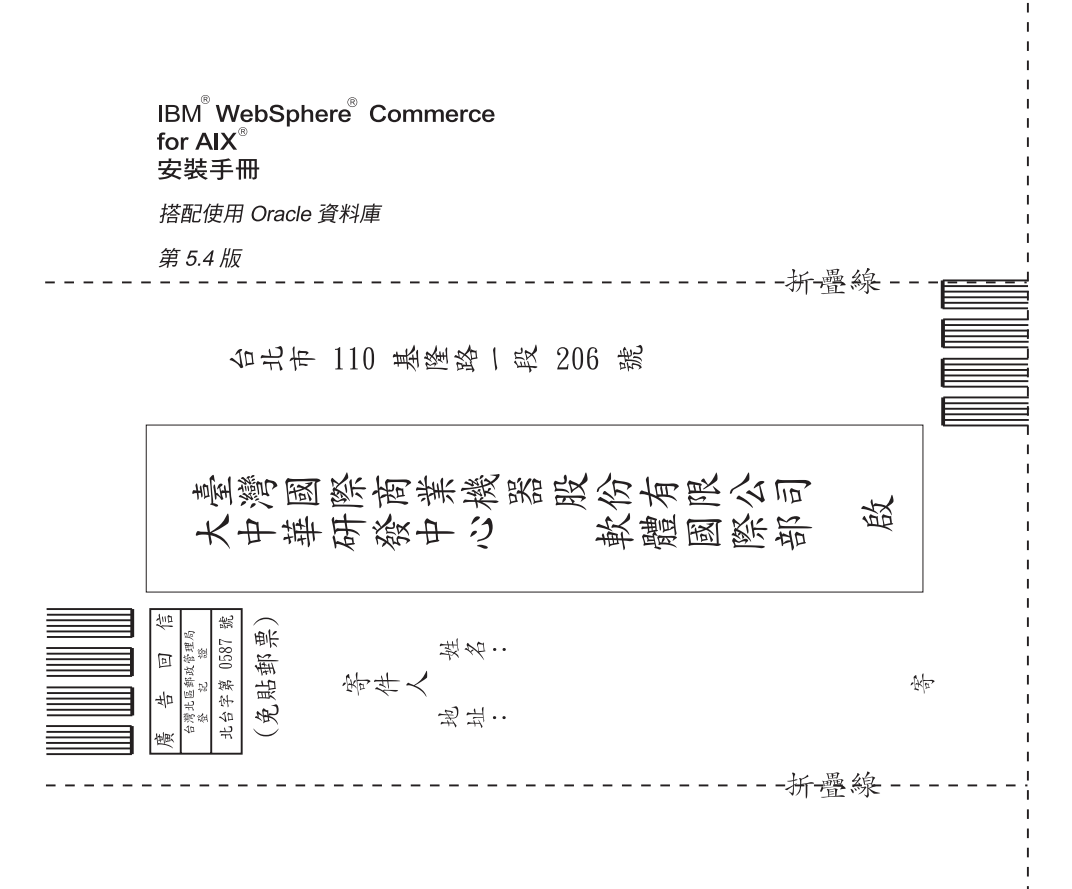

# 讀者意見表

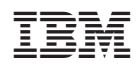